# Manual de utilizare

65PUT6121

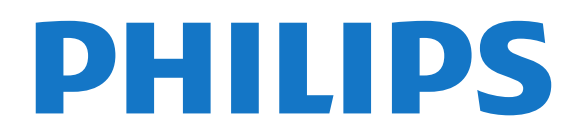

# **Cuprins**

#### [1 Tur TV](#page-3-0)*[4](#page-3-0)*

- [1.1 Smart TV](#page-3-1)*[4](#page-3-1)*
- [1.2 Galerie de aplicaţii](#page-3-2)*[4](#page-3-2)*
- [1.3 Clipuri video de închiriat](#page-3-3)*[4](#page-3-3)*
- [1.4 Televizor Ultra HD](#page-3-4)*[4](#page-3-4)*
- [1.5 Pause TV şi înregistrări](#page-3-5)*[4](#page-3-5)*
- [1.6 Smartphone-uri şi tablete](#page-3-6)*[4](#page-3-6)*

#### [2 Configurarea](#page-5-0)*[6](#page-5-0)*

- [2.1 Citiţi despre siguranţă](#page-5-1)*[6](#page-5-1)*
- [2.2 Suportul televizorului şi montajul pe perete](#page-5-2)*[6](#page-5-2)*
- 2.3Sugestii de pozitionare [6](#page-5-3)
- [2.4 Cablul de alimentare](#page-5-4)*[6](#page-5-4)*
- [2.5 Cablul antenei](#page-6-0)*[7](#page-6-0)*

#### [3 Reţea](#page-7-0)*[8](#page-7-0)*

[3.1 Reţea şi Internet](#page-7-1)*[8](#page-7-1)*

#### [4 Conectarea dispozitivelor](#page-11-0)*[12](#page-11-0)*

- [4.1 Despre conexiuni](#page-11-1)*[12](#page-11-1)* [4.2 CAM cu Smart Card - CI+](#page-15-0)*[16](#page-15-0)* [4.3 Receptor - dispozitiv set-top box](#page-16-0)*[17](#page-16-0)*
- [4.4 Sistem Home Theatre HTS](#page-16-1)*[17](#page-16-1)* [4.5 Smartphone-uri şi tablete](#page-18-0)*[19](#page-18-0)*
- 
- [4.6 Player Blu-ray Disc](#page-19-0)*[20](#page-19-0)*
- [4.7 DVD player](#page-19-1)*[20](#page-19-1)* [4.8 Căşti](#page-19-2)*[20](#page-19-2)*
- 
- [4.9 Consolă de jocuri](#page-19-3)*[20](#page-19-3)* [4.10 Hard disk USB](#page-20-0)*[21](#page-20-0)*
- [4.11 Tastatura USB](#page-22-0)*[23](#page-22-0)*
- [4.12 Mouse USB](#page-22-1)*[23](#page-22-1)*
- [4.13 Unitate flash USB](#page-23-0)*[24](#page-23-0)*
- [4.14 Cameră foto](#page-23-1)*[24](#page-23-1)*
- [4.15 Cameră video](#page-23-2)*[24](#page-23-2)* [4.16 Calculator](#page-23-3)*[24](#page-23-3)*

#### [5 Pornire şi oprire](#page-25-0)*[26](#page-25-0)*

- [5.1 Pornit sau în modul standby](#page-25-1)*[26](#page-25-1)*
- [5.2 Butoane de pe televizor](#page-25-2)*[26](#page-25-2)*
- [5.3 Cronometru oprire](#page-25-3)*[26](#page-25-3)* [5.4 Oprire cronometru](#page-26-0)

#### [6 Telecomandă](#page-27-0)*[28](#page-27-0)*

[6.1 Prezentare generală a tastelor](#page-27-1)*[28](#page-27-1)* [6.2 Senzor IR](#page-28-0)*[29](#page-28-0)* [6.3 Baterii](#page-28-1) [6.4 Curăţarea](#page-28-2)*[29](#page-28-2)*

#### [7 Canale](#page-29-0)*[30](#page-29-0)*

- [7.1 Instalare canale](#page-29-1)*[30](#page-29-1)*
- [7.2 Schimbarea canalelor](#page-29-2)*[30](#page-29-2)*
- [7.3 Liste de canale](#page-29-3)
- [7.4 Selectarea unui filtru de listă](#page-30-0)*[31](#page-30-0)*
- [7.5 Vizionarea canalelor](#page-30-1)*[31](#page-30-1)*
- [7.6 Text/Teletext](#page-32-0)*[33](#page-32-0)*
- [7.7 Televiziune interactivă](#page-33-0)*[34](#page-33-0)*

#### [8 Ghid TV](#page-35-0)*[36](#page-35-0)*

- 8.1De ce aveti nevoie [36](#page-35-1)
- [8.2 Date ghid TV](#page-35-2)*[36](#page-35-2)*

### [8.3 Utilizarea ghidului TV](#page-35-3)*[36](#page-35-3)*

#### [9 Înregistrare şi Pauză TV](#page-37-0)*[38](#page-37-0)*

- [9.1 Înregistrare](#page-37-1)*[38](#page-37-1)* [9.2 Pauză TV](#page-38-0)
- 

#### [10 Meniul Acasă](#page-39-0)*[40](#page-39-0)*

- [10.1 Despre meniul Acasă](#page-39-1)*[40](#page-39-1)*
- [10.2 Deschiderea meniului Acasă](#page-39-2)*[40](#page-39-2)*

#### [11 Utilităţi](#page-40-0)*[41](#page-40-0)*

[12 Netflix](#page-41-0)*[42](#page-41-0)*

#### [13 Surse](#page-42-0)*[43](#page-42-0)*

- [13.1 Comutarea la un dispozitiv](#page-42-1)*[43](#page-42-1)*
- [13.2 Opţiunile pentru o intrare TV](#page-42-2)*[43](#page-42-2)*
- [13.3 Scanare conexiuni](#page-42-3)*[43](#page-42-3)*
- [13.4 Joc sau calculator](#page-42-4)*[43](#page-42-4)*

#### [14 Clipuri video, fotografii şi muzică](#page-43-0)*[44](#page-43-0)*

- [14.1 De pe o conexiune USB](#page-43-1)[44](#page-43-1)<br>14.2 De la un calculator 44
- [14.2 De la un calculator](#page-43-2)
- [14.3 Bară de meniuri şi sortare](#page-43-3)*[44](#page-43-3)*
- [14.4 Redarea clipurilor video](#page-43-4)
- [14.5 Vizualizarea fotografiilor](#page-44-0)*[45](#page-44-0)* [14.6 Redarea muzicii](#page-44-0)*[45](#page-44-0)*

#### [15 Smartphone-uri şi tablete](#page-45-0)*[46](#page-45-0)*

- 15.1Aplicatia Philips TV Remote [46](#page-45-1)
- [15.2 Miracast](#page-45-2)*[46](#page-45-2)*
- [15.3 MHL](#page-46-0)*[47](#page-46-0)*
- [15.4 Smart TV](#page-46-1)*[47](#page-46-1)*

#### [16 Multi room](#page-50-0)*[51](#page-50-0)*

- [16.1 Despre Multi room](#page-50-1)*[51](#page-50-1)*
- 16.2De ce aveți nevoie [51](#page-50-2)<br>16.3 Utilizarea Multi room 51
- [16.3 Utilizarea Multi room](#page-50-3)*[51](#page-50-3)*

#### [17 Setări](#page-52-0)*[53](#page-52-0)*

- [17.1 Setări rapide](#page-52-1)*[53](#page-52-1)*
- [17.2 Imagine](#page-52-2)*[53](#page-52-2)*
- [17.3 Sunet](#page-56-0)
- [17.4 Setări ecologice](#page-58-0)*[59](#page-58-0)*
- [17.5 Setări generale](#page-59-0)*[60](#page-59-0)*
- [17.6 Ceas şi limbă](#page-62-0)*[63](#page-62-0)* [17.7 Acces universal](#page-64-0)*[65](#page-64-0)*
- [18 Reţele](#page-67-0)*[68](#page-67-0)*

#### [19 Instalare canal](#page-68-0)*[69](#page-68-0)*

- [19.1 Instalare antenă/cablu](#page-68-1)*[69](#page-68-1)*
- [19.2 Copiere listă canale](#page-70-0)*[71](#page-70-0)*

#### [20 Software](#page-72-0)*[73](#page-72-0)*

- 
- [20.1 Actualizare software](#page-72-1)*[73](#page-72-1)*
- [20.2 Versiune software](#page-72-2)*[73](#page-72-2)* [20.3 Actualizări locale](#page-72-3)*[73](#page-72-3)*
- 
- [20.4 Căutare actualizări OAD](#page-72-4)*[73](#page-72-4)* [20.5 Software open source](#page-73-0)*[74](#page-73-0)*
- [20.6 Licenţă open source](#page-73-1)*[74](#page-73-1)*

#### [21 Specificaţii](#page-84-0)*[85](#page-84-0)*

- [21.1 Protecţia mediului](#page-84-1)*[85](#page-84-1)*
- [21.2 Alimentare](#page-84-2)*[85](#page-84-2)*
- [21.3 Recepţie](#page-84-3)*[85](#page-84-3)*

[21.8 Sunet](#page-85-4)*[86](#page-85-4)* [21.9 Multimedia](#page-85-5)*[86](#page-85-5)*

2

- [21.4 Tip afişaj](#page-85-0)*[86](#page-85-0)*
- [21.5 Rezoluţie intrare ecran](#page-85-1)*[86](#page-85-1)* 21.6Dimensiuni și greutăți

[22 Ajutor şi asistenţă](#page-87-0)*[88](#page-87-0)*

[21.7 Conectivitate](#page-85-3)*[86](#page-85-3)*

- [22.1 Înregistraţi televizorul](#page-87-1)*[88](#page-87-1)*
- [22.2 Utilizarea asistenţei](#page-87-2)*[88](#page-87-2)*
- [22.3 Probleme](#page-87-3)
- [22.4 Asistenţă online](#page-89-0)*[90](#page-89-0)*
- [22.5 Asistenţă Clienţi/Reparaţii](#page-89-1)*[90](#page-89-1)*

#### [23 Siguranţa şi întreţinerea](#page-90-0)*[91](#page-90-0)*

- [23.1 Siguranţă](#page-90-1)*[91](#page-90-1)*
- [23.2 Întreţinerea ecranului](#page-91-0)*[92](#page-91-0)*

#### [24 Termeni de utilizare](#page-92-0)*[93](#page-92-0)*

#### [25 Drepturi de autor](#page-93-0)*[94](#page-93-0)*

[25.1 MHL](#page-93-1)*[94](#page-93-1)* [25.2 Ultra HD](#page-93-2)*[94](#page-93-2)* [25.3 HDMI](#page-93-3)*[94](#page-93-3)* [25.4 Dolby Digital Plus](#page-93-4)*[94](#page-93-4)* [25.5 DTS 2.0 + Digital Out™](#page-93-5)*[94](#page-93-5)* [25.6 DTVi](#page-93-6)*[94](#page-93-6)* [25.7 Java](#page-93-7)*[94](#page-93-7)* [25.8 Microsoft](#page-93-8)*[94](#page-93-8)* [25.9 Wi-Fi Alliance](#page-94-0)*[95](#page-94-0)* [25.10 Kensington](#page-94-1)*[95](#page-94-1)* [25.11 Software MHEG](#page-94-2)*[95](#page-94-2)* [25.12 Alte mărci comerciale](#page-94-3)*[95](#page-94-3)*

[26 Exonerare de răspundere privind serviciile](#page-95-0) [şi/sau software-ul oferite de terţe părţi](#page-95-0) *[96](#page-95-0)*

[Index](#page-96-0)*[97](#page-96-0)*

# <span id="page-3-0"></span>1 Tur TV

### <span id="page-3-1"></span>1.1 Smart TV

<span id="page-3-4"></span>Conectaţi acest televizor Philips Smart LED la internet și descoperiți o nouă lume a televiziunii. Puteţi stabili o conexiune prin cablu la routerul dvs. sau vă puteți conecta wireless prin Wi-Fi.

Cu televizorul conectat la reteaua de acasă, un smartphone poate afişa o fotografie pe televizor, puteți reda clipuri video memorate în calculator sau puteti controla televizorul cu ajutorul tabletei.

Cu televizorul conectat la internet, puteţi urmări un videoclip închiriat de la un magazin video online, puteţi citi programul TV online sau puteţi înregistra emisiunea preferată pe un hard disk USB.

Aplicatiile Smart TV sporesc distractia cu o multitudine de servicii de divertisment şi convenabile.

În Asistență, apăsați - Cuvinte cheie și căutați Smart TV pentru mai multe informaţii.

### <span id="page-3-2"></span> $\overline{12}$ Galerie de aplicaţii

Deschideti Galeria de aplicatii în Smart TV pentru a parcurge aplicatiile, colectia de site-uri web adaptate pentru televizor.

<span id="page-3-5"></span>Există aplicații pentru închirierea un videoclip de la un magazin video online şi aplicaţii pentru urmărirea emisiunilor TV pe care le-ați ratat.

Dacă Galeria de aplicații nu are ceea ce căutați, încercaţi World Wide Web şi navigaţi pe internet de pe televizor.

În Asistență, apăsați – Cuvinte cheie și căutați Galeria de aplicații pentru mai multe informatii.

### <span id="page-3-3"></span>1.3 Clipuri video de închiriat

Pentru a vizualiza un videoclip de închiriat, nu trebuie să plecați de acasă. Pur și simplu închiriați cel mai recent film de la magazinul video online din regiunea în care locuiti.

<span id="page-3-6"></span>Porniti Smart TV și adăugați aplicația magazin video la prima pagină Smart TV.

Deschideţi aplicaţia magazin video, creaţi-vă un cont personal, selectați filmul și apăsați pe Redare. Nu vă mai încurcaţi cu descărcarea; puteţi urmări

filmul imediat\*.

În Asistență, apăsați - Cuvinte cheie și căutați Clipuri video de închiriat pentru mai multe informatii.

\* În functie de serviciul de streaming video al magazinului video selectat.

### $\overline{14}$ Televizor Ultra HD

Acest televizor are un afişaj Ultra HD. Rezoluția acestuia este de patru ori mai mare decât cea a afişajelor HD normale. Ultra HD înseamnă 8 milioane de pixeli, pentru cea mai rafinată şi mai naturală imagine pe televizor.

În plus, noul procesor Ultra Pixel HD realizează permanent conversia oricărui semnal TV de intrare la rezolutia Ultra HD. Astfel, vă puteți bucura de această calitate uimitoare a imaginilor din secunda în care porniţi televizorul. Sau puteţi urmări clipuri video în format nativ Ultra HD printr-o conexiune HDMI. Ultra HD înseamnă imagini TV clare şi detaliate chiar şi pe un ecran mare.

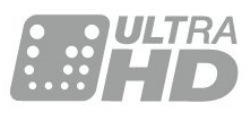

### $15$ Pause TV şi înregistrări

În cazul în care conectaţi un hard disk USB, puteţi introduce o pauză şi puteţi înregistra o emisiune de pe un canal TV digital.

Întrerupeţi emisiunea TV urmărită şi răspundeţi unui apel telefonic urgent sau, pur și simplu, luați o pauză de la meci în timp ce televizorul înregistrează transmisia pe hard disk-ul USB. Îl puteţi viziona din nou mai târziu. Cu un hard disk USB conectat, puteți înregistra și emisiuni digitale. Puteti înregistra în timp ce vizionaţi un program sau puteţi planifica înregistrarea unui program viitor.

Pentru mai multe informații, in Asistență, apăsați pe tasta colorată Cuvinte cheie şi căutaţi Pauză TV sau Înregistrare.

### 1.6 Smartphone-uri şi tablete

Descărcați și instalați aplicația Philips TV Remote App. Este gratuită şi disponibilă pentru Android şi iOS.

Cu Aplicaţia TV Remote instalată pe smartphone sau pe tabletă, organizaţi fişierele media dorite. Trimiteţi fotografii, melodii sau clipuri video pe ecranul mare al televizorului sau vizionați orice canal TV în direct pe tabletă sau pe telefon. Deschideţi Ghidul TV şi programaţi o înregistrare pentru mâine. Televizorul de acasă se va ocupa de aceasta. Cu Aplicaţia TV Remote dețineți controlul. Poate doriți doar să reduceti volumul televizorului.

5

# <span id="page-5-0"></span>2 Configurarea

#### <span id="page-5-1"></span> $\overline{21}$

# Citiți despre siguranță

Înainte de a folosi televizorul, cititi instructiunile de sigurantă.

Pentru a citi instrucţiunile, în Asistenţă, apăsaţi tasta colorată Cuvinte cheie şi căutaţi Instrucţiuni de siguranţă.

#### <span id="page-5-3"></span><span id="page-5-2"></span> $\overline{22}$

# Suportul televizorului şi montajul pe perete

### Suportul televizorului

Puteţi găsi instrucţiunile de montare a standul TV în Ghidul de pornire rapidă care însoțește televizorul. În cazul pierderii acestui ghid, îl puteţi descărca de la adresa [www.philips.com](http://www.philips.com).

Utilizati numărul de model al televizorului pentru a căuta Ghidul de iniţiere rapidă care trebuie descărcat.

### Montare pe perete

<span id="page-5-4"></span>Televizorul dvs. este, de asemenea, pregătit pentru o consolă de montare pe perete compatibil VESA (vândut separat).

Folositi următorul cod VESA la achizitionarea suportului pentru montare pe perete ...

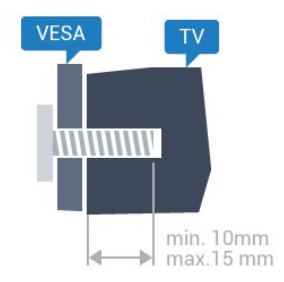

#### • 65PUx6121 VESA MIS-F 400x200, M6 Pregătirea

Mai întâi demontați cele 4 capace din plastic de pe buşoanele filetate situate în partea din spate a

televizorului. Verificaţi dacă şuruburile metalice, furnizate pentru montarea televizorului pe consola compatibilă VESA, intră aproximativ 10 mm în interiorul buşoanelor filetate ale televizorului.

#### Atentie

Montarea pe perete a televizorului necesită o tehnică specială şi trebuie să fie efectuată numai de către personal calificat. Montarea pe perete a televizorului trebuie să respecte standardele de siguranță aplicabile conform greutății televizorului. Citiți și precauţiile de siguranţă înainte să poziţionaţi televizorul.

TP Vision Europe B.V. nu îşi asumă nicio responsabilitate pentru montarea incorectă sau orice tip de montare care poate produce accidente sau vătămări corporale.

### $\overline{23}$ Sugestii de poziţionare

• Pozitionati televizorul astfel încât lumina să nu cadă direct pe ecran.

• Poziţionaţi televizorul la o distanţă de până la 15 cm de perete.

• Distanţa ideală pentru vizionarea la televizor este de 3 ori dimensiunea diagonalei ecranului. Când staţi jos, ochii dvs. trebuie să se afle la nivelul centrului ecranului.

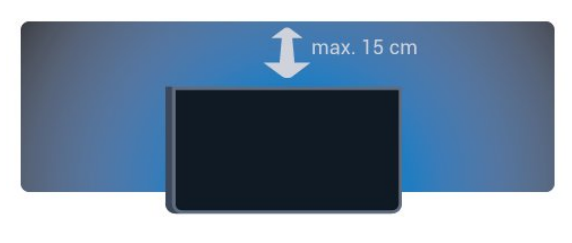

### $\overline{24}$

# Cablul de alimentare

• Introduceţi cablul de alimentare în conectorul POWER din partea posterioară a televizorului.

• Asiguraţi-vă de introducerea cablului de alimentare în conector, în condiții de siguranță.

- Asiguraţi-vă că ştecărul din priza de perete este accesibil în orice moment.
- Când deconectaţi cablul de alimentare, trageţi întotdeauna de ştecăr, niciodată de cablu.

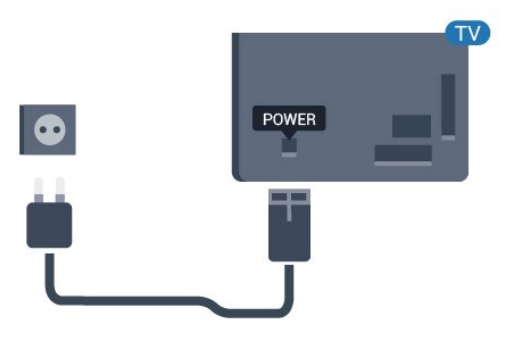

Pentru seria 5362

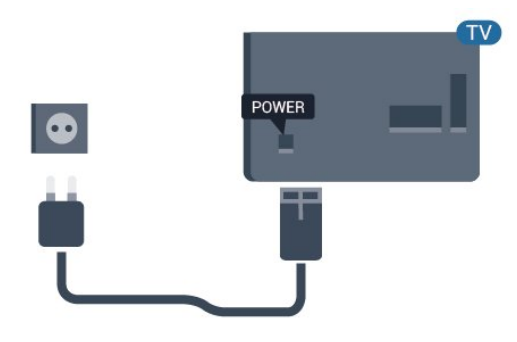

Deşi acest televizor are un consum foarte redus de energie în modul standby, pentru a economisi energia, scoateţi ştecherul din priză dacă nu utilizaţi televizorul o durată îndelungată de timp.

Pentru mai multe informaţii, în Asistenţă, apăsaţi tasta color - Cuvinte cheie și căutați Activare pentru mai multe informații.

### <span id="page-6-0"></span> $\overline{2.5}$ Cablul antenei

Introduceti bine mufa antenei în intrarea pentru Antenă din partea posterioară a televizorului.

Puteti conecta propria antenă sau vă puteți conecta la un semnal de antenă de la un sistem de distribuție de antenă. Utilizați un conector IEC de antenă RF coaxial de 75 ohmi.

Utilizaţi această conexiune de antenă pentru semnalele de intrare DVB-T şi DVB-C.

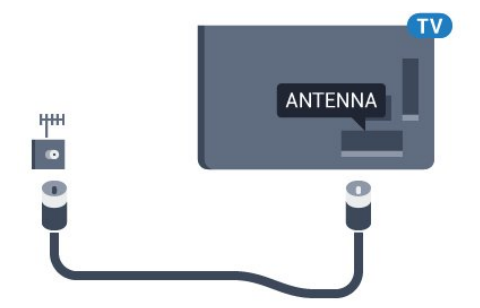

Pentru seria 5362

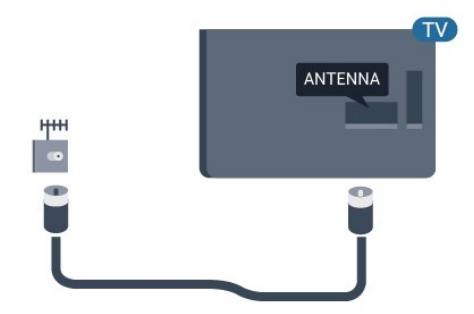

# <span id="page-7-0"></span> $\overline{3}$ Reţea

<span id="page-7-1"></span> $\overline{31}$ 

# Reţea şi Internet

### Retea la domiciliu

Pentru a beneficia de toate caracteristicile televizorului dvs. Philips, acesta trebuie conectat la internet.

Conectați televizorul la o rețea de domiciliu cu o conexiune la internet de mare viteză. Puteti conecta televizorul dvs. wireless sau prin cablu de conectare la routerul de retea.

### Conectare la retea

#### Conexiune wireless

#### De ce aveti nevoie

Pentru a conecta televizorul la Internet fără a folosi un cablu, aveţi nevoie de un router Wi-Fi cu conexiune la Internet.

Utilizaţi un router cu o conexiune de mare viteză (bandă largă) la Internet.

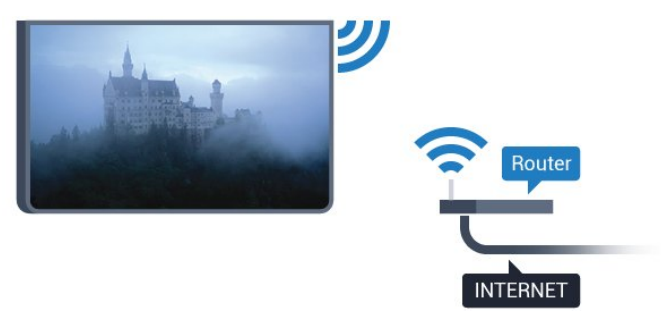

### Realizarea conexiunii

#### Wireless

Pentru a realiza o conexiune wireless...

**1 -** Asiguraţi-vă că routerul aferent reţelei wireless este activat.

2 - Apăsați  $\bigstar$ , selectați Rețea și apăsați > (dreapta) pentru a accesa meniul.

- **3** Selectaţi Conectare la reţea şi apăsaţi OK.
- **4** Selectaţi Wireless şi apăsaţi pe OK.

**5 -** În lista cu reţelele găsite, selectaţi reţeaua dvs. wireless. Dacă reteaua dvs. nu este în listă deoarece numele reţelei este ascuns (aţi oprit difuzarea SSID la router), selectați Introducere manuală pentru a introduce personal numele reţelei.

**6 -** În funcţie de tipul routerului, puteţi să introduceţi cheia de criptare (WEP, WPA sau WPA2). Dacă aţi introdus anterior cheia de criptare pentru această retea, puteti face clic pe Finalizat pentru a realiza imediat conexiunea.

Dacă routerul dvs. acceptă WPS sau WPS PIN, selectați WPS, WPS PIN sau Standard. Selectați optiunea dvs. și apăsați pe OK.

**7 -** Se va afişa un mesaj la stabilirea cu succes a conexiunii.

#### WPS

Dacă routerul este prevăzut cu WPS, puteţi conecta routerul direct, fără a efectua scanarea pentru căutarea retelelor. Dacă în reteaua dvs. wireless există dispozitive care utilizează sistemul de criptare de securitate WEP, utilizarea WPS nu este posibilă.

1 - Apăsați **; s**electați Rețea și

- apăsați > (dreapta) pentru a accesa meniul.
- **2** Selectaţi Conectare la reţea şi apăsaţi OK.
- **3** Selectaţi WPS şi apăsaţi pe OK.

**4 -** Accesaţi routerul, apăsaţi pe butonul WPS şi reveniți la televizor în 2 minute.

**5 -** Faceţi clic pe Conectare pentru a realiza conexiunea.

**6 -** Se va afişa un mesaj la stabilirea cu succes a conexiunii.

#### WPS cu cod PIN

Dacă routerul este prevăzut cu WPS cu cod PIN, puteți conecta routerul direct, fără a efectua scanarea pentru căutarea reţelelor. Dacă în reţeaua dvs. wireless există dispozitive care utilizează sistemul de criptare de securitate WEP, utilizarea WPS nu este posibilă.

1 - Apăsați **; s**electați Rețea și apăsați > (dreapta) pentru a accesa meniul.

- **2** Selectaţi Conectare la reţea şi apăsaţi OK.
- **3** Selectaţi WPS cu cod PIN şi apăsaţi pe OK.

**4 -** Notaţi-vă codul PIN de 8 cifre afişat şi introduceţil în software-ul routerului, de la calculator. Consultaţi manualul routerului cu privire la modul de introducere a codului PIN în software-ul routerului.

**5 -** Faceţi clic pe Conectare pentru a realiza conexiunea.

**6 -** Se va afişa un mesaj la stabilirea cu succes a conexiunii.

#### Depanare

# Reţeaua wireless nu este găsită sau este

#### distorsionată

• Cuptoarele cu microunde, telefoanele DECT sau alte dispozitive Wi-Fi 802.11b/g/n din imediata apropiere

#### pot perturba reteaua fără fir.

• Asiguraţi-vă că firewall-urile din reţeaua dvs. permit accesul la conexiunea TV fără fir.

• Dacă rețeaua fără fir nu funcționează corect la domiciliul dvs., încercaţi instalarea reţelei cu fir.

#### Internetul nu funcţionează

• În cazul în care conexiunea la router este în bune conditii, verificati conexiunea routerului la Internet.

#### PC-ul şi conexiunea la Internet sunt lente

• Consultaţi manualul de utilizare al routerului fără fir pentru informatii privind raza de actiune în interior, rata de transfer și alți factori de calitate a semnalului. • Aveţi nevoie de o conexiune de Internet de mare viteză (de bandă largă) pentru routerul dvs.

#### DHCP

• În cazul în care conectarea eşuează, puteţi verifica setarea DHCP (Dynamic Host Configuration Protocol - protocolul de configurare dinamică a gazdei) a routerului. DHCP trebuie să fie setat la Pornit.

#### Conexiune cu cablu

#### De ce aveti nevoie

Pentru a conecta televizorul la Internet aveti nevoie de un router de retea cu conexiune la Internet.

Utilizati un router cu o conexiune de mare viteză (bandă largă) la Internet.

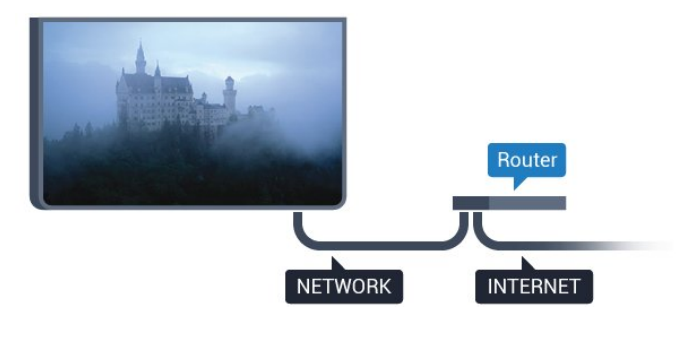

#### Realizarea conexiunii

Pentru a realiza o conexiune prin cablu...

**1 -** Conectaţi routerul la televizor cu ajutorul unui cablu de retea (cablu Ethernet\*\*).

2 - Asigurati-vă că routerul este pornit.

**3 -** Apăsaţi , selectaţi Reţea şi

apăsați > (dreapta) pentru a accesa meniul.

4 - Selectati Conectare la retea și apăsați OK.

**5 -** Selectaţi LAN şi apăsaţi OK. Televizorul caută constant conexiunea la retea.

**6 -** Se va afişa un mesaj la stabilirea cu succes a conexiunii.

În cazul în care conectarea esuează, puteți verifica setarea DHCP a routerului. DHCP trebuie să fie setat la Pornit.

\*\*Pentru a respecta reglementările CEM, utilizați un cablu Ethernet FTP Cat. 5E ecranat.

### Setări retea

#### Vizualizaţi setările reţelei

 Aici puteţi vizualiza toate setările curente ale reţelei. Adresele IP şi MAC, puterea semnalului, viteza, metoda de criptare etc.

Pentru a vizualiza setările curente ale retelei...

1 - Apăsați **&** selectați Rețea și apăsați > (dreapta) pentru a accesa meniul.

**2 -** Selectaţi Vizualizare setări de rețea şi apăsaţi pe OK.

**3 -** Apăsaţi (stânga) de mai multe ori, dacă este necesar, pentru a închide meniul.

#### Configurare reţea

Dacă sunteți un utilizator cu experiență și doriți să instalaţi reţeaua cu adresă IP statică, setaţi televizorul la IP static.

Pentru a seta televizorul la IP static...

1 - Apăsați **†**, selectați Retea și apăsați > (dreapta) pentru a accesa meniul.

**2 -** Selectaţi Configurare reţea şi apăsaţi OK.

**3 -** Selectaţi IP static şi apăsaţi pe OK pentru a activa Config. IP static.

**4 -** Selectaţi Config. IP static şi configuraţi conexiunea.

**5 -** Puteţi seta numărul pentru Adresă IP, Masca net, Poartă, DNS 1 sau DNS 2.

**6 -** Apăsaţi (stânga) de mai multe ori, dacă este necesar, pentru a închide meniul.

#### Pornire cu Wi-Fi (WoWLAN)

Puteti porni acest televizor cu smartphone-ul sau cu tableta dacă televizorul este în standby.

Setarea Pornire cu Wi-Fi (WoWLAN) trebuie să fie setată la Pornit.

Pentru a porni WoWLAN…

**1 -** Apăsaţi , selectaţi Reţea şi apăsaţi

(dreapta) pentru a accesa meniul.

**2 -** Selectaţi Pornire cu Wi-Fi (WoWLAN) şi apăsaţi OK.

**3 -** Selectaţi Activ şi apăsaţi OK.

**4 -** Apăsaţi (stânga) de mai multe ori, dacă este necesar, pentru a închide meniul.

#### DMR - Digital Media Renderer

Dacă fişierele media nu sunt redate pe televizor, asigurati-vă că functia Digital Media Renderer este activată. Ca setare din fabrică, funcția DMR este activată.

Pentru a porni DMR…

1 - Apăsați **†**, selectați Retea și apăsați >

- (dreapta) pentru a accesa meniul.
- **2** Selectaţi Digital Media Renderer DMR şi apăsaţi pe OK.
- **3** Selectaţi Activ şi apăsaţi OK.

**4 -** Apăsaţi (stânga) de mai multe ori, dacă este necesar, pentru a închide meniul.

#### Activarea conexiunii Wi-Fi

Puteţi să activaţi sau să dezactivaţi conexiunea Wi-Fi pe televizorul dvs.

Pentru a porni Wi-Fi…

1 - Apăsați **†**, selectați Rețea și apăsați > (dreapta) pentru a accesa meniul.

2 - Selectati Activare/Dezactivare Wi-Fi și apăsați OK.

**3 -** Selectaţi Activ şi apăsaţi OK.

**4 -** Apăsaţi (stânga) de mai multe ori, dacă este necesar, pentru a închide meniul.

#### Pornirea Wi-Fi Miracast

Activaţi Wi-Fi Miracast pentru partajarea ecranului smartphone-ului, tabletei sau calculatorului dvs. pe televizor.

Pentru pornirea Miracast...

- 1 Apăsați **; selectați Rețea și apăsați** > (dreapta) pentru a accesa meniul.
- **2** Selectaţi Wi-Fi Miracast şi apăsaţi OK.
- **3** Selectaţi Activ şi apăsaţi OK.

**4 -** Apăsaţi (stânga) de mai multe ori, dacă este necesar, pentru a închide meniul.

Pentru mai multe informații, în Asistență, apăsați pe tasta colorată - Cuvinte cheie și căutaţi Miracast™, porniţi.

#### Resetare conexiuni Wi-Fi Miracast

Goliţi lista cu dispozitivele conectate şi blocate care sunt utilizate cu Miracast.

Pentru ştergerea conexiunilor Miracast…

1 - Apăsați **&** selectați Retea și apăsați > (dreapta) pentru a accesa meniul.

**2 -** Selectaţi Resetare grup direct Wi-Fi şi apăsaţi OK.

3 - Selectati Stergere tot și apăsati OK.

**4 -** Apăsaţi (stânga) de mai multe ori, dacă este necesar, pentru a închide meniul.

#### Wi-Fi smart screen

Pentru a viziona canale TV digitale pe smartphone sau pe tabletă cu ajutorul Aplicaţiei Philips TV Remote, trebuie să activati Wi-Fi Smart Screen. Este posibil ca anumite canale codate să nu poată fi vizionate pe dispozitivul mobil.

Pentru a activa Wi-Fi Smart Screen…

1 - Apăsați **; selectați Rețea și apăsați** > (dreapta) pentru a accesa meniul.

- 2 Selectati Wi-Fi Smart Screen și apăsați OK.
- 3 Selectati Activ și apăsați OK.

**4 -** Apăsaţi (stânga) de mai multe ori, dacă este necesar, pentru a închide meniul.

#### Nume reţea TV

Dacă aveti mai multe televizoare în reteaua de la domiciliu, puteţi aloca televizorului un nume unic.

Pentru a schimba numele televizorului...

- 1 Apăsați **&**, selectați Rețea și apăsați > (dreapta) pentru a accesa meniul.
- **2** Selectaţi Nume reţea TV şi apăsaţi OK.
- **3** Introduceţi numele de la tastatura de pe ecran.
- 4 Selectati Finalizat pentru a confirma modificarea.

**5 -** Apăsaţi (stânga) de mai multe ori, dacă este necesar, pentru a închide meniul.

#### Setări Ne1tflix

Cu Setări Netflix, puteţi vizualiza numărul ESN sau dezactiva dispozitivul Netflix.

Pentru a accesa Setări Netflix…

1 - Apăsați **; s**electați Rețea și

apăsați > (dreapta) pentru a accesa meniul.

2 - Selectați Setări Netflix și apăsați OK.

**3 -** Apăsaţi (stânga) de mai multe ori, dacă este necesar, pentru a închide meniul.

#### Ştergere memorie Internet

Cu Ştergere memorie Internet, puteţi şterge toate fişierele Internet şi datele de conectare memorate pe televizor, cum ar fi parole, module cookie şi istoric.

Pentru a şterge memoria Internet…

1 - Apăsați **&**, selectați Rețea și apăsați > (dreapta) pentru a accesa meniul.

**2 -** Selectaţi Ştergere memorie Internet şi apăsaţi OK.

**3 -** Selectaţi OK pentru a confirma.

**4 -** Apăsaţi (stânga) de mai multe ori, dacă este necesar, pentru a închide meniul.

### Partajare fişiere

Televizorul se poate conecta la alte dispozitive din reţeaua wireless, cum ar fi calculatorul sau smartphone-ul. Puteţi folosi un calculator cu Microsoft Windows sau Apple OS X.

Pe acest televizor, puteţi deschide fotografii, melodii şi clipuri video stocate pe calculator.

# Conectarea dispozitivelor

### <span id="page-11-1"></span> $\overline{4.1}$

<span id="page-11-0"></span>7

# Despre conexiuni

### Ghid de conectivitate

Întotdeauna conectati la televizor dispozitivul care dispune de conexiunea cu calitatea cea mai bună. De asemenea, utilizati cabluri de calitate pentru a asigura transferul adecvat al imaginilor şi sunetului.

Când conectaţi un dispozitiv, televizorul recunoaşte tipul acestuia şi atribuie fiecărui dispozitiv un nume de tip corect. Dacă doriti, puteți modifica numele tipului. Dacă se setează un nume de tip corect, televizorul comută automat la setările TV ideale când comutați la acest dispozitiv în meniul Surse.

Dacă aveti nevoie de ajutor pentru a conecta mai multe dispozitive la televizor, puteţi vizita Ghidul de conectivitate al televizoarelor Philips. Ghidul oferă informaţii privind modul de conectare şi cablurile care trebuie utilizate.

Vizitaţi www.connectivityguide.philips.com

### Port de antenă

Dacă dispuneti de o cutie set-top (receptor digital) sau de un recorder, conectați cablurile de antenă pentru a trece semnalul de antenă mai întâi prin cutia set-top şi/sau prin recorder înainte de a ajunge la televizor. Astfel, antena şi cutia set-top pot trimite posibile canale suplimentare la recorder, în vederea înregistrării.

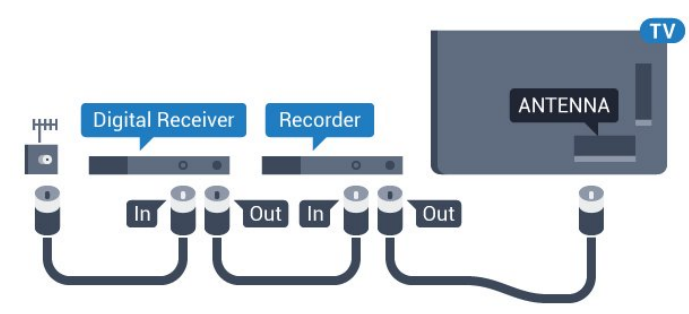

Pentru seria 5362

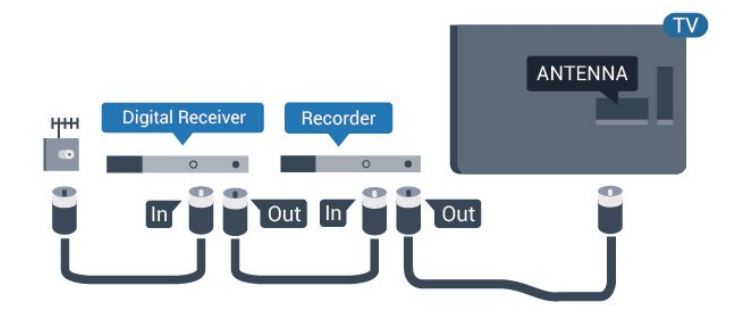

### Porturi HDMI

#### Calitate HDMI

Conexiunea de tip HDMI dispune de cea mai bună calitate a imaginii şi a sunetului. Un cablu HDMI combină semnalele audio şi video. Utilizaţi un cablu HDMI pentru semnal TV.

Pentru un transfer de cea mai bună calitate a semnalului, utilizati un cablu HDMI de mare viteză și nu folosiţi un cablu HDMI mai lung de 5 m.

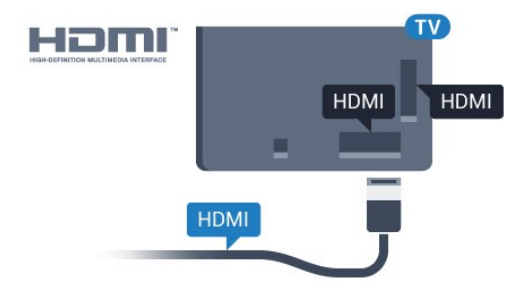

#### Pentru seria 5362

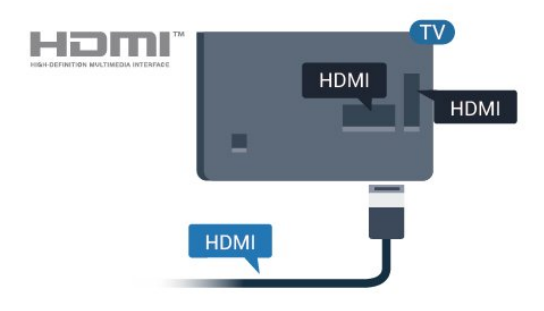

#### Protecţie la copiere

Cablurile HDMI acceptă HDCP (High-bandwidth Digital Contents Protection – Protecție conținut digital pentru lătime de bandă mare). HDCP este un semnal de protectie la copiere, care nu permite copierea conţinutului de pe un disc DVD sau Blu-ray. Se mai numeşte şi DRM (Digital Rights Management – Managementul drepturilor digitale).

#### HDMI ARC

Numai conexiunea HDMI 1 de la televizor include HDMI ARC (Audio Return Channel).

Dacă dispozitivul, de obicei un sistem Home Theatre (HTS), dispune și de conexiunea HDMI ARC, conectatil la mufa HDMI 1 a acestui televizor. Datorită conexiunii HDMI ARC, nu este necesară conectarea cablului audio suplimentar care trimite la HTS sunetul aferent imaginii de la televizor. Conexiunea HDMI combină ambele semnale.

#### HDMI MHL

Prin HDMI MHL, puteți trimite ceea ce vedeți pe smartphone-ul sau tableta Android pe un ecran TV.

Conexiunea HDMI 4 de pe acest televizor încorporează MHL 2,0 (Mobile High-Definition Link - legătură mobilă de înaltă definiţie).

Această conexiune prin cablu oferă o stabilitate şi o lătime de bandă mari, latență redusă, lipsa interferenţei wireless şi o reproducere a sunetului de bună calitate. Pe lângă aceasta, conexiunea MHL va încărca bateria smartphone-ului sau tabletei dvs. Deşi conectat, dispozitivul dvs. mobil nu se va încărca atunci când televizorul este în standby.

Informati-vă în privinta a ce tip de cablu MHL pasiv care este potrivit pentru dispozitivul dvs. mobil. În particular, cu conectorul HDMI pentru TV pe o parte, tipul de conector de care aveti nevoie pentru a vă conecta la smartphone sau tabletă.

MHL, Mobile High-Definition Link şi sigla MHL sunt mărci comerciale sau mărci înregistrate ale MHL, LLC.

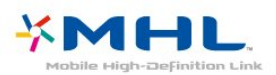

#### HDMI Ultra HD

Acest televizor poate afişa semnale Ultra HD. Unele dispozitive - conectate cu HDMI - nu recunosc un televizor cu Ultra HD și este posibil să nu funcționeze corect sau să afişeze imagini sau sunet distorsionate. Pentru a evita functionarea defectuoasă a unui astfel de dispozitiv, puteti seta calitatea semnalului la un nivel pe care dispozitivul îl poate procesa. Dacă dispozitivul nu utilizează semnale Ultra HD, puteți opri Ultra HD pentru această conexiune HDMI.

Setarea UHD 4:4:4/4:2:2 permite semnale UHD YCbCr 4:4:4 / 4:2:2. Setarea UHD 4:2:0 permite semnale UHD YCbCr 4:2:0.

Pentru a seta calitatea semnalului…

1 - Apăsați **;** selectați Setări generale și apăsați > (dreapta) pentru a accesa meniul. **2 -** Selectaţi HDMI Ultra HD > HDMI 3 & 4 şi apăsați OK.

**3 -** Selectaţi UHD 4:4:4/4:2:2, UHD 4:2:0 sau UHD Off și apăsați OK.

**4 -** Apăsaţi (stânga) de mai multe ori, dacă este necesar, pentru a închide meniul.

#### HDMI CEC - EasyLink

#### EasyLink

Conexiunea de tip HDMI dispune de cea mai bună calitate a imaginii şi a sunetului. Un cablu HDMI combină semnalele audio şi video. Utilizaţi un cablu HDMI pentru a obţine semnale TV de înaltă definiţie (HD). Pentru un transfer de cea mai bună calitate a semnalului, utilizați un cablu HDMI de mare viteză și nu folositi un cablu HDMI mai lung de 5 m.

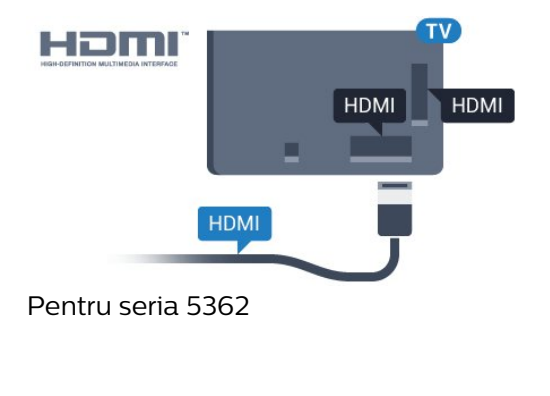

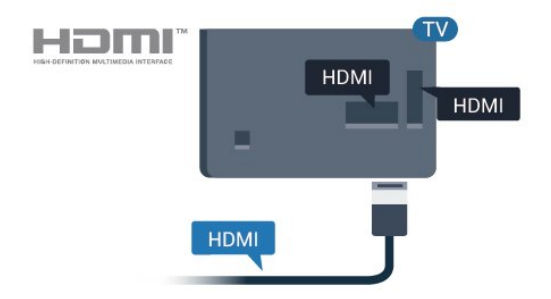

#### EasyLink HDMI CEC

Dacă dispozitivele dvs. sunt conectate cu HDMI şi sunt prevăzute cu tehnologie EasyLink, le puteti controla cu ajutorul telecomenzii. Este necesar ca EasyLink HDMI CEC să fie pornit pe televizor şi pe dispozitivul conectat.

Cu tehnologia EasyLink, puteţi controla un dispozitiv conectat cu ajutorul telecomenzii televizorului. EasyLink utilizează HDMI CEC (Consumer Electronics Control) pentru a comunica cu dispozitivele conectate. Dispozitivele trebuie să fie compatibile HDMI CEC şi trebuie să fie conectate prin intermediul unei conexiuni HDMI.

#### Configurare EasyLink

Televizorul este livrat cu funcția EasyLink activată. Asigurati-vă că toate setările HDMI CEC sunt configurate corect la dispozitivele EasyLink conectate. Este posibil ca EasyLink să nu functioneze cu dispozitive de alte mărci.

#### HDMI CEC pe alte mărci

Functionalitatea HDMI CEC are diferite nume, în funcție de marcă. Unele exemple sunt: Anynet, Aquos Link, Bravia Theatre Sync, Kuro Link, Simplink şi Viera Link. Nu toate mărcile sunt complet compatibile cu EasyLink.

Numele de mărci HDMI CEC indicate ca exemple reprezintă proprietatea deţinătorilor respectivi.

#### Operare dispozitive

Pentru operarea unui dispozitiv conectat prin HDMI şi configurat cu EasyLink, selectaţi dispozitivul sau activitatea acestuia din lista de conexiuni a televizorului. Apăsați **SOURCES**, selectați un dispozitiv cuplat la o conexiune HDMI și apăsați pe OK.

Odată ce dispozitivul este selectat, acesta poate fi controlat de la telecomanda televizorului. Totuşi, tastele  $\bigwedge$  Acasă,  $\bigoplus$  OPTIONS, precum și alte câteva taste TV, nu sunt transmise dispozitivului.

Dacă tasta care vă trebuie nu se regăseşte pe telecomanda televizorului, o puteți selecta din meniul Optiuni.

Apăsați **三 OPTIONS** și selectați Comenzi din bara de meniu. Pe ecran, selectaţi tasta de pe dispozitiv de care aveti nevoie și apăsați pe OK.

Este posibil ca unele taste de dispozitiv foarte specifice acestuia să nu fie disponibile în meniul Comenzi.

Numai dispozitivele care acceptă funcția Telecomandă cu EasyLink răspund la semnalul telecomenzii televizorului.

#### EasyLink Activat sau Oprit

Puteti comuta EasyLink la Activat sau Oprit. Televizorul este livrat cu toate setările EasyLink activate.

Pentru a dezactiva complet EasyLink...

1 - Apăsați **;** selectați Setări generale și apăsați > (dreapta) pentru a accesa meniul. 2 - Selectați EasyLink, apăsați > (dreapta) și selectati EasyLink la pasul următor.

**3 -** Selectaţi Oprit.

**4 -** Apăsaţi (stânga) de mai multe ori, dacă este necesar, pentru a închide meniul.

#### Telecomandă cu EasyLink

Dacă doriţi ca dispozitivele să comunice, dar nu doriţi să le controlati cu ajutorul telecomenzii televizorului, puteți dezactiva separat telecomanda EasyLink.

Pentru a activa sau dezactiva telecomanda EasyLink…

1 - Apăsați **†**, selectați Setări generale și apăsați > (dreapta) pentru a accesa meniul. **2 -** Selectaţi EasyLink > Telecomandă cu EasyLink și apăsați pe OK. **3 -** Selectaţi Pornit sau Oprit şi apăsaţi pe OK.

**4 -** Apăsaţi (stânga) de mai multe ori, dacă este necesar, pentru a închide meniul.

#### Pixel Plus Link

Este posibil ca unele dispozitive, playere DVD sau Bluray Disc, să dispună de un sistem propriu de procesare a calității imaginii. Pentru a evita o calitate precară a imaginii, cauzată de interferenta cu procesarea efectuată de televizor, procesarea imaginii de aceste dispozitive trebuie dezactivată. Televizorul este livrat cu Pixel Plus Link activat şi dezactivează procesarea calităţii imaginii de dispozitive Philips de fabricație recentă conectate la televizor.

Pentru a activa sau a dezactiva Pixel Plus Link…

1 - Apăsați **&** selectați Setări generale și apăsați > (dreapta) pentru a accesa meniul. **2 -** Selectaţi EasyLink > Pixel Plus Link şi apăsați OK.

**3 -** Selectaţi Pornit sau Oprit şi apăsaţi pe OK. **4 -** Apăsaţi (stânga) de mai multe ori, dacă este necesar, pentru a închide meniul.

#### Oprire automată dispozitive

Puteti seta televizorul astfel încât acesta să oprească dispozitivele compatibile HDMI-CEC dacă acestea nu sunt sursa activă. Televizorul comută dispozitivele conectate în modul standby după 10 minute de inactivitate.

#### DVI la HDMI

Dacă aveţi un dispozitiv care dispune numai de conexiune DVI, îl puteţi conecta la oricare dintre conexiunile HDMI utilizând un adaptor DVI-HDMI.

Utilizati un adaptor DVI la HDMI dacă dispozitivul dvs. are numai o conexiune DVI. Utilizati una dintre conexiunile HDMI şi adăugaţi un cablu Audio S/D (mini-jack de 3,5 mm) la Audio In pentru sunet, în partea din spate a televizorului.

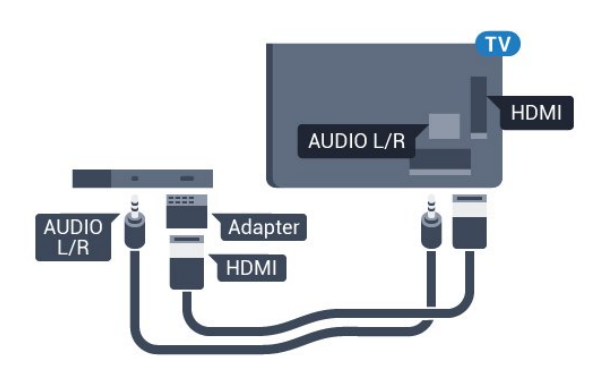

#### Protectie la copiere

Cablurile DVI şi HDMI acceptă HDCP (Highbandwidth Digital Contents Protection – Protecție continut digital pentru lătime de bandă mare). HDCP este un semnal de protecție la copiere, care nu permite copierea conţinutului de pe un disc DVD sau Blu-ray. Se mai numeşte şi DRM (Digital Rights Management – Managementul drepturilor digitale).

### Y Pb Pr - Componente

Semnalul video pe componente YPbPr este o conexiune de calitate superioară.

Conexiunea YPbPr se poate folosi pentru semnale TV de înaltă definiţie (HD). Lângă semnalul Y, semnalele Pb şi Pr adaugă semnalele de sunet Audio stânga, respectiv Audio dreapta.

Potriviţi culorile conectorului YPbPr (verde, albastru, roșu) cu fișele de cablu atunci când conectați. Folosiţi un cablu cinch audio S/D dacă dispozitivul are și ieșire de sunet.

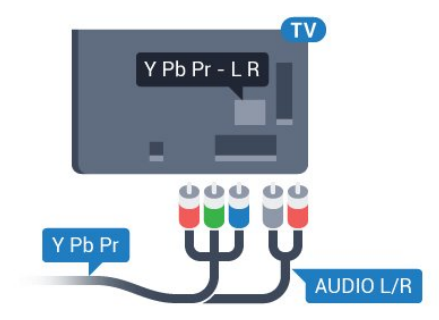

#### Pentru seria 5362

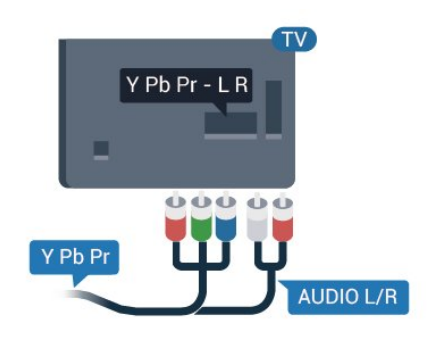

### CVBS – Audio S D

Semnalul video compozit CVBS este o conexiune de calitate superioară. Lângă semnalul CVBS, se adaugă semnalele de sunet Audio stânga, respectiv Audio dreapta.

• Y foloseşte acelaşi conector jack cu CVBS.

• Intrările de semnal component şi compozit au aceleaşi conectoare jack audio.

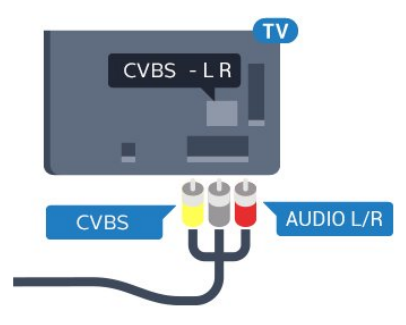

#### Pentru seria 5362

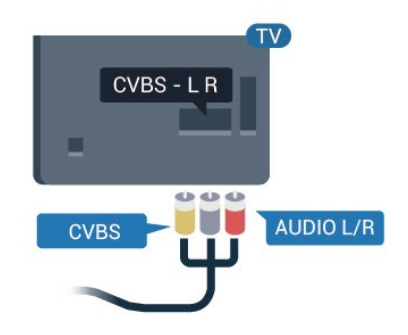

#### Scart

SCART este o conexiune de bună calitate.

Conexiunea SCART se poate utiliza pentru semnalele video CVBS şi RGB, dar nu şi pentru semnalele TV de înaltă definiţie (High Definition – HD). Conexiunea SCART combină semnalele video şi audio. Conexiunea SCART acceptă şi redare NTSC.

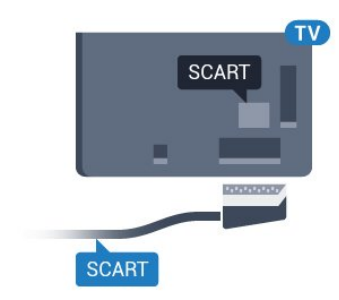

### Ieşire audio - optică

Ieşirea audio - optică este o conexiune pentru sunet de calitate superioară.

Această conexiune optică poate suporta 5.1 canale audio. Dacă dispozitivul dvs., de obicei un sistem Home Theatre (HTS), nu este prevăzut cu conexiune HDMI ARC, puteti utiliza această conexiune cu conexiunea Intrare audio - optică de pe HTS. Conexiunea Ieşire audio - optică trimite sunetul de la televizor către HTS.

Puteti seta tipul semnalului de ieșire audio conform caracteristicilor de sunet ale sistemului dvs. Home Theatre.

Pentru mai multe informaţii, în Asistenţă, apăsaţi pe tasta colorată - Cuvinte cheie și căutați Setări ieşire audio.

Dacă sunetul nu se potriveşte cu imaginea de pe ecran, puteţi regla sincronizarea audio-video. Pentru mai multe informații, în Asistență, apăsați pe tasta colorată 
Cuvinte cheie și căutați Sincronizare audio-video.

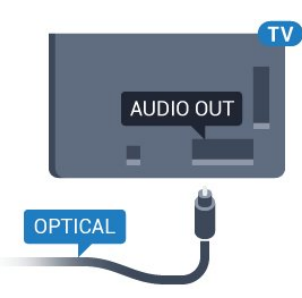

#### Pentru seria 5362

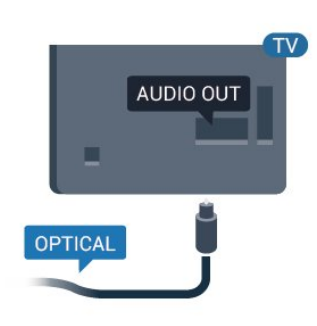

### <span id="page-15-0"></span> $\overline{42}$ CAM cu Smart Card - CI+

#### $Cl<sup>+</sup>$

Acest televizor este compatibil cu accesul conditionat  $Cl_{+}$ .

Cu ajutorul CI+ puteţi urmări programe HD premium, de exemplu filme şi emisiuni sportive, oferite de operatorii de televiziune digitală din regiunea dvs. Aceste programe sunt codate de operatorul de

televiziune, fiind ulterior decodate de un modul CI+ preplătit.

Operatorii de televiziune digitală oferă un modul CI+ (modul de acces condiţionat - CAM) şi un Smart Card atunci când vă abonaţi la programele premium ale acestora. Programele sunt prevăzute cu un grad ridicat de protecţie la copiere.

Contactaţi un operator de televiziune digitală pentru mai multe informaţii despre termeni şi condiţii.

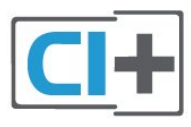

### Smart Card

Operatorii de televiziune digitală oferă un modul CI+ (modul de acces condiţionat - CAM) şi un Smart Card atunci când vă abonați la programele premium ale acestora.

Introduceti cardul Smart Card în modulul CAM. Consultaţi instrucţiunile primite de la operatorul de televiziune.

Pentru a introduce modulul CAM în televizor...

**1 -** Uitaţi-vă atent la CAM pentru a vă da seama de metoda de introducere corectă. Introducerea incorectă poate deteriora modulul CAM şi televizorul. **2 -** Privind spre partea din spate a televizorului, cu partea din faţă a modulului CAM îndreptată către dvs., introduceţi uşor modulul CAM în slotul COMMON INTERFACE.

**3 -** Împingeţi cardul CAM cât de mult este posibil. Lăsați-l în fantă în permanență.

Când porniți televizorul, pot trece câteva minute înainte ca modulul CAM să se activeze. Dacă se introduce un modul CAM şi au fost achitate tarifele de abonament (este posibil ca metodele de abonare să difere), puteti viziona canalele codate acceptate de cardul Smart Card al modulului CAM.

Modulul CAM şi cardul Smart Card sunt concepute exclusiv pentru televizorul dvs. Dacă scoateţi modulul, nu veţi mai putea viziona canalele codate acceptate de acesta.

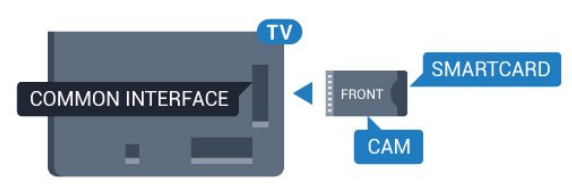

Pentru seria 5362

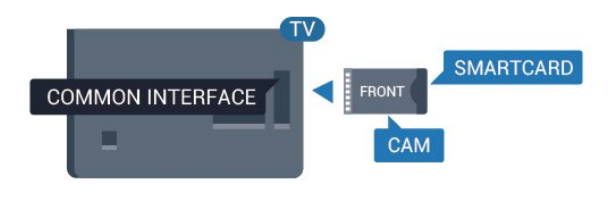

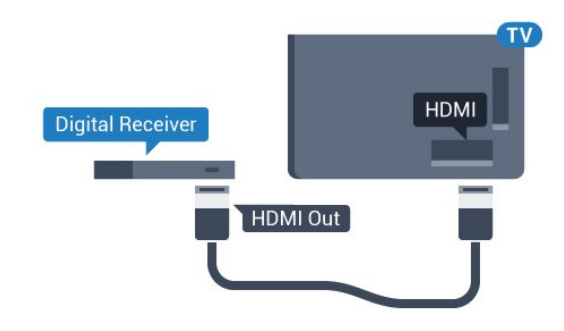

### Parole şi coduri PIN

Pentru anumite module CAM, trebuie să introduceți un cod PIN pentru a putea viziona canalele. Când setați codul PIN pentru CAM, vă recomandăm să folosiţi acelaşi cod pe care îl folosiţi pentru a debloca televizorul.

Pentru a seta codul PIN pentru CAM...

#### 1 - Apăsați pe **Maria SOURCES**.

**2 -** Selectaţi tipul de canal pentru care utilizaţi modulul CAM.

#### **3 - Apăsați pe 辛 OPTIONS** și selectați Interfață comună.

**4 -** Selectaţi operatorul TV al modulului CAM. Următoarele ecrane provin de la operatorul de televiziune. Urmati instructiunile de pe ecran pentru a căuta setarea pentru Cod PIN.

<span id="page-16-0"></span>4.3

# Receptor - dispozitiv set-top box

### Decodor

Utilizati 2 cabluri de antenă pentru conectarea antenei la set-top box (un receptor digital) şi la televizor.

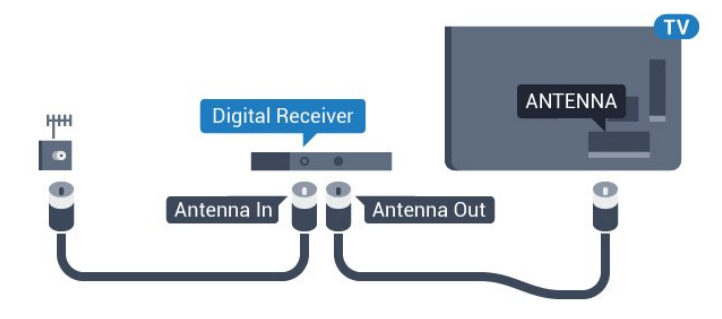

<span id="page-16-1"></span>În apropiere de conexiunile pentru antenă, adăugaţi un cablu HDMI pentru a conecta cutia set-top la televizor.

Alternativ, puteți utiliza un cablu SCART dacă Set-top box-ul nu dispune de conexiune HDMI.

#### Oprire automată

Opriți acest cronometru automat, dacă utilizați numai telecomanda dispozitivului set-top box. Opriți-l pentru a nu permite televizorului să se oprească automat după o perioadă de 4 ore în care nu se apasă pe niciun buton al telecomenzii.

Pentru mai multe informatii, în Asistentă, apăsați tasta colorată Cuvinte cheie şi căutaţi Oprire automată pentru mai multe informații.

### Tuner de satelit

Conectaţi cablul de antenă la receptorul de satelit.

În apropiere de conexiunile pentru antenă, adăugați un cablu HDMI pentru a conecta dispozitivul la televizor.

Alternativ, puteţi utiliza un cablu SCART dacă dispozitivul nu dispune de conexiune HDMI.

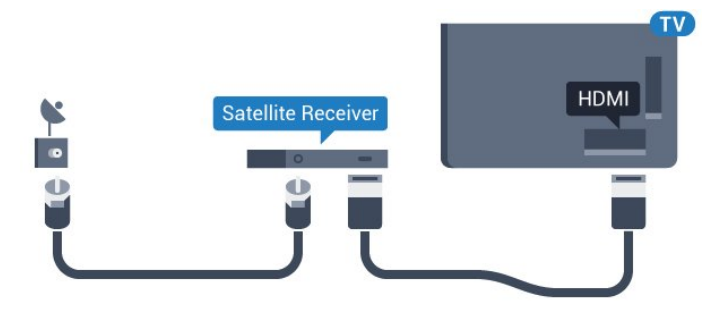

#### Oprire automată

Opriți acest cronometru automat, dacă utilizați numai telecomanda dispozitivului set-top box. Opriți-l pentru a nu permite televizorului să se oprească automat după o perioadă de 4 ore în care nu se apasă pe niciun buton al telecomenzii.

Pentru mai multe informaţii, în Asistenţă, apăsaţi tasta colorată Cuvinte cheie şi căutaţi Oprire automată pentru mai multe informatii.

### Conectare cu HDMI ARC

Utilizaţi un cablu HDMI pentru conectarea unui sistem Home Theatre (HTS) la televizor. Puteti conecta un sistem Philips SoundBar sau HTS cu player de discuri încorporat.

#### HDMI ARC

Dacă sistemul Home Theatre dispune de o conexiune HDMI ARC, puteti utiliza mufa HDMI 1 de la televizor pentru a vă conecta. Cu HDMI ARC nu trebuie să conectaţi cablul audio suplimentar. Conexiunea HDMI combină ambele semnale.

Conexiunea HDMI 1 de la televizor poate asigura semnal Audio Return Channel (ARC). Însă, odată ce conectati Sistemul Home Theatre, televizorul nu poate trimite semnalul ARC decât acestei conexiuni HDMI.

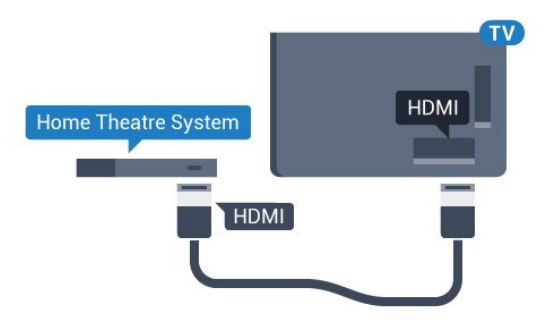

#### Sincronizarea semnalului audio cu semnalul video

Dacă sunetul nu se sincronizează cu imaginea de pe ecran, puteti seta o întârziere la majoritatea Sistemelor Home Theatre cu un player, pentru a sincroniza sunetul cu imaginea.

Pentru mai multe informații, în Asistență, apăsați pe tasta colorată **Cuvinte cheie** și căutați Sincronizare audio-video.

### Conectare cu HDMI

Utilizati un cablu HDMI pentru conectarea unui sistem Home Theatre (HTS) la televizor. Puteţi conecta un sistem Philips SoundBar sau HTS cu player de discuri încorporat.

Dacă sistemul Home Theatre nu dispune de o conexiune HDMI ARC, adăugați un cablu audio optic (Toslink) pentru a trimite sunetul aferent imaginii TV la Sistemul Home Theatre.

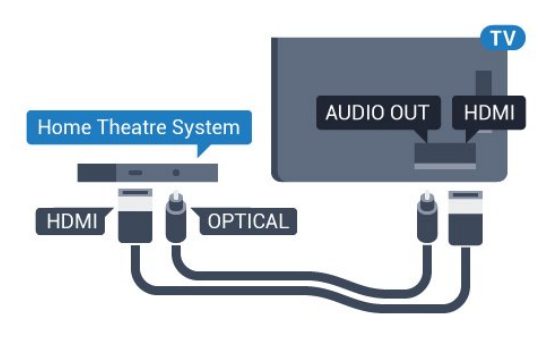

Pentru seria 5362

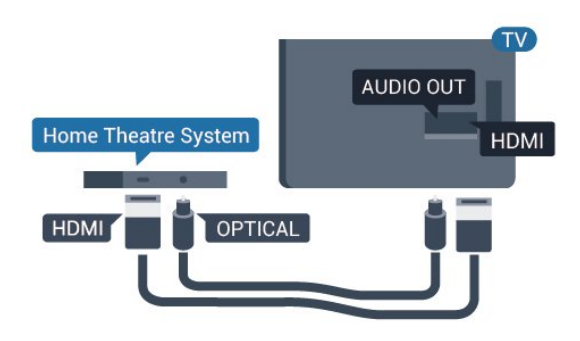

#### Sincronizarea semnalului audio cu semnalul video

Dacă sunetul nu se sincronizează cu imaginea de pe ecran, puteți seta o întârziere la majoritatea Sistemelor Home Theatre cu un player, pentru a sincroniza sunetul cu imaginea.

Pentru mai multe informatii, în Asistentă, apăsați pe tasta colorată - Cuvinte cheie și căutați Sincronizare audio-video.

### Setări de ieşire audio

#### Întârziere ieşire audio

Cu un Sistem Home Theatre (HTS) conectat la televizor, imaginea de la televizor şi sunetul de la HTS trebuie să fie sincronizate.

#### Sincronizarea automată a semnalului audio cu semnalul video

La sistemele Home Theatre Philips de fabricație recentă, sincronizarea semnalului audio cu semnalul video este realizată automat şi este întotdeauna corectă.

#### Întârziere sincronizare audio

Este posibil ca unele sisteme Home Theatre să necesite reglarea întârzierii sincronizării audio pentru a sincroniza semnalul audio cu semnalul video. Pe HTS, măriți valoarea întârzierii până la stabilirea corelatiei între imagine și sunet. Poate fi necesară o valoare de întârziere de 180 ms. Cititi manualul de utilizare al HTS. Cu o valoare de întârziere setată la HTS, trebuie să dezactivați opțiunea Întârziere ieșire audio la televizor.

Pentru oprirea optiunii Întârziere ieșire audio...

#### 1 - Apăsați **&**, selectați Sunet și

apăsați > (dreapta) pentru a accesa meniul. **2 -** Selectaţi Setări avansate > Întârziere ieşire audio și apăsați OK.

**3 -** Selectaţi Oprit.

**4 -** Apăsaţi (stânga) de mai multe ori, dacă este necesar, pentru a închide meniul.

#### Decalaj ieşire audio

Dacă nu puteţi seta o întârziere la sistemul Home Theatre, puteți seta televizorul astfel încât să sincronizeze sunetul. Puteti seta un decalaj care să compenseze timpul necesar sistemului Home Theatre pentru a procesa sunetul aferent imaginilor TV. Puteti seta valoarea în paşi de 5 ms. Setarea maximă este -60 ms.

Opţiunea Întârziere ieşire audio trebuie să fie activată.

Pentru sincronizarea sunetului la televizor...

1 - Apăsați **; s**electați Sunet și

apăsați > (dreapta) pentru a accesa meniul. **2 -** Selectaţi Setări avansate > Decalaj ieşire audio și apăsați OK.

**3 -** Utilizaţi bara cursorului pentru a seta decalajul sunetului și apăsați OK.

**4 -** Apăsaţi (stânga) de mai multe ori, dacă este necesar, pentru a închide meniul.

#### Format ieşire audio

Dacă dispuneti de un Sistem Home Theatre (HTS) cu capacităţi de procesare a

sunetelor multicanal precum Dolby Digital, DTS® sau similar, setati formatul de Iesire audio la Multicanal. Cu ajutorul funcţiei Multicanal, televizorul poate transmite semnalul de sunet multicanal comprimat de la un canal TV sau de la un player conectat la Sistemul Home Theatre. Dacă dispuneți de un Sistem Home Theatre fără procesare a sunetelor multicanal, selectati Stereo.

Pentru a seta opțiunea Format ieșire audio...

<span id="page-18-0"></span>1 - Apăsați **; s**electați Sunet și apăsați > (dreapta) pentru a accesa meniul. **2 -** Selectaţi Setări avansate > Format ieşire audio și apăsați pe OK. **3 -** Selectaţi Multicanal, Stereo (necomprimat) sau Multicanal (ocolire), apoi apăsați OK. **4 -** Apăsaţi (stânga) de mai multe ori, dacă este necesar, pentru a închide meniul.

#### Uniformizarea ieşirii audio

Utilizaţi setarea Uniformizarea ieşirii audio pentru a echilibra volumul (sunetul) televizorului şi al sistemului Home Theatre la comutarea de la un echipament la celălalt. Diferenţele de volum pot fi cauzate de diferentele dintre modurile de procesare a sunetelor.

Pentru uniformizarea diferentelor de volum...

1 - Apăsați **&**, selectați Sunet și apăsați > (dreapta) pentru a accesa meniul. **2 -** Selectaţi Setări avansate > Uniformizarea ieşirii audio și apăsați pe OK. 3 - Selectati Mai mult, Mediu sau M. putin, apoi

apăsaţi pe OK. **4 -** Dacă diferenţa dintre volume este semnificativă,

selectati Mai mult. Dacă diferenta dintre volume este mică, selectaţi Mai puţin.

**5 -** Apăsaţi (stânga) de mai multe ori, dacă este necesar, pentru a închide meniul.

Setarea de uniformizare a ieşirii audio afectează atât semnalul de ieşire audio optică, cât şi semnalul de sunet HDMI ARC.

### Probleme cu sunetul din HTS

#### Sunet cu zgomot puternic

Dacă urmăriți un clip video de pe o unitate flash USB conectată sau de pe un calculator conectat, sunetul sistemului Home Theatre poate fi distorsionat. Acest zgomot se aude când fişierul audio sau video dispune de sunet DTS, dar sistemul Home Theatre nu are procesare de sunet DTS. Puteţi rezolva acest lucru setând optiunea Format iesire audio a televizorului la Stereo (necomprimat).

Apăsați  $\bigstar$  pentru Sunet > Setări avansate > Format ieşire audio.

#### Fără sunet

Dacă nu se aude sunetul de la televizor pe sistemul Home Theatre, verificați dacă ați conectat cablul HDMI la o conexiune HDMI ARC de pe sistemul Home Theatre.

#### $\overline{4.5}$

# Smartphone-uri şi tablete

Pentru a conecta un smartphone sau tabletă la televizor, puteți utiliza o conexiune wireless sau cu cablu.

#### Wireless

Pentru o conexiune wireless, pe smartphone-ul sau

tableta dvs., descărcati Philips TV Remote App din magazinul dvs. de aplicaţii favorit.

#### Cu cablu

Pentru o conexiune cu cablu, folosiţi conexiunea HDMI 4 MHL din spatele televizorului. **NNNNNNNNN** см. в разделе Помощь: нажмите на цветную кнопку Ключевые слова и найдите **MAMA HDMI MHL.** 

### <span id="page-19-0"></span> $\overline{46}$ Player Blu-ray Disc

Utilizaţi un cablu HDMI de mare viteză pentru conectarea playerului de discuri Blu-ray la televizor.

<span id="page-19-2"></span>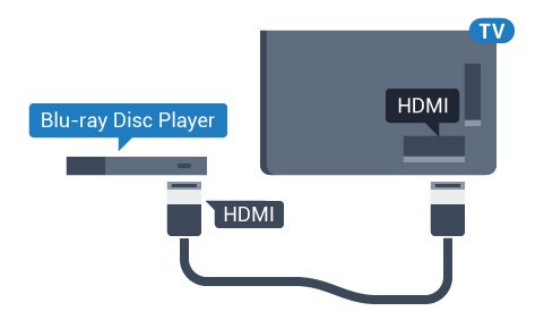

Pentru seria 5362

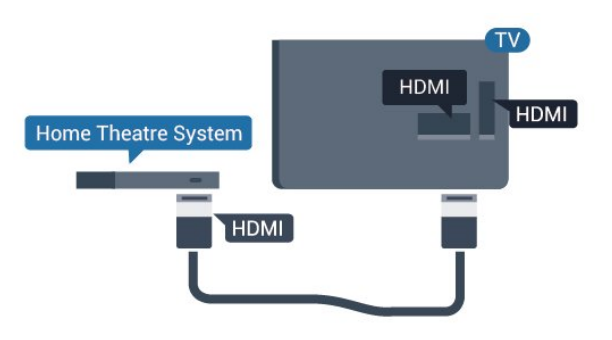

Dacă playerul Blu-ray dispune de tehnologie EasyLink HDMI CEC, îl puteţi controla prin intermediul telecomenzii televizorului.

### <span id="page-19-1"></span> $\overline{47}$ DVD player

Utilizaţi un cablu HDMI pentru a conecta DVD playerul la televizor.

<span id="page-19-3"></span>Alternativ, puteţi utiliza un cablu SCART dacă dispozitivul nu dispune de conexiune HDMI.

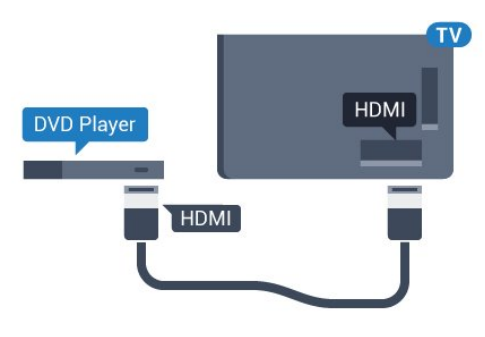

Dacă playerul DVD este conectat la HDMI şi dispune de tehnologia EasyLink CEC, îl puteți controla prin intermediul telecomenzii televizorului.

Pentru mai multe informatii despre EasyLink, în Asistentă, apăsați tasta colorată - Cuvinte cheie și căutați EasyLink HDMI CEC.

### 4.8 Căşti

Puteţi conecta un set de căşti la conexiunea  $\Omega$  situată în partea din spate a televizorului. Conexiunea este asigurată printr-un mini jack de 3.5 mm. Puteti regla volumul căstilor separat.

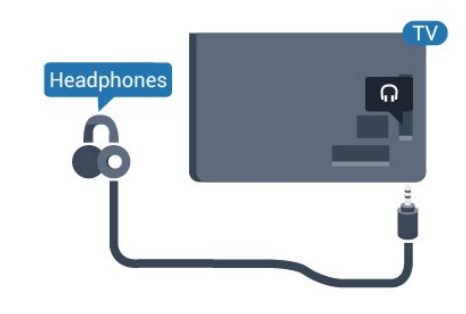

Pentru seria 5362

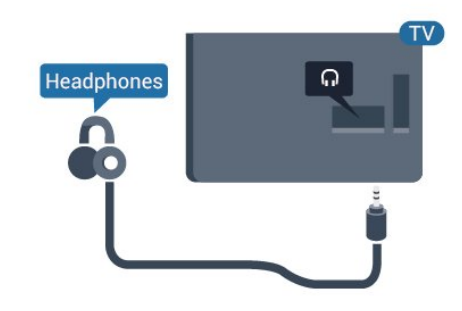

Pentru reglarea volumului...

**1 -** Apăsaţi , selectaţi Sunet > Volum căşti şi apăsați OK.

2 - Apăsați săgețile ∧ (sus) sau ∨ (jos) pentru a regla valoarea.

**3 -** Apăsaţi (stânga) de mai multe ori, dacă este necesar, pentru a închide meniul.

### $\overline{49}$ Consolă de jocuri

### **HDMI**

Pentru calitate optimă, conectați consola de jocuri la televizor cu ajutorul unui cablu HDMI de mare viteză.

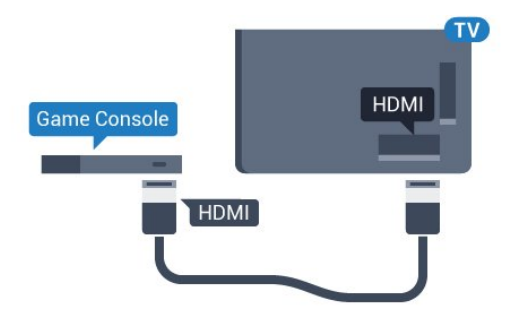

Pentru seria 5362

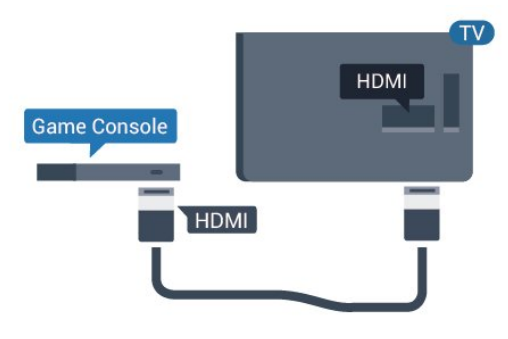

### Y Pb Pr - Componente

Conectati consola de jocuri la televizor cu un cablu video pe componente (Y Pb Pr) şi unul audio S/D.

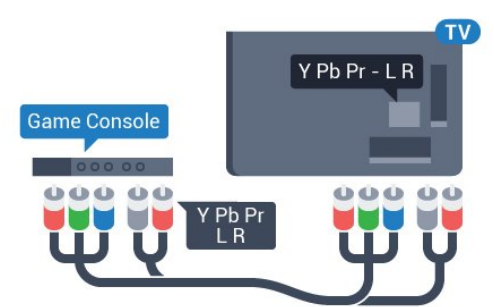

Pentru seria 5362

<span id="page-20-0"></span>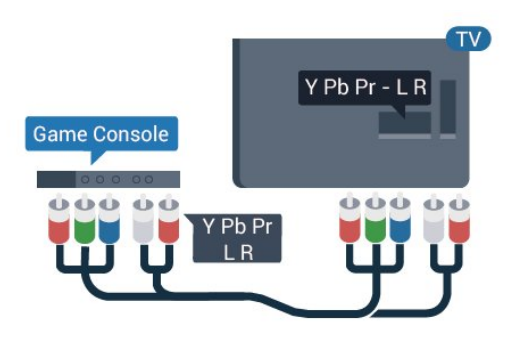

### CVBS – Audio S D

Semnalul video compozit CVBS este o conexiune de calitate superioară. Lângă semnalul CVBS, se adaugă semnalele de sunet Audio stânga, respectiv Audio dreapta.

• Y foloseşte acelaşi conector jack cu CVBS.

• Intrările de semnal component şi compozit au aceleaşi conectoare jack audio.

### **Scart**

Conectati consola de jocuri la televizor cu un cablu compozit (CVBS) şi cu un cablu audio S/D la televizor.

În cazul în care consola dvs. de jocuri are numai ieşire video (CVBS) şi audio S/D, utilizaţi un adaptor videoaudio S/D la SCART (se comercializează separat) pentru a efectua conexiunea SCART.

### Setarea cea mai bună

Înainte de a începe să jucaţi un joc de la o consolă de jocuri conectată, vă recomandăm să setaţi televizorul la setarea ideală Joc.

Când terminati de jucat jocul și începeti să vă uitati din nou la televizor, nu uitaţi să comutaţi setarea Joc sau calculator înapoi la Oprit.

Pentru configurarea televizorului la setarea ideală...

1 - Apăsați **&** selectați Imagine și apăsați > (dreapta) pentru a accesa meniul. **2 -** Selectaţi Setări avansate > Joc sau calculator şi selectati tipul de dispozitiv pe care doriti să îl utilizaţi. Pentru a comuta înapoi la televizor, selectati Oprit.

**3 -** Apăsaţi (stânga) de mai multe ori, dacă este necesar, pentru a închide meniul.

### $\overline{410}$ Hard disk USB

### De ce aveti nevoie

În cazul în care conectaţi un Hard disk USB, puteţi întrerupe sau înregistra o transmisie TV. Aceasta trebuie să fie o transmisie digitală (de tip DVB sau similar).

#### Pentru a întrerupe

Pentru a întrerupe o transmisie, aveți nevoie de un hard disk compatibil USB cu minimum 4 GB de spatiu pe disc.

#### Pentru a înregistra

Pentru a întrerupe şi a înregistra o transmisie, aveţi nevoie de un spatiu pe disc de minimum 250 GB. Dacă doriti să înregistrati o emisiune cu date din ghidul TV preluate de pe Internet, trebuie să aveti conexiunea la Internet instalată pe televizor înainte de a instala hard disk-ul USB.

Pentru mai multe informatii despre modul de instalare a unui hard disk USB, în Asistentă apăsați tasta colorată Cuvinte cheie şi căutaţi Hard disk USB, instalare.

### Instalare

Pentru a putea întrerupe sau înregistra o transmisie, trebuie să conectaţi şi să formataţi un hard disk USB. Prin formatare se elimină toate fişierele de pe hard disk-ul USB conectat.

1 - Conectati hard diskul USB la una dintre conexiunile USB ale televizorului. Nu conectati un alt dispozitiv USB la celelalte porturi USB în timp ce formataţi.

**2 -** Porniţi hard diskul USB şi televizorul.

**3 -** Când televizorul este acordat pe un canal TV digital, apăsați pe **II** (Pauză). Încercarea de a pune pauză iniţiază formatarea.

Urmati instructiunile de pe ecran.

În timpul formatării hard disk-ului USB, lăsaţi-l conectat în permanenţă.

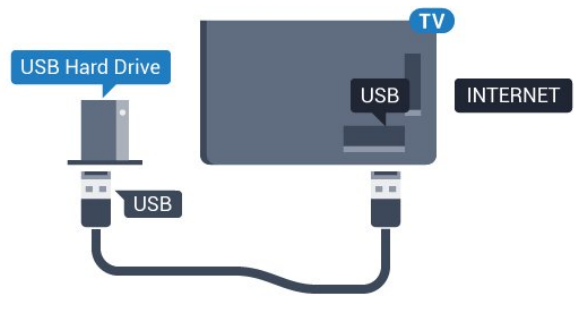

Pentru seria 5362

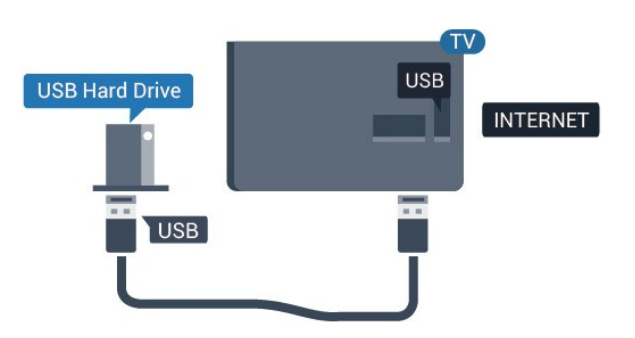

#### Avertisment

Hard disk-ul USB este formatat exclusiv pentru acest televizor; nu puteți utiliza înregistrările stocate pe alt televizor sau pe PC. Nu copiati și nu modificati

fişierele cu înregistrări de pe Hard disk-ul USB cu nicio aplicație de pe PC. Aceasta vă va distruge înregistrările. Atunci când formatați un alt Hard disk USB, continutul de pe hard disk-ul anterior se va pierde. Un Hard disk USB instalat la televizor va necesita reformatare pentru a putea fi utilizat la un calculator.

### Formatarea

Pentru a putea întrerupe sau înregistra o transmisie, trebuie să conectați și să formatați un hard disk USB. Prin formatare se elimină toate fişierele de pe hard disk-ul USB conectat. Dacă doriti să înregistrați emisiuni cu date din ghidul TV preluate de pe Internet, trebuie să configuraţi mai întâi conexiunea la Internet, înainte de a instala hard disk-ul USB.

#### Avertisment

Hard disk-ul USB este formatat exclusiv pentru acest televizor; nu puteţi utiliza înregistrările stocate pe alt televizor sau pe PC. Nu copiați și nu modificați fişierele cu înregistrări de pe Hard disk-ul USB cu nicio aplicatie de pe PC. Aceasta vă va distruge înregistrările. Atunci când formataţi un alt Hard disk USB, continutul de pe hard disk-ul anterior se va pierde. Un Hard disk USB instalat la televizor va necesita reformatare pentru a putea fi utilizat la un calculator.

Pentru a formata un hard disk USB…

1 - Conectati hard diskul USB la unul dintre porturile USB ale televizorului. Nu conectati un alt dispozitiv USB la celelalte porturi USB în timp ce formatati. **2 -** Porniţi hard diskul USB şi televizorul. **3 -** Când televizorul este reglat pe un canal digital, apăsați  $\parallel$  (Pauză). Încercarea de a pune pauză initiază formatarea. Urmati instructiunile de pe ecran. **4 -** Televizorul va întreba dacă doriţi să utilizaţi hard disk-ul USB pentru a stoca aplicatii; răspundeți afirmativ la întrebare, dacă doriti.

**5 -** În timpul formatării hard disk-ului USB, lăsaţi-l conectat în permanenţă.

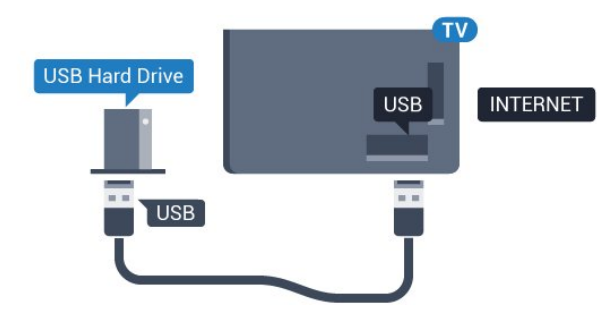

Pentru seria 5362

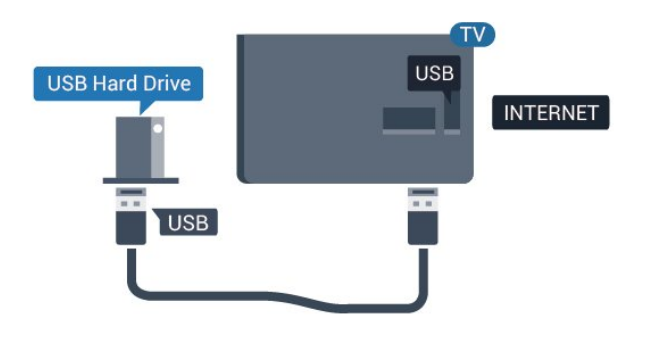

### <span id="page-22-0"></span> $\overline{411}$ Tastatura USB

### Conectare

Conectaţi o tastatură USB (de tip USB-HID) pentru a introduce text la televizor.

<span id="page-22-1"></span>Folositi una dintre conexiunile USB pentru a realiza conexiunea.

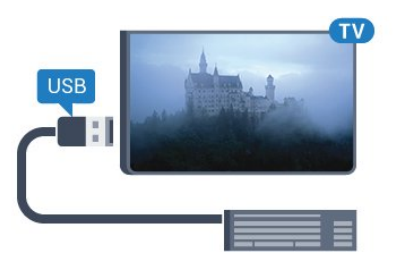

### **Configurare**

Pentru a instala tastatura USB, porniti televizorul și conectati tastatura USB la una dintre conexiunile USB ale televizorului. Când televizorul detectează tastatura pentru prima dată, puteți selecta aspectul dorit al tastaturii și puteți testa selecția. Dacă selectați mai întâi o configurație cu caractere chirilice sau grecești, puteți selecta o a doua configuraţie cu caractere latine.

Pentru a schimba configurația tastaturii când este selectată deja o configurație...

1 - Apăsați **; s**electați Setări generale și

- $a$ păsati $\longrightarrow$  (dreapta) pentru a accesa meniul.
- **2** Selectaţi Setări tastatură USB şi apăsaţi pe OK pentru a începe configurarea tastaturii.

### Taste speciale

#### Taste pentru introducerea textului

- Tasta Enter = OK
- Backspace = ştergeţi caracterul aflat înaintea cursorului
- Tastele săgeată = navigaţi într-un câmp de text
- Pentru a comuta între configuraţiile tastaturii, dacă sa setat o a doua configurație, apăsați simultan tastele

### Ctrl + Bara de spaţiu.

#### Chei pentru aplicaţii şi pagini de internet

- Tab şi Shift + Tab = următorul şi anteriorul
- Home = derulaţi până la partea de sus a paginii
- End = derulaţi până la partea de jos a paginii
- Page Up = deplasaţi-vă cu o pagină în sus
- Page Down = deplasati-vă cu o pagină în jos
- $\cdot$  + = mărire cu un pas
- $\cdot$  = micsorare cu un pas
- \* = încadraţi pagina Web pe lăţimea ecranului

### $\overline{412}$ Mouse USB

### Conectati mouse-ul USB

Puteţi conecta un mouse USB (de tip USB-HID) pentru a naviga în paginile de Internet.

Pe o pagină de internet, puteţi selecta şi puteţi efectua clic mai uşor pe legături.

#### Conectaţi mouse-ul

Porniti televizorul și conectati mouse-ul la una dintre conexiunile USB ale televizorului. De asemenea, puteti conecta mouse-ul USB la o tastatură USB conectată.

#### Clicurile mouse-ului

• Clic stânga = OK

Puteți utiliza rotița de scroll pentru a derula paginile în sus şi în jos.

### Viteza mouse-ului

Pentru a instala tastatura USB, porniti televizorul și conectati tastatura USB la una dintre conexiunile USB ale televizorului. Când televizorul detectează tastatura pentru prima dată, puteți selecta aspectul dorit al tastaturii şi puteţi testa selecția. Dacă selectați mai întâi o configurație cu caractere chirilice sau grecești, puteți selecta o a doua configuraţie cu caractere latine.

Pentru a schimba configurația tastaturii când este selectată deja o configurație...

1 - Apăsați **&**, selectați Setări generale și

 $a$ păsati $\longrightarrow$  (dreapta) pentru a accesa meniul. **2 -** Selectaţi Setări mouse şi apăsaţi OK pentru a începe configurarea pentru mouse.

### <span id="page-23-2"></span><span id="page-23-0"></span> $\frac{1}{4.13}$ Unitate flash USB

Puteti să vizualizați fotografii sau să redați muzică și clipuri video de pe o unitate flash USB conectată.

Introduceti o unitate flash USB într-una din conexiunile USB din televizor când televizorul este pornit.

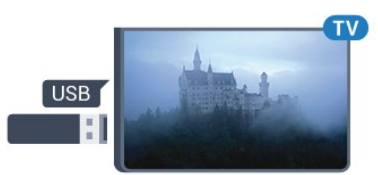

Televizorul detectează unitatea flash şi deschide o listă care îi afișează continutul.

Dacă lista de continut nu apare automat, apăsați pe **SOURCES** și selectați USB.

Pentru a opri urmărirea conținutului unității flash USB, apăsați pe **w** EXIT sau selectați o altă activitate. Pentru deconectarea unității flash USB, o puteți extrage în orice moment.

#### Ultra HD pe USB

Puteți vizualiza fotografii la rezoluție Ultra HD de la un dispozitiv USB sau flash drive conectat. Televizorul va reduce rezoluția la Ultra HD, dacă rezoluția fotografiei este mai mare.

Pentru mai multe informatii despre vizionarea sau redarea conţinutului de pe o unitate flash USB, în Asistență, apăsați tasta colorată – Cuvinte cheie şi căutaţi Fotografii, clipuri video şi muzică.

### <span id="page-23-1"></span> $4.14$ Cameră foto

Pentru vizualizarea fotografiilor conectate la camera foto digitală, puteți conecta camera direct la televizor.

Utilizaţi una dintre conexiunile USB ale televizorului pentru a vă conecta. Porniți camera după ce ați realizat conexiunea.

Dacă lista de conţinut nu apare automat, apăsaţi pe **SOURCES** și selectati USB. Este posibil să fie necesară setarea camerei pentru transferul continutului cu ajutorul PTP (Picture Transfer Protocol - Protocol de transfer imagini). Cititi manualul de utilizare al camerei foto digitale.

<span id="page-23-3"></span>Pentru mai multe informatii despre vizualizarea fotografiilor, în Asistentă, apăsați pe tasta colorată - Cuvinte cheie și căutați Fotografii, clipuri video şi muzică.

### $4.15$

### Cameră video

### HDMI

Pentru o calitate optimă, utilizați un cablu HDMI pentru conectarea camerei video la televizor.

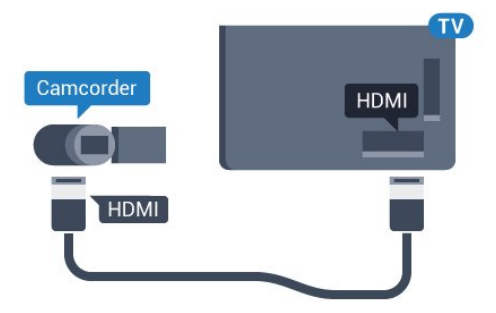

Pentru seria 5362

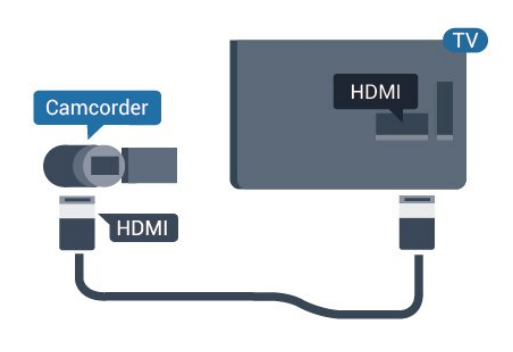

### Audio Video SD / Scart

Puteti utiliza o conexiune HDMI, YPbPr sau SCART, pentru a vă conecta camera video. În cazul în care camera video dispune numai de ieşiri Video (CVBS) şi Audio S/D, utilizaţi un adaptor Video Audio S/D la SCART (se comercializează separat) pentru cuplarea la conexiunea SCART.

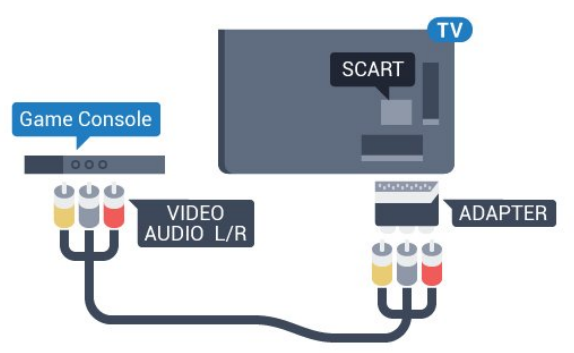

### $4.16$ Calculator

### Conectare

Vă puteţi conecta calculatorul la televizor şi utiliza televizorul ca monitor PC.

#### Cu HDMI

Utilizaţi un cablu HDMI pentru a conecta calculatorul la televizor.

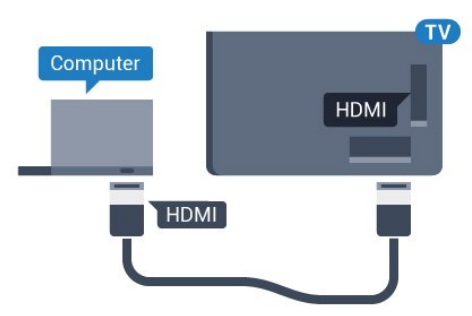

#### Cu DVI la HDMI

Alternativ, puteți utiliza un adaptor DVI la HDMI (se comercializează separat) pentru conectarea calculatorului la intrarea HDMI, respectiv un cablu audio S/D (mini jack 3,5 mm) pentru conectarea la intrarea AUDIO IN L/R din partea din spate a televizorului.

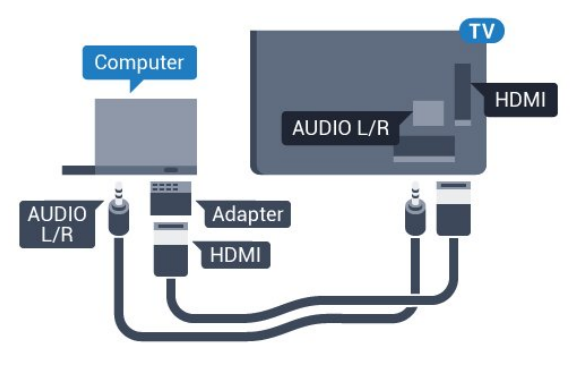

### Setarea ideală

Dacă conectați un calculator, vă recomandăm să dați conexiunii la care este conectat calculatorul numele corect al tipului de dispozitiv din meniul Sursă. Dacă apoi comutați la Calculator în meniul Sursă, televizorul este configurat automat la setarea ideală a calculatorului.

Puteţi comuta manual setarea ideală la Oprit pentru a vă uita la televizor sau Joc pentru a juca un joc de la o consolă de jocuri conectată (nu uitaţi să comutaţi înapoi la Oprit când încetaţi să mai jucaţi un joc).

Dacă comutaţi la o sursă şi modificaţi setarea Joc sau calculator, aceasta va fi stocată pentru această sursă selectată.

Pentru configurarea televizorului la setarea ideală...

1 - Apăsați **; s**electați Imagine și  $apăsat$ i  $\rightarrow$  (dreapta) pentru a accesa meniul. **2 -** Selectaţi Setări avansate > Joc sau calculator și apăsați pe OK. **3 -** Selectaţi Joc (pentru jocuri) sau selectați Calculator (pentru vizionarea unui film). **4 -** Apăsaţi (stânga) de mai multe ori, dacă este necesar, pentru a închide meniul.

Nu uitați să comutați setarea Joc sau Calculator la Oprit atunci când nu mai jucaţi.

# <span id="page-25-0"></span>5 Pornire şi oprire

#### <span id="page-25-1"></span> $\overline{51}$

# Pornit sau în modul standby

Înainte de a porni televizorul, asigurați-vă că ați conectat cablul de alimentare la conectorul POWER din partea din spate a televizorului.

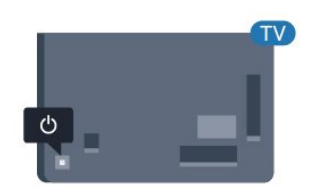

#### Pentru seria 5362

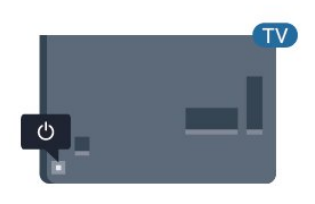

Cu televizorul în standby, apăsați pe  $\bullet$  pe telecomandă pentru a porni televizorul. De asemenea, puteți apăsa pe mica tastă joystick din spatele televizorului, pentru a porni televizorul, în cazul în care nu găsiţi telecomanda sau aceasta are bateriile descărcate.

#### Comutarea în modul standby

Pentru a trece televizorul în modul standby, apăsați pe butonul  $\bullet$  de pe telecomandă. De asemenea, puteţi apăsa pe mica tastă joystick din spatele televizorului.

<span id="page-25-3"></span>În modul standby, televizorul este conectat în continuare la reteaua de electricitate, însă consumă foarte puțin curent.

Pentru a opri televizorul complet, deconectaţi-l de la priza de alimentare.

<span id="page-25-2"></span>La deconectarea mufei de alimentare, trageţi întotdeauna de mufă, niciodată de cablu. Asiguraţi-vă că în orice moment aveţi acces deplin la mufa de alimentare, la cablul de alimentare şi la priză.

### $\overline{52}$ Butoane de pe televizor

Dacă pierdeți telecomanda sau dacă bateriile sunt descărcate, încă mai puteţi efectua anumite operaţii de bază.

Pentru a deschide meniul de bază...

**1 -** Cu televizorul pornit, apăsaţi tasta joystick din partea din spate a televizorului pentru a afişa meniul de bază.

**2 -** Apăsaţi în stânga sau în dreapta pentru a selecta Volum, Canal sau Surse. Selectaţi Demo, pentru a începe clipul demonstrativ. **3 -** Apăsaţi sus sau jos pentru a regla volumul sau pentru a comuta la canalul următor sau la canalul anterior. Apăsaţi sus sau jos pentru a parcurge lista de surse, inclusiv selectarea tunerului. Apăsați tasta joystick pentru a începe clipul demonstrativ. **4 -** Meniul dispare automat.

Pentru a comuta televizorul în modul standby,

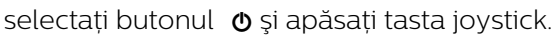

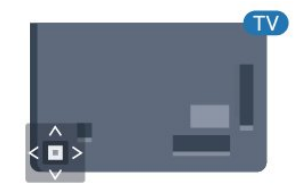

#### Pentru seria 5362

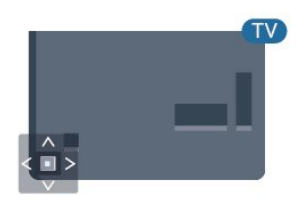

#### 5.3

# Cronometru oprire

Cu functia Temporizare standby, puteti seta televizorul să intre automat în modul standby după o perioadă de timp presetată.

Pentru setarea opțiunii Temporizare standby...

- 1 Apăsați **&** selectați Setări generale
- > Temporizator standby şi apăsaţi OK.

2 - Cu ajutorul barei cursorului puteti seta o durată de până la 180 de minute, în trepte de câte 5 minute. Dacă setaţi durata la 0 minute, opţiunea Temporizare standby este dezactivată. Puteţi opri oricând

televizorul mai devreme sau puteti reseta durata în timpul numărătorii inverse.

**3 -** Apăsaţi pe BACK pentru a închide meniul.

### <span id="page-26-0"></span>5.4 Oprire cronometru

Dacă televizorul receptionează semnal, dar nu apăsați nicio tastă de pe telecomandă timp de 4 ore, acesta se opreşte automat, pentru a economisi energie. De asemenea, dacă televizorul nu receptionează semnal şi nici nu primeşte comenzi de la telecomandă timp de 10 minute, se opreşte automat.

Dacă utilizaţi televizorul ca monitor sau dacă utilizaţi un receptor digital pentru a viziona la televizor (un dispozitiv set-top box - STB) şi nu utilizaţi telecomanda televizorului, dezactivati oprirea automată.

Pentru dezactivarea opţiunii Oprire automată …

1 - Apăsați **; s**electați Setări ecologice și apăsați > (dreapta) pentru a accesa meniul. **2 -** Selectaţi Oprire automată şi apăsaţi pe OK. 3 - Apăsați săgețile ∧ (sus) sau ∨ (jos) pentru a regla valoarea. Valoarea 0 dezactivează oprirea automată.

**4 -** Apăsaţi (stânga) de mai multe ori, dacă este necesar, pentru a închide meniul.

Pentru mai multe informaţii despre setările ecologice ale televizorului, in Asistență, apăsați tasta colorată - Cuvinte cheie și căutați Setări ecologice.

# <span id="page-27-0"></span> $\overline{6}$ Telecomandă

<span id="page-27-1"></span> $\overline{61}$ 

# Prezentare generală a tastelor

### Tabel de pagini

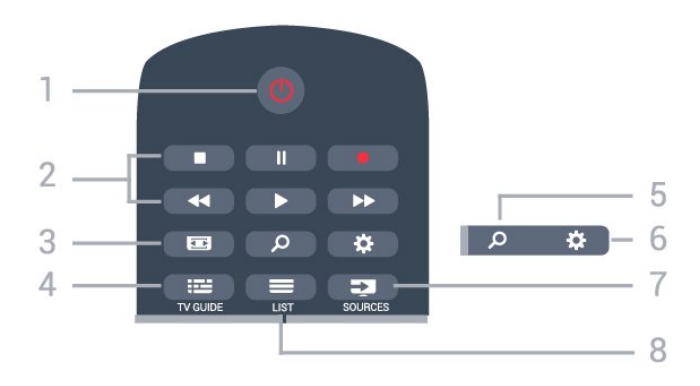

#### 1-  $\bullet$  Standby / Pornit

Pentru a comuta televizorul din standby sau înapoi în standby.

#### 2 - Redare și Înregistrare

- $\cdot$  Redare  $\blacktriangleright$ , pentru redare
- · Pauză **II**, pentru întreruperea redării
- Oprire , pentru oprirea redării
- · Derulare înapoi <, pentru derulare înapoi
- Derulare înainte », pentru a derula rapid înainte.
- $\cdot$  Înregistrare  $\bullet$ , pentru a începe înregistrarea

#### 3 - Format imagine

Pentru a deschide sau a închide meniul Format imagine.

#### $4 - 12$  TV GUIDE

Pentru a deschide sau a închide ghidul TV.

#### 5 - O Căutare

Pentru a deschide pagina Căutări.

#### 6 - Setări

Pentru deschiderea meniului Setări.

#### 7 - **Ex** SOURCES

Pentru a deschide meniul Surse.

#### $8 - \equiv$  LIST

Pentru a deschide sau a închide lista de canale.

### Mijloc

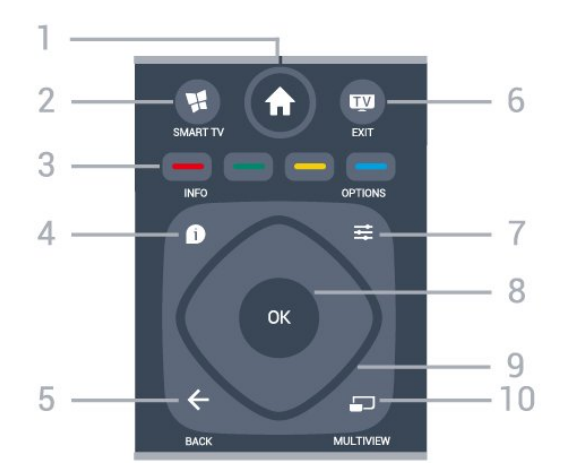

#### 1 - ★ Acasă

Pentru a deschide meniul Acasă.

#### 2 - **MSMART TV**

Pentru a deschide prima pagină Smart TV.

### $3 - \bullet - \bullet$  Taste colorate

Selectarea directă a opțiunilor. Tasta albastră deschide sectiunea Asistentă.

#### $4 - \bullet$  INFO

Pentru a deschide sau a închide informatiile despre program.

#### $5 - \leftarrow$  BACK

Pentru a reveni la canalul selectat anterior. Pentru a închide un meniu fără a modifica nicio setare.

Pentru a merge la pagina Aplicaţie/Internet anterioară.

#### $6 -$   $\mathbf{w}$  - EXIT

Pentru a reveni la modul de vizionare la televizor. Pentru a părăsi o aplicație TV interactivă.

#### $7 - \equiv$  OPTIONS

Pentru a deschide sau a închide meniul Opţiuni.

#### 8 - Tasta OK

Pentru a confirma selecția sau setarea. Pentru a deschide lista de canale în timpul vizionării la televizor.

### 9 - Tastele săgeţi/de navigare

Pentru a naviga în sus, în jos, la stânga sau la dreapta.

### 10 - 5 MULTIVIEW

Pentru deschiderea unui ecran suplimentar mic.

### Partea inferioară

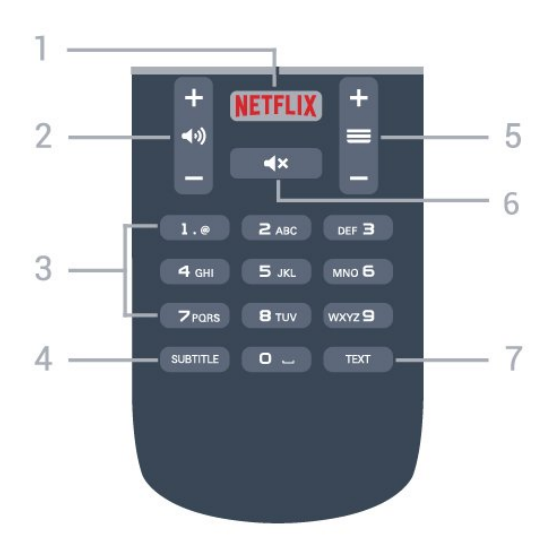

#### 1 – NETFLIX

Pentru a deschide aplicația Netflix direct. Cu televizorul TV pornit sau din standby.

#### 2 - (volum

Pentru a regla nivelul volumului.

3 - Taste numerice Pentru selectarea directă a unui canal.

#### <span id="page-28-2"></span>4 - SUBTITLE

Pentru a activa, dezactiva sau a afişa automat subtitrarea.

#### $5 - \equiv$  Canal

Pentru a merge la canalul următor sau anterior din lista de canale. Pentru a deschide pagina următoare sau anterioară din Text/Teletext. Pentru a începe capitolul următor sau anterior de pe un disc.

#### 6 -  $\blacktriangleleft$   $\times$  Dezactivare sunet

Pentru a dezactiva sunetul sau a-l restabili.

#### 7 - TEXT

Pentru a închide sau a deschide Text/Teletext.

### <span id="page-28-0"></span> $\overline{62}$ Senzor IR

Televizorul poate primi comenzi de la o telecomandă care utilizează IR (infraroşu) pentru trimiterea de comenzi. Dacă utilizați o asemenea telecomandă, asigurați-vă întotdeauna că îndreptați telecomanda spre senzorul de infraroşii situat în partea din faţă a televizorului.

#### **A** Avertizare

<span id="page-28-1"></span>Nu amplasati obiecte în fata senzorului IR al televizorului, deoarece semnalul IR poate fi obstructionat.

### $\overline{63}$ Baterii

Dacă televizorul nu reactionează la apăsarea unei taste a telecomenzii, este posibil ca bateriile să se fi descărcat.

Pentru înlocuirea bateriilor, deschideti compartimentul pentru baterii din partea din spate a telecomenzii.

1 - Glisati capacul compartimentului în directia indicată de săgeată.

2 - Înlocuiti bateriile vechi cu 2 baterii de tip AAA-R03 de 1,5 V. Verificaţi dacă aţi aliniat corect extremităţile + şi - ale bateriilor.

**3 -** Repoziţionaţi capacul compartimentului pentru baterii şi glisaţi-l la loc până când se aude un clic.

Scoateți bateriile dacă nu utilizați telecomanda o perioadă lungă de timp.

Aruncaţi bateriile uzate conform indicaţiilor referitoare la scoaterea din uz a acestora.

Pentru mai multe informaţii, în Asistenţă, apăsaţi pe tasta colorată - Cuvinte cheie și căutați Casare.

### $\overline{64}$ Curătarea

Telecomanda este tratată cu un strat anti-zgâriere.

Pentru a curăta telecomanda, utilizați o cârpă moale si umedă. Nu utilizati niciodată alcool, substante chimice sau agenţi de curăţare de uz casnic pentru curătarea telecomenzii.

# <span id="page-29-0"></span>7 Canale

### <span id="page-29-1"></span> $\overline{71}$

# Instalare canale

Pentru mai multe informatii, în Asistentă, apăsați pe tasta colorată Cuvinte cheie şi căutaţi Canal, instalare antenă sau Canal, instalare cablu.

### <span id="page-29-2"></span> $\overline{72}$ Schimbarea canalelor

• Pentru vizionarea canalelor TV, apăsați pe  $\blacksquare$ Televizorul se reglează pe frecventa canalului TV pe care l-ați vizionat ultima dată.

 $\cdot$  Alternativ, apăsați pe  $\bigtriangleup$  Acasă pentru a deschide meniul Acasă şi selectaţiCanale şi apăsaţi pe OK. • Pentru a schimba canalele,

 $a$ păsați  $\equiv$  + sau  $\equiv$  -. Dacă știți numărul canalului, tastaţi numărul cu ajutorul tastelor numerice. După ce tastați numărul, apăsați pe OK pentru a schimba canalele.

• Pentru a reveni la canalul acordat anterior, apăsati  $pe \leftarrow$  BACK.

Pentru a trece la un canal dintr-o listă de canale

 $\hat{I}$ n timp ce urmăriti un canal TV, apăsati $\equiv$  LIST pentru a deschide listele de canale.

Lista de canale poate avea mai multe pagini de canale. Pentru a vizualiza pagina următoare sau anterioară, apăsați  $\equiv$  + sau  $\equiv$  -.

Pentru a închide listele de canale fără a schimba canalele, apăsați din nou **E** LIST.

#### Canale radio

Dacă este disponibilă transmisia digitală, în timpul configurării se instalează posturi de radio digitale. Schimbaţi canalele radio exact ca şi canalele TV.

### <span id="page-29-3"></span> $\overline{73}$ Liste de canale

### Canale favorite

Puteți crea o listă de canale favorite care să contină numai canalele pe care doriti să le vizionați. Dacă este selectată lista de canale favorite, veti vedea numai canalele dvs. favorite atunci când schimbaţi canalele.

#### Crearea listei de canale favorite

1 - În timp ce urmăriți un canal TV, apăsați pe  $\equiv$ LIST pentru a deschide lista de canale.

**2 -** Selectaţi Toate pentru a afişa toate canalele.

3 - Selectati canalul și apăsați **-** pentru a-l marca drept favorit.

4 - Canalul selectat este marcat cu un  $\triangle$ .

5 - Pentru a finaliza, apăsați  $\leftarrow$  BACK . Canalele sunt adăugate la lista de favorite.

Pentru a sterge un canal din lista de favorite, selectati canalul cu  $\bullet$ , apoi apăsați din nou pe  $\bullet$  pentru a anula marcarea drept canal favorit.

#### Reordonare

Puteti reordona — repozitiona — canalele din lista de canale favorite.

1 - În lista de canale Favorite, evidentiati canalul pe care doriti să îl repozitionati.

2 - Apăsați **.** 

**3 -** Selectaţi canalul pe care doriţi să îl reordonaţi şi apăsaţi OK.

**4 -** Apăsaţi Butoanele de navigare pentru a muta canalul evidențiat pe altă poziție și apăsați OK.

**5 -** După finalizare, apăsaţi EXIT pentru a ieşi din lista de canale favorite.

Puteți să evidențiați un alt canal și să procedați în acelaşi mod.

### Moduri de vizualizare a listelor de canale

În listele de canale, puteţi căuta toate canalele TV şi radio instalate.

Lângă lista de canale Toate, care conține toate canalele instalate, puteţi configura o listă de Favorite, puteţi vizualiza posturile de Radio instalate separat sau puteţi descoperi canalele recent adăugate în Nou.

#### Logo-uri canale

În unele ţări, televizorul poate afişa logo-urile canalelor. Dacă nu doriţi ca aceste logo-uri să fie afişate, le puteţi dezactiva. Pentru a dezactiva logo-urile de canale . . .

1 - Apăsați  $\bigstar$ , selectați Setări generale > Logo-uri canale şi apăsaţi OK.

**2 -** Selectaţi Oprit şi apăsaţi OK.

**3 -** Apăsaţi pe BACK de mai multe ori, dacă este necesar, pentru a închide meniul.

### Redenumire canale

Puteti redenumi canalele din lista de canale.

**1 -** Selectaţi canalul pe care doriţi să îl redenumiţi întruna dintre listele de canale.

- 2 Selectati canalul pe care doriti să îl redenumiti.
- **3** Apăsaţi .

Puteţi introduce text cu ajutorul tastaturii de pe

telecomandă sau prin deschiderea tastaturii de pe ecran.

Folosind tastatura de pe ecran

• Pentru a deschide tastatura de pe ecran, poziţionaţi cursorul în câmpul textului pentru nume și apăsați pe OK.

• Pentru a şterge caracterul din faţa cursorului, apăsaţi pe 
Stergere.

• Pentru a introduce un caracter, selectaţi caracterul cu ajutorul tastelor-săgeată și apăsați pe OK.

 $\cdot$  Pentru a selecta majuscule, apăsați  $\bullet$ .

• Pentru a selecta numere sau caractere speciale, apăsaţi .

• Când ați terminat, apăsați pe  $\leftarrow$  BACK pentru a închide tastatura de pe ecran.

• Pentru a finaliza redenumirea, selectati Finalizat și apăsati pe OK.

### <span id="page-30-0"></span>7.4

# Selectarea unui filtru de listă

Lista pe care o selectați în lista de canale determină canalele pe care le reglaţi cu ajutorul tastelor

 $\equiv$  + si  $\equiv$  -.

Pentru selectarea unei liste de canale . . .

**1 -** Apăsaţi pe Acasă şi selectaţi Satelit şi apăsați OK.

**2 -** Apăsaţi pe LIST pentru a deschide lista de canale. Lista apare cu canalul curent selectat.

**3 -** Navigaţi în sus pentru a selecta Toate sau un filtru de listă.

Listele Radio sau Noi sunt afişate numai atunci când există posturi radio disponibile sau atunci când au fost identificate canale noi, în urma unei actualizări a canalelor.

### <span id="page-30-1"></span>7.5 Vizionarea canalelor

### Comutarea la un canal

Pentru vizionarea canalelor TV, apăsați pe  $\blacksquare$ Televizorul se reglează pe frecvenţa canalului TV pe care l-ați vizionat ultima dată.

#### Schimbarea canalelor

Pentru a schimba canalele, apăsați  $\equiv +$  sau  $\equiv -1$ Dacă ştiţi numărul canalului, tastaţi numărul cu ajutorul tastelor numerice. După ce tastaţi numărul, apăsați pe OK pentru a schimba imediat canalul.

#### Canalul anterior

Pentru a reveni la canalul acordat anterior, apăsaţi  $pe \leftarrow$  BACK.

### Blocarea unui canal

#### Blocarea şi deblocarea unui canal

Pentru a bloca accesul copiilor la un canal, îl puteţi bloca. Pentru a viziona un canal blocat, trebuie să introduceţi mai întâi codul PIN din 4 cifre Blocaj copii. Nu puteti bloca programele de pe dispozitive conectate.

Pentru blocarea unui canal...

1 - Apăsați **m**.

**2 -** Apăsaţi pe OK pentru a deschide Lista de canale. Dacă este necesar, modificați lista de canale.

3 - Selectati canalul pe care doriti să-l blocati.

**4 -** Apăsaţi OPTIONS şi selectaţi Blocare canal şi apăsaţi OK.

**5 -** Introduceţi codul dvs. PIN de 4 cifre dacă televizorul îl cere. Un canal blocat este marcat cu  $\mathbf \theta$ (lacăt).

**6 -** Apăsaţi (stânga) pentru a vă întoarce cu un pas sau apăsați  $\leftarrow$  BACK pentru a închide meniul.

Pentru a debloca un canal…

**1 -** Apăsaţi .

**2 -** Apăsaţi pe OK pentru a deschide Lista de canale. Dacă este necesar, modificați lista de canale. 3 - Selectati canalul pe care doriti să-l deblocati.

4 - Apăsați  $\pm$  **OPTIONS** și selectați Deblocare canal și apăsați OK.

**5 -** Introduceţi codul dvs. PIN de 4 cifre dacă televizorul îl cere.

**6 -** Apăsaţi (stânga) pentru a vă întoarce cu un pas sau apăsați  $\leftarrow$  BACK pentru a închide meniul.

Dacă blocati sau deblocati canale într-o listă de canale, trebuie numai să introduceți codul PIN o singură dată până când închideţi lista de canale.

Pentru mai multe informatii, în Asistentă, apăsați tasta colorată Cuvinte cheie şi căutaţi Blocaj copii pentru mai multe informaţii.

#### Control parental

Pentru a nu permite copiilor să vizioneze un program care nu este potrivit vârstei lor, puteţi folosi o blocare în funcţie de vârstă.

Canalele digitale pot clasifica programele în funcție de vârstă. Când vârsta alocată unui program este egală cu vârsta setată de dvs. pentru copil sau mai mare, programul se blochează. Pentru a viziona un program blocat, trebuie să introduceţi mai întâi codul pentru Control parental.

Pentru a seta o clasificare în functie de vârstă...

**1 -** Apăsaţi , selectaţi Blocaj copii > Control parental și apăsați OK.

**2 -** Introduceţi codul pentru Blocaj copii, alcătuit din

4 cifre. Dacă nu ați setat încă un cod,

selectați Instalare cod în Blocaj copii. Introduceți un cod de blocare din 4 cifre și confirmați. Acum puteți seta o clasificare în functie de vârstă.

**3 -** Înapoi la Control parental, selectaţi vârsta şi apăsați pe OK.

**4 -** Apăsaţi (stânga) de mai multe ori, dacă este necesar, pentru a închide meniul.

Pentru a dezactiva blocarea în functie de vârstă, selectați Fără. Cu toate acestea, în anumite țări trebuie să setați o clasificare în funcție de vârstă.

În cazul anumitor furnizori/operatori, televizorul blochează numai programele clasificate pentru o vârstă mai mare. Blocarea în funcție de vârstă se setează pentru toate canelele.

### Opţiuni canale

#### Deschiderea optiunilor

În timp ce vizionati un canal, puteti seta câteva optiuni.

În funcţie de tipul de canal pe care îl vizionaţi (analogic sau digital) sau de setările televizorului, sunt disponibile anumite opțiuni.

Pentru a deschide meniul de opțiuni...

1 - În timp ce vizionați un canal, apăsați **=** OPTIONS .

2 - Apăsați din nou pe <a>
OPTIONS
pentru a închide.

#### Acces universal

În Help, apăsați - Cuvinte cheie și căutați Acces universal pentru mai multe informaţii.

#### Selectare video

Canalele TV digitale pot oferi semnale multi video (transmisii multiple), diferite puncte de filmare sau unghiuri ale camerei pentru acelaşi eveniment sau programe diferite pe un singur canal TV. Televizorul afişează un mesaj pentru a informa dacă sunt disponibile astfel de canale TV.

#### **Subtitrări**

#### Pornire

Pentru a porni subtitrarea, apăsați pe SUBTITLE.

Puteti comuta subtitrările la Activat sau Oprit. Alternativ, puteți selecta Automat.

#### Automat

Dacă informaţiile privind limba sunt parte a transmisiunii digitale şi programul transmis nu este în limba dvs. (limba setată pe televizor), televizorul poate afişa subtitrări automat într-una dintre limbile dvs. preferate de subtitrare. Una dintre aceste limbi de subtitrare trebuie de asemenea să fie parte a transmisiunii.

Puteți selecta limbile dvs. preferate pentru subtitrări în Limbă subtitrare.

#### Subtitrări de la serviciile Text

Când comutaţi la un canal analogic, trebuie să activaţi subtitrările manual pentru fiecare canal.

1 - Comutati la un canal și apăsați pe TEXT pentru a deschide paginile de Text.

**2 -** Introduceţi numărul de pagină pentru subtitrare, de regulă 888.

**3 -** Apăsaţi din nou TEXT, pentru a închide pagina Text.

Dacă selectați Pornit în meniul Subtitrări când vizionați acest canal analogic, se afișează subtitrările, dacă sunt disponibile.

Pentru a afla dacă un canal este analogic sau digital, comutați la canalul respectiv și apăsați **n** INFO.

#### Limbă subtitrări

#### Limbi preferate pentru subtitrări

O transmisiune digitală poate oferi mai multe limbi de subtitrare pentru un program. Puteți seta o limbă principală şi una secundară pentru subtitrări. Dacă sunt disponibile subtitrări într-una din aceste limbi, televizorul le afişează.

Pentru setarea limbii principale şi a limbii secundare a subtitrărilor...

1 - Apăsați **; selectați Setări** 

generale > Limbă > Subtitrări -

Principal sau Subtitrări - Secundar.

**2 -** Selectaţi limba de care aveţi nevoie şi apăsaţi pe OK.

**3 -** Apăsaţi (stânga) pentru a vă întoarce cu un pas sau apăsați  $\leftarrow$  BACK pentru a închide meniul.

#### Selectați o limbă de subtitrare

Dacă niciuna dintre limbile de subtitrare preferate nu este disponibilă, puteți selecta o altă limbă de subtitrare, dacă este disponibilă. Dacă nu sunt disponibile limbi de subtitrare, nu puteți selecta această optiune.

Pentru a selecta limba subtitrărilor când nu este disponibilă niciuna dintre limbile preferate...

#### 1 - Apăsați **E** OPTIONS.

**2 -** Selectaţi Limbă subtitrări şi selectaţi una dintre limbi ca limbă de subtitrare temporar.

#### Limbă audio

#### Limbă audio preferată

O transmisiune digitală poate oferi mai multe limbi audio (limbi vorbite) pentru un program. Puteti seta o limbă audio preferată principală şi una secundară. Dacă este disponibil sunetul într-una dintre aceste limbi, televizorul va comuta la limba audio.

Pentru setarea limbii audio principale sau secundare...

#### 1 - Apăsați  $\bigstar$ , selectați Setări generale și selectaţi Limbă > Audio - Principal sau Audio - Secundar.

**2 -** Selectaţi limba de care aveţi nevoie şi apăsaţi pe OK.

**3 -** Apăsaţi (stânga) pentru a vă întoarce cu un pas sau apăsați  $\leftarrow$  BACK pentru a închide meniul.

#### Selectați o limbă audio

Dacă niciuna dintre limbile audio preferate nu este disponibilă, puteți selecta o altă limbă audio care este disponibilă. Dacă nu sunt disponibile limbi audio, nu puteți selecta această opțiune.

Pentru a selecta o limbă audio când nu este disponibilă niciuna dintre limbile preferate...

#### 1 - Apăsați **±** OPTIONS.

2 - Selectati Limbă audio și selectați una dintre limbi ca limbă audio temporară.

#### Dual I-II

Dacă un semnal audio contine două limbi audio, dar una dintre limbi (sau ambele) nu contine indicatii de limbă, această opţiune este disponibilă.

#### Interfaţă comună

Dacă instalati un CAM într-una dintre fantele interfetei comune, puteti vizualiza CAM și informatiile operatorului sau puteţi face unele setări legate de CAM.

Pentru a vizualiza informațiile CAM

- 1 Apăsați pe **SOURCES**.
- **2** Selectaţi tipul de canal pentru care utilizaţi modulul CAM Vizionare la TV.
- <span id="page-32-0"></span>3 - Apăsați pe **= OPTIONS** și selectați Interfață

#### comună.

**4 -** Selectaţi slotul corespunzător al interfeţei comune și apăsați > (dreapta).

**5 -** Selectaţi operatorul TV al CAM şi apăsaţi OK. Următoarele ecrane provin de la operatorul de televiziune.

#### HbbTV pe acest canal

Dacă doriţi să evitaţi accesul la paginile HbbTV de pe un anumit canal, puteţi bloca numai paginile HbbTV pentru acest canal.

**1 -** Comutaţi la canalul ale cărui pagini HbbTV doriţi să le blocaţi.

**2 -** Apăsaţi OPTIONS şi selectaţi HbbTV pe acest canal și apăsați > (dreapta).

**3 -** Selectaţi Oprit şi apăsaţi OK.

**4 -** Apăsaţi (stânga) pentru a vă întoarce cu un pas sau apăsați  $\leftarrow$  BACK pentru a închide meniul.

Pentru a bloca HbbTV la TV complet…

- 1 Apăsați **;** selectați Setări generale > HbbTV.
- **2** Selectaţi Oprit şi apăsaţi OK.
- **3** Apăsaţi (stânga) pentru a vă întoarce cu un
- pas sau apăsați  $\leftarrow$  BACK pentru a închide meniul.

#### Aplicaţii MHP

Activarea sau dezactivarea aplicaţiilor MHP.

#### Mono/Stereo

Puteţi comuta sunetul unui canal analogic la Mono sau Stereo.

Pentru a comuta la Mono sau Stereo…

- 1 Comutati la un canal analogic.
- 2 Apăsați **:** OPTIONS, selectați Mono/Stereo și apăsați > (dreapta).
- **3** Selectați Mono sau Stereo și apăsați OK.
- **4** Apăsaţi (stânga) pentru a vă întoarce cu un
- pas sau apăsați  $\leftarrow$  BACK pentru a închide meniul.

#### **Stare**

Selectați Stare pentru a vizualiza informații tehnice referitoare la canal (dacă este analogic sau digital) sau un dispozitiv conectat pe care îl vizionaţi.

#### Distribuie

Permite utilizatorului să îşi facă cunoscută activitatea prin intermediul reţelelor de socializare (cum ar fi Twitter sau e-mail).

### 7.6 Text/Teletext

### T.O.P.

Pentru a deschide Text/Teletext, apăsați pe TEXT în timp ce vizionati canalele TV.

Pentru a închide textul, apăsați TEXT din nou.

#### Selectati o pagină teletext

Pentru a selecta o pagină . . .

**1 -** Introduceţi numărul paginii, utilizând tastele numerice.

**2 -** Folosiţi tastele săgeată pentru a naviga.

**3 -** Apăsaţi o tastă color pentru a selecta unul dintre subiectele codificate prin culori din partea inferioară a ecranului.

#### Subpagini teletext

Un număr de pagină de teletext poate conține mai multe subpagini. Numerele subpaginilor sunt afişate pe o bară de lângă numărul paginii principale. Pentru a selecta o subpagină, apăsați  $\zeta$  sau  $\rightarrow$ .

#### Pagini de Teletext T.O.P.

Unele televiziuni oferă teletext T.O.P. Pentru a deschide T.O.P. din Teletext, apăsați pe 辛 OPTIONS și selectați Prezentare generală T.O.P..

### <span id="page-33-0"></span>Opţiuni de teletext

In funcția Text/Teletext, apăsați pe  $\equiv$  OPTIONS pentru a selecta următoarele...

#### $\cdot$  Înghetare pagină

Pentru a opri rotirea automată a subpaginilor.

• Ecran dual/Ecran întreg

Pentru a afişa canalul TV şi Textul unul lângă celălalt. • Prezentare generală T.O.P.

Pentru a deschide T.O.P. T.O.P.

#### • Mărire

Pentru a mări pagina de Text, pentru o lectură mai uşoară.

#### • Redare

Pentru a afișa informațiile de pe o pagină.

#### • Derulare subpagini

Pentru a trece prin subpagini, atunci când acestea sunt disponibile.

#### • Limbă

Pentru a activa grupul de caractere folosit de Text pentru o afişare corectă.

#### • Teletext 2.5

Pentru a activa Textul 2.5 pentru mai multe culori şi o grafică mai bună.

### Configurare teletext

#### Limbă teletext

Unele televiziuni digitale oferă serviciul de Teletext în mai multe limbi.

Pentru setarea limbii principale şi secundare pentru Text . . .

1 - Apăsați **;** selectați Setări generale și

apăsați > (dreapta) pentru a accesa meniul.

#### **2 -** Selectaţi Limbă > Teletext -

Principal sau Teletext - Secundar și apăsați pe OK.

**3 -** Selectaţi limbile preferate pentru Teletext.

**4 -** Apăsaţi (stânga) de mai multe ori, dacă este necesar, pentru a închide meniul.

#### Teletext 2.5

Dacă este disponibil, Teletext 2.5 oferă mai multe culori şi grafică mai bună. Teletext 2.5 este activat ca setare standard din fabrică. Pentru a dezactiva Text 2.5…

- **1** Apăsaţi pe TEXT.
- **2** Având Text/Teletext deschis pe ecran, apăsaţi

#### $pe \equiv$  OPTIONS.

3 - Selectati Teletext 2.5 > Oprit.

**4 -** Apăsaţi (stânga) de mai multe ori, dacă este necesar, pentru a închide meniul.

### 7.7 Televiziune interactivă

### Despre iTV

Cu televiziunea interactivă, unii furnizori de transmisii digitale combină programul TV normal cu pagini de informatii sau divertisment. Pe unele pagini vă puteti exprima părerea cu privire la un program sau puteți vota, puteţi efectua cumpărături online sau puteţi plăti pentru un program video la cerere.

#### HbbTV, MHEG, . . .

Televiziunile utilizează diferite sisteme TV interactive: HbbTV (Hybrid Broadcast Broadband TV) sau iTV (Interactive TV - MHEG). Televiziunea interactivă este denumită uneori Text digital sau Butonul roşu. Însă sistemele diferă.

Vizitati site-ul web de pe Internet al furnizorului pentru mai multe informaţii.

### De ce aveti nevoie

Televiziunea interactivă este disponibilă numai pe canalele TV digitale. Pentru a vă bucura de beneficiile complete ale televiziunii interactive, aveti nevoie de o conexiune Internet de mare viteză (bandă largă) la televizor.

#### HbbTV

În cazul în care canalul TV oferă pagini HbbTV, trebuie mai întâi să activaţi HbbTV în setările televizorului pentru a vizualiza paginile.

#### 1 - Apăsați **†**, selectați Setări generale > Setări avansate > HbbTV și apăsați OK.

2 - Selectati Pornit.

**3 -** Apăsaţi (stânga) de mai multe ori, dacă este necesar, pentru a închide meniul.

Dacă doriti să evitati accesul la paginile HbbTV de pe un anumit canal, puteti bloca numai paginile HbbTV pentru acest canal.

1 - Comutati la canalul ale cărui pagini HbbTV doriti să le blocaţi.

2 - Apăsați pe **三 OPTIONS** și selectați HbbTV pe acest canal.

**3 -** Selectaţi Oprit.

### Utilizare iTV

#### Deschiderea paginilor iTV

Majoritatea canalelor care oferă HbbTV sau iTV vă invită să apăsați tasta colorată (roșie) sau tasta OK pentru a deschide programul interactiv al canalelor respective.

#### Navigarea în paginile iTV

Puteţi folosi tastele cu săgeţi şi tastele colorate, tastele numerice și tasta  $\leftarrow$  BACK pentru a naviga în paginile iTV.

Puteți folosi tastele > (Redare), u (Pauză) şi (Oprire) pentru a urmări clipuri video în paginile iTV.

#### Text digital (numai în Marea Britanie)

Pentru a deschide functia Digital Text, apăsați pe TEXT. Pentru a închide, apăsați pe  $\leftarrow$  BACK.

#### Închiderea paginilor iTV

Majoritatea paginilor iTV vă informează ce tastă trebuie utilizată pentru a le închide. Pentru a forta închiderea unei pagini iTV, comutati la următorul canal TV și apoi apăsați pe  $\leftarrow$  BACK.

### Despre televizorul interactiv

Cu televiziunea interactivă, unii furnizori de transmisii digitale combină programul TV normal cu pagini de informatii sau divertisment.

Notă:

• Nu puteţi descărca fişiere în televizor cu această functie.

 $\cdot$  Nu toate programele TV, reclamele și funcțiile includ informaţii cu subtitrări complexe.

• Nu puteti răspunde la continutul digital.

Vizitaţi site-ul web de pe Internet al furnizorului pentru mai multe informaţii.

# <span id="page-35-0"></span> $\overline{8}$ Ghid TV

### <span id="page-35-1"></span> $\overline{81}$

# De ce aveți nevoie

<span id="page-35-3"></span>Cu ajutorul Ghidului TV, puteti vizualiza o listă a programelor TV curente şi a celor programate de pe canalele dvs. În funcție de proveniența informațiilor (datelor) din Ghidul TV, sunt afişate canalele analogice şi cele digitale sau numai canalele digitale. Nu toate canalele oferă informaţii pentru Ghidul TV.

Televizorul poate colecta informatii pentru Ghidul TV pentru canalele instalate pe televizor. Televizorul nu poate colecta informaţii pentru Ghidul TV pentru canale vizionate de la un receptor digital sau de la un decodor.

### <span id="page-35-2"></span> $\overline{82}$ Date ghid TV

Ghid TV primeste informatii (date) de la furnizori sau de pe Internet. În unele regiuni şi pentru unele canale, este posibil ca informațiile pentru Ghidul TV să nu fie disponibile. Televizorul poate colecta informaţii pentru Ghidul TV pentru canalele instalate pe televizor. Televizorul nu poate colecta informaţii pentru Ghidul TV de la canale vizionate de la un receptor digital sau de la un decodor.

Televizorul este livrat cu informatiile setate la De la furnizor.

Dacă informatiile din Ghidul TV provin de pe Internet, Ghidul TV poate lista şi canale analogice alături de canalele digitale. Meniul Ghidului TV mai afişează şi un ecran mic în care se poate observa canalul curent.

#### De pe Internet

Dacă televizorul este conectat la Internet, puteti seta televizorul să primească informatii de pe Internet pentru Ghidul TV.

Pentru setarea informațiilor pentru Ghidul TV...

1 - Apăsați **X**, selectați Setări generale > Ghid TV > De pe Internet şi apăsaţi OK.

**2 -** Apăsaţi (stânga) de mai multe ori, dacă este necesar, pentru a închide meniul.

Alternativ, puteți accesa Ghidul TV prin intermediul Utilitare.

#### Înregistrări lipsă

Este posibil ca atunci când unele înregistrări par să fi dispărut din lista de înregistrări, informaţiile (datele) din Ghidul TV să se fi modificat. Înregistrările efectuate cu ajutorul setării De la furnizor devin

invizibile în listă dacă modificați setarea la De pe Internet sau invers. Este posibil ca televizorul să fi trecut în mod automat la setarea De pe Internet. Pentru a efectua înregistrări care să fie disponibile în lista de înregistrări, treceţi la setarea care era selectată atunci când au fost efectuate înregistrările.

### $\overline{B}$ Utilizarea ghidului TV

### Deschiderea ghidului TV

Pentru a deschide Ghidul TV, apăsați pe  $\equiv$ TV GUIDE. Ghidul TV afişează canalele tunerului selectat.

Apăsați : TV GUIDE din nou pentru a închide.

Prima dată când deschideți Ghidul TV, televizorul scanează toate canalele TV pentru a găsi informaţii despre programe. Aceasta poate dura câteva minute. Datele Ghidului TV sunt memorate în televizor.

### Reglarea unui program

Din Ghidul TV, puteţi comuta la un program curent.

Pentru a comuta la program (canal), selectati programul și apăsați pe OK.

#### Vizualizare detalii program

Pentru afişarea detaliilor programului selectat…

- 1 Apăsați **a** INFO.
- 2 Apăsați  $\leftarrow$  BACK pentru a închide.

### Schimbare zi

Ghidul TV poate afişa programele planificate pentru zilele următoare (cu maximum 8 zile în avans).

Dacă informatiile din Ghidul TV provin de la furnizor, puteți apăsa pe  $\equiv$  + pentru a vizualiza programul pentru una dintre zilele următoare. Apăsaţi

pe  $\equiv$  - pentru a reveni la ziua precedentă. Alternativ, puteți apăsa pe  $\equiv$  OPTIONS și puteți selecta Schimbare zi.

Selectati Ziua anterioară, Azi sau Ziua următoare și apăsați pe OK, pentru a selecta ziua respectivă din programare.

Ghidul TV poate afişa programele planificate pentru zilele următoare (cu maximum 8 zile în avans).

Dacă informațiile din Ghidul TV provin de la furnizor, puteți apăsa pe $\equiv$  + pentru a vizualiza programul pentru una dintre zilele următoare. Apăsați pe  $\equiv$  - pentru a reveni la ziua precedentă.

Pentru a schimba ziua…
- 1 Apăsati pe **EE** TV GUIDE.
- 2 Apăsați **E** OPTIONS.

3 - Selectati Schimbare zi, selectati Ziua anterioară, Astăzi sau Ziua următoare şi apăsați OK.

**4 -** Apăsaţi pe BACK pentru a închide meniul.

## Setarea unui memento

Puteți seta memento-uri care să vă alerteze cu privire la începutul unui program, prin intermediul unui mesaj pe ecran.

• Pentru a seta un memento, selectaţi programul din programare și apăsați pe - pentru Setare memento. Programul este marcat cu simbolul unui ceas.

• Pentru anularea memento-ului, apăsați pe

pentru opţiunea Ştergere memento.

• Pentru a vizualiza o listă cu toate memento-urile pe care le-ați setat, apăsați pe  $\equiv$  OPTIONS și selectați Toate memento-urile.

# Căutaţi după gen

Dacă aceste informații sunt disponibile, puteți căuta programele planificate după gen, precum filme, emisiuni sportive etc.

Pentru a căuta programele după gen...

- **1** Apăsaţi pe TV GUIDE.
- 2 Apăsați **<u>2</u> OPTIONS**.
- **3** Selectaţi Căutare după gen şi apăsaţi OK.
- **4** Selectaţi genul dorit şi apăsaţi OK. Va apărea o listă cu programele găsite.

**5 -** Puteţi seta memento-uri sau programa o înregistrare a unui program selectat.

**6 -** Apăsaţi pe BACK pentru a închide meniul.

## Setarea unei înregistrări

Puteţi seta o înregistrare în Ghidul TV\*.

Pentru a vedea lista de înregistrare, apăsați – Înregistrări, un program setat pentru a fi înregistrat este marcat cu un (punct roşu) pe numele programului.

Pentru a înregistra un program…

1 - Apăsați pe **EE** TV GUIDE și selectați un program viitor sau care este în desfăşurare.

- 2 Apăsați tasta colorată  **Înregistrare**.
- **3** Apăsaţi pe BACK pentru a închide meniul.

Pentru a anula o înregistrare…

**1 -** Apăsaţi TV GUIDE şi selectaţi programul setat pentru înregistrare.

- 2 Apăsați tasta colorată  **Ștergere înregistrare** .
- **3** Apăsaţi pe BACK pentru a închide meniul.

# 9 Înregistrare şi Pauză TV

# 9.1 Înregistrare

# De ce aveti nevoie

Puteţi înregistra o transmisie TV digitală şi o puteţi viziona mai târziu.

Pentru înregistrarea unui program TV trebuie...

• conectati un hard disk USB formatat pe acest televizor

• să aveţi canale TV digitale instalate pe acest televizor

• să primiţi informaţii despre canal pentru Ghidul TV de pe ecran

• să setaţi corect ora televizorului. Dacă resetaţi manual ceasul televizorului, este posibil ca înregistrările să nu se realizeze.

Nu puteti înregistra atunci când folositi Pauză TV.

Anumiţi operatori de televiziune digitală nu permit înregistrarea canalelor.

Pentru mai multe informații despre instalarea unui hard disk USB, în Asistenţă apăsaţi tasta colorată Cuvinte cheie şi căutaţi Hard disk USB, instalare.

### Notă:

Funcția de înregistrare este disponibilă numai pentru transmisiile TV digitale. Nu puteţi să înregistraţi conținut de pe dispozitive externe (de ex., HDMI).

# Înregistrarea unui program

### Înregistraţi acum

Pentru a înregistra un program pe care îl vizionati chiar în acel moment, apăsaţi pe (Înregistrare) de pe telecomandă. Înregistrarea începe imediat.

Pentru a opri înregistrarea, apăsați pe ■ (Oprire).

Când sunt disponibile datele pentru Ghidul TV, programul pe care îl urmăriţi va fi înregistrat din momentul în care apăsaţi tasta de înregistrare, până când programul se încheie.

• Dacă primiti informatii privind Ghidul TV de pe Internet, puteti regla ora de final a înregistrării în fereastra pop-up înainte de confirmarea înregistrării. • Dacă primiti informatii din Ghidul TV de la emitător, înregistrarea începe imediat. Puteţi modifica ora de încheiere a înregistrării în lista de înregistrări.

## Programarea unei înregistrări

Puteţi programa înregistrarea unui program ce urmează să fie difuzat în ziua curentă sau la câteva zile după ziua curentă (într-un interval maxim de 8 zile).

1 - Pentru a programa o înregistrare, apăsați **: Ghid** TV.

Pe pagina cu ghidul de programe, selectaţi canalul şi programul pe care doriți să le înregistrați.

Puteţi introduce numărul canalului pentru a trece la canalul din listă.

Apăsați > (dreapta) sau < (stânga) pentru a derula programele unui canal.

Pentru a schimba data listei, apăsați **≡ OPTIONS** și selectați Schimbare zi. În listă, selectați opțiunea dorită şi apăsaţi OK. Dacă Ghidul TV provine de pe internet, puteți selecta data în partea de sus a paginii si apăsați OK.

2 - Cu programul evidențiat, apăsați **-** înregistrare . Televizorul adaugă o anumită zonă tampon la sfârşitul programului. Puteţi adăuga mai mult timp, dacă este necesar.

**3 -** Selectaţi Programare şi apăsaţi pe OK. Programul este programat pentru înregistrare. O avertizare va apărea/va fi afişată automat atunci când sunt programate înregistrări suprapuse.

Dacă intenţionaţi să înregistraţi un program în absenţa dvs., amintiţi-vă să lăsaţi televizorul în standby şi hard disk-ul USB pornit.

### Listă înregistrări

Pentru a vizualiza lista de înregistrări şi înregistrările programate, apăsați ★ Acasă, selectați Utilitare >  $\blacksquare$  Înregistrări și apăsați OK.

În această listă, puteţi selecta o înregistrare de vizionat, puteţi elimina programele înregistrate, puteţi regla ora finală a unei înregistrări în curs sau puteți verifica spațiul liber de pe disc. De asemenea, dacă Ghidul TV provine de pe Internet, în această listă puteti programa o înregistrare pentru care setati personal ora de început şi de sfârşit, ca o înregistrare temporizată neasociată unui program. Pentru a seta o înregistrare temporizată, selectați Programare înregistrare din partea de sus a paginii şi apăsaţi OK. Setați canalul, data și intervalul de timp. Pentru a confirma înregistrarea, selectați Programare și apăsaţi OK.

### Eliminarea unei înregistrări programate

Selectaţi înregistrarea programată, apăsați - Îndepărtare și apăsați OK.

#### Date specifice

• În timp ce înregistraţi un program, puteţi viziona un alt program, înregistrat anterior.

• În timp ce înregistraţi, nu puteţi schimba canalele TV.

 $\cdot$  În timp ce înregistrați, nu puteți întrerupe transmisia TV.

• Pentru a înregistra, furnizorii au nevoie de o setare de ceas adecvată. Dacă resetati manual ceasul televizorului, este posibil ca înregistrările să nu se realizeze.

• Descrierea audio (comentariul) pentru persoanele cu dizabilități vizuale nu poate fi înregistrată.

• Puteţi înregistra subtitrările digitale (DVB) ale canalului. Nu se pot înregistra subtitrări care provin din servicii Text. Pentru a verifica dacă sunt disponibile subtitrările digitale (DVB), acordați-vă pe frecvența canalului TV și apăsați  $\equiv$  OPTIONS, selectați Limbă subtitrare pentru a deschide lista Subtitrări. Puteti înregistra numai o limbă de subtitrare precedată de o pictogramă DVB.

# Vizionare înregistrare

Pentru a viziona o înregistrare . . .

**1 -** Apăsaţi Acasă ,

selectați Utilitare > **a** Înregistrări și apăsați OK. 2 - În listă, selectați înregistrarea și apăsați pe ▶ (Redare) pentru a începe redarea. Puteţi folosi tastele  $\rightarrow$  (Derulare înainte),  $\rightarrow$  (Der. în.),  $\parallel$  (Pauză) sau (Oprire) ale telecomenzii.

## Înregistrare expirată

Furnizorii pot limita numărul de zile în care o înregistrare poate fi vizualizată. O înregistrare din listă poate afişa numărul de zile rămase până la expirare.

## Înregistrare eşuată

Atunci când o înregistrare programată a fost interzisă de către furnizor sau atunci când transmisia a fost întreruptă, o înregistrare este marcată ca Eşuat.

## Ştergerea unei înregistrări

Pentru a șterge o înregistrare efectuată, selectați-o din listă, apăsați pe - Îndepărtare și apăsați OK.

Pentru mai multe informații, apăsați pe 
— Cuvinte cheie și căutați Înregistrare program.

# $\overline{92}$ Pauză TV

Puteţi întrerupe o transmisie TV digitală şi relua vizionarea acesteia mai târziu. Numai canalele TV digitale pot fi întrerupte. Trebuie să conectati un hard disk USB pentru a memora transmisia. Puteţi întrerupe o transmisie pentru un interval maxim de 90 de

### minute.

Pentru mai multe informații, apăsați – Cuvinte cheie si căutați Hard disk USB.

## Întreruperea sau reluarea transmisiei

Pentru a întrerupe o transmisie, apăsați pe *II* (Pauză). O bară de progres apare pentru scurt timp pe ecran. Pentru a afişa bara de progres, apăsaţi din nou pe **II** (Pauză).

Pentru a relua vizionarea, apăsați pe (Redare). Pictograma de pe ecran indică faptul că vizionaţi o transmisie întreruptă.

## Înapoi la transmisia TV curentă

Pentru a reveni la transmisia TV curentă, apăsați pe ■ (Oprire).

În momentul în care comutaţi la un canal digital, hard diskul USB începe să memoreze transmisia. Când comutati la un alt canal digital, transmisia de pe noul canal este memorată, iar transmisia canalului anterior este ştearsă. La comutarea la un dispozitiv conectat (player Blu-ray Disc sau receptor digital), hard diskul USB se opreşte din memorat şi transmisia este ştearsă. Transmisia se şterge şi atunci când treceţi televizorul în standby.

În timp ce înregistraţi un program pe hard disk-ul USB, nu puteti întrerupe transmisia.

## Redare instantanee

În timp ce vizionaţi o transmisie de pe un canal TV digital, puteţi reda instantaneu transmisia cu uşurinţă. Pentru a reda ultimele 10 secunde ale unei transmisii, apăsați pe *II* (Pauză), apoi pe (Stânga). Puteți apăsa în mod repetat pe < până când ajungeți la începutul transmisiei memorate sau la intervalul de timp maxim.

## Bara de progres

Având bara de progres pe ecran, apăsaţi pe  $\leftrightarrow$  (Derulare înapoi) sau apăsați pe  $\rightarrow$  (Derulare înainte) pentru a selecta punctul din care doriți să începeti vizionarea transmisiei întrerupte. Apăsați aceste taste de mai multe ori, pentru a schimba viteza.

# $\overline{10}$ Meniul Acasă

## $\overline{10.1}$

# Despre meniul Acasă

### Canale

Acest rând conține toate canalele.

## Surse

Acest rând conţine sursele disponibile din acest televizor.

## **Utilități**

Acest rând conţine funcţiile TV disponibile pentru utilizator.

## Setări rapide

Acest rând conţine setările disponibile pentru utilizator.

## $10.2$

# Deschiderea meniului Acasă

Pentru a deschide meniul Acasă şi a deschide un element…

## **1 -** Apăsaţi Acasă .

**2 -** Selectaţi un element şi apăsaţi pe OK pentru a-l deschide sau porni.

**3 -** Apăsaţi BACK pentru a închide meniul Acasă fără a porni nimic.

# 11 **Utilități**

### Smart TV

Deschideţi pagina Smart TV.

### Ghid TV

Pentru mai multe informaţii, în Asistenţă, apăsaţi tasta color - Cuvinte cheie și căutați Ghid TV.

#### Înregistrare

Pentru mai multe informații, în Asistență, apăsați pe tasta colorată - Cuvinte cheie și căutați Înregistrare.

#### Canal

Vizualizaţi lista de canale.

#### Actualizare software

Pentru mai multe informații, în Asistență, apăsați pe tasta colorată - Cuvinte cheie și căutați Actualizare software.

#### Demo Me

Vizualizaţi Demo pentru o demonstraţie la acest televizor.

#### Asistenţă

Deschideţi pagina Asistenţă.

# $\overline{12}$ Netflix

Dacă aveţi abonament Netflix, puteţi să vă bucuraţi de Netflix pe acest televizor. Televizorul trebuie să fie conectat la internet.

Pentru a deschide Netflix, apăsați **NETFLIX** pentru a deschide aplicaţia Netflix. Puteţi deschide Netflix imediat de pe un TV în standby.

www.netflix.com

# 13 Surse

### $13.1$

# Comutarea la un dispozitiv

Din lista de Surse, puteti comuta la oricare dintre dispozitivele conectate. Puteți comuta la un tuner pentru a vă uita la televizor, deschide conţinutul unei unități flash USB sau vedea înregistrările pe care le-ați făcut pe un Hard disk USB conectat. Puteţi comuta la dispozitivele dvs. conectate pentru a viziona programul acestora, la un receptor digital sau la un Player Disc Blu-ray.

Pentru a comuta la un dispozitiv conectat...

1 - Apăsați pe **SOURCES** pentru a deschide meniul Surse.

**2 -** Selectaţi unul dintre elementele din lista surselor si apăsați OK. Televizorul va reda programul sau continutul de pe dispozitiv.

**3 -** Apăsaţi SOURCES din nou pentru a închide meniul.

#### Redare la atingere

Cu televizorul în standby, puteţi porni un player de discuri cu ajutorul telecomenzii televizorului. Pentru pornirea atât a playerului de discuri, cât şi a televizorului din modul standby şi pentru începerea imediată a redării discului, apăsați pe butonul > (redare) de pe telecomanda

televizorului. Dispozitivul trebuie să fie conectat prin intermediul unui cablu HDMI, iar funcția HDMI CEC trebuie să fie activată atât la televizor, cât şi la dispozitiv.

### $13.2$

# Opţiunile pentru o intrare TV

Unele dispozitive de intrare TV oferă setări specifice.

Pentru a seta opţiunile pentru o anume intrare TV …

- 1 Apăsați pe **SOURCES**.
- 2 Selectati intrarea TV din listă și apăsați OK.

3 - Apăsați pe  $\pm$  OPTIONS . Puteți seta opțiunile pentru intrarea TV selectată aici.

**4 -** Apăsaţi OPTIONS din nou pentru a închide meniul Opţiuni.

Optiuni posibile...

#### Comenzi

Cu această opţiune puteţi controla dispozitivul conectat cu telecomanda TV. Dispozitivul trebuie să fie conectat prin intermediul unui cablu HDMI, iar funcția HDMI CEC trebuie să fie activată atât la televizor, cât şi la dispozitiv.

#### Informaţii dispozitiv

Deschideţi această opţiune pentru a vizualiza informatii pe dispozitivul conectat.

# $\overline{13.3}$ Scanare conexiuni

Pentru a scana din nou conexiunile şi a actualiza meniul Surse, apăsați pe **- Scanare** conexiuni. (dacă tasta este disponibilă la baza ecranului.)

## $\overline{134}$

# Joc sau calculator

Tipul de dispozitiv determină stilul imaginii şi al sunetului, valorile rezoluției și alte caracteristici specifice. Nu trebuie să vă faceţi griji privind setările ideale.

Pentru unele dispozitive, tipul dispozitivului nu este atât de clar. O consolă de jocuri poate avea un Player Disc Blu-ray încorporat şi tipul este setat la Player deoarece este utilizată ca player de discuri de cele mai multe ori. Pentru acest tip de dispozitive, puteti comuta temporar la setările ideale pentru jocuri. Sau alternativ, puteti comuta la setările ideale pentru un calculator conectat.

Puteți utiliza numai setarea Joc sau

Calculator atunci când comutați la un dispozitiv conectat în meniul Surse. Setarea Joc sau calculator este stocată pentru dispozitivul selectat.

Pentru a comuta manual la setările ideale pentru jocuri sau calculator…

#### **1 -** Apăsaţi , selectaţi Imagine > Setări avansate şi apăsaţi OK.

- **2** Selectaţi Joc sau calculator şi apăsaţi OK.
- **3** Selectaţi Joc, Calculator sau Oprit.
- **4** Apăsaţi (stânga) pentru a vă întoarce cu un pas sau apăsați  $\leftarrow$  BACK pentru a închide meniul.

Nu uitaţi să readuceţi această setare înapoi la Oprit, când nu vă mai jucaţi.

# Clipuri video, fotografii şi muzică

## $\frac{1}{4.1}$

# De pe o conexiune USB

Puteţi să vizualizaţi fotografii sau să redaţi muzică şi clipuri video de pe o unitate flash USB sau de pe un hard disk USB conectat.

Cu televizorul pornit, conectați o unitate flash USB sau un hard disk USB la unul dintre porturile USB. Televizorul detectează dispozitivul şi afişează fişierele media.

Dacă lista fişierelor nu apare automat…

1 - Apăsați **Exil SOURCES**, selectați **exil USB** și apăsați OK.

2 - Selectati **■** Dispozitive USB și

apăsați > (dreapta) pentru a selecta dispozitivul USB de care aveti nevoie.

**3 -** Vă puteţi răsfoi fişierele din structura folderului pe care l-aţi organizat pe unitate.

**4 -** Pentru a opri redarea clipurilor video, a

fotografiilor și a muzicii, apăsați **EXIT**.

#### Avertisment

Dacă încercați să întrerupeți sau să înregistrați un program cu un hard disk USB conectat, vi se va solicita să formatați hard disk-ul USB. Prin formatare se vor şterge toate fişierele curente de pe hard disk-ul USB.

### $\overline{142}$

# De la un calculator

Dacă televizorul şi calculatorul se află în aceeaşi reţea, televizorul poate parcurge fişierele memorate în calculator și le poate reda.

La computerul dvs., trebuie să instalați un software de server media precum Twonky™ pentru a partaja fişierele cu televizorul. Televizorul afişează fişierele şi dosarele în modul în care acestea sunt organizate în computer.

Pentru a naviga în fisierele din calculator, apăsați pe SOURCES , selectaţi Navigare reţea şi apăsaţi pe OK.

### $\frac{1}{14}$

# Bară de meniuri şi sortare

Cu un dispozitiv USB conectat, televizorul sortează fișierele după tip. Navigați la bara de meniuri și selectaţi tipul de fişier căutat.

Dacă navigati în fișierele de pe un calculator, puteți naviga în fişiere şi în foldere numai în maniera în care sunt organizate în calculator.

#### Bara de meniuri

Navigaţi la bara de meniuri şi selectaţi tipul de fişier pe care doriti să-l vizionati sau să-l redați Selectați Poze, Muzică sau Filme ori Clipuri video. Alternativ, puteţi deschide modul de vizualizare

Foldere și puteți naviga în folderele dvs. pentru a căuta un fişier.

#### Sortare

Pentru a naviga în fotografii după dată, lună, an sau alfabetic, după nume, apăsați pe - Sortare . Pentru a naviga în fişierele cu muzică după album, artist, gen sau alfabetic, după nume, apăsaţi pe **Sort**.

Clipurile video sunt sortate în ordine alfabetică.

#### $\overline{144}$

# Redarea clipurilor video

# Redare clipuri video

• Pentru a reda un clip video, selectaţi Filme sau Clipuri video în bara de meniu, selectati un clip video şi apăsaţi OK.

• Dacă în acelaşi folder se află mai multe clipuri video, apăsaţi pe Redare toate pentru redarea tuturor clipurilor video din folder.

• Pentru a accesa clipul video anterior sau următor,

- apăsați  $\equiv$  + sau  $\equiv$  .
- Pentru a întrerupe clipul video, apăsaţi pe OK. Apăsați pe OK din nou pentru a continua.
- Pentru a efectua un salt de 10 secunde înainte sau înapoi într-un clip video, apăsați  $\sum$  sau  $\langle$ .
- Pentru a derula rapid înapoi sau înainte, apăsaţi pe » sau pe 4. Apăsați de mai multe ori pe taste
- pentru a mări viteza: 2x, 4x, 8x, 16x, 32x.
- Pentru a opri redarea clipului video, apăsaţi pe (Oprire).

### Informatii!

Pentru a vizualiza informații despre un clip video (pozitia capului de redare, durată, titlu, dată etc.), selectați clipul video și apăsați pe **n** INFO. Apăsaţi din nou pentru a ascunde informaţiile.

# Opţiuni video

În timpul redării clipului video, apăsați <u>=</u> OPTIONS pentru...

• Subtitrări – Dacă sunt disponibile subtitrări, puteţi comuta opţiunea la Pornit, Oprit sau Activare în mod mut.

 $\cdot$  Redare aleatorie – Redati fisierele în ordine aleatorie.

• Repetare – Redă toate clipurile video din acest folder o dată sau în continuu.

 $14.5$ 

# Vizualizarea fotografiilor

# Vizualizarea fotografiilor

Pentru vizualizarea fotografiilor, selectați Fotografii în bara de meniu, selectaţi o miniatură de fotografie şi apăsati pe OK.

Dacă în acelaşi folder se află mai multe fotografii, selectați o fotografie și apăsați pe - Diaporamă pentru a începe o diaporamă a tuturor fotografiilor din acest dosar.

Pentru a accesa fotografia anterioară sau următoare, apăsați  $\equiv$  + sau  $\equiv$  - .

Pentru a opri prezentarea de diapozitive sau pentru a închide fotografia, apăsaţi pe (Oprire).

### Informatii!

Pentru a vizualiza informaţii despre o fotografie (dimensiune, data realizării, calea fişierului etc.), selectați o fotografie și apăsați pe **n** INFO. Apăsați din nou pentru a ascunde informațiile.

## Diaporamă cu muzică

Puteți viziona o diaporamă cu fotografiile dvs. și să ascultaţi muzica dvs. în acelaşi timp. Trebuie să porniţi muzica înainte de a porni diaporama.

Pentru a reda muzică odată cu diaporama...

**1 -** Selectaţi o melodie sau un folder cu melodii şi apăsați pe OK.

**2 -** Apăsaţi pe INFO pentru a ascunde lista browserului.

**3 -** Apăsaţi BACK.

**4 -** Acum folosiţi săgeţile pentru navigare pentru a selecta folderul cu fotografii.

**5 -** Selectaţi folderul cu fotografii şi

apăsaţi Redare toate .

**6 -** Pentru a opri diaporama, apăsaţi BACK.

# Opţiuni pentru fotografii

Cu o fotografie pe ecran, apăsați  $\equiv$  OPTIONS pentru...

• Redare aleatorie – Redaţi fişierele în ordine aleatorie.

• Repetare – Redaţi diaporama o dată sau încontinuu.

 $\cdot$  Viteză diaporamă – Setați viteza diaporamei.

• Tranziţie diaporamă – Setaţi stilul de tranziţie a fotografiilor.

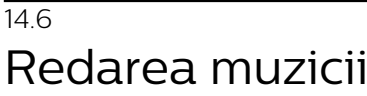

# Redarea muzicii

• Pentru a reda muzică, selectaţi Muzică în bara de meniu, selectaţi o melodie şi apăsaţi OK.

• Dacă în acelaşi folder se află mai multe melodii, apăsați pe - Redare toate pentru redarea tuturor melodiilor din folder.

• Pentru a accesa melodia anterioară sau la melodia următoare, apăsați pe  $\equiv$  + sau  $\equiv$  -.

• Pentru a întrerupe muzica, apăsaţi pe OK. Apăsaţi pe OK din nou pentru a continua.

• Pentru a efectua un salt de 10 secunde înainte sau înapoi într-o melodie, apăsați $\sum$ sau  $\langle$ .

• Pentru a derula rapid înapoi sau înainte, apăsaţi pe  $\rightarrow$  sau pe  $\rightarrow$ . Apăsați de mai multe ori pe taste pentru a mări viteza: 2x, 4x, 8x, 16x, 32x.

• Pentru a opri redarea muzicii, apăsaţi pe (Oprire). Informatii!

Pentru a vizualiza informațiile despre melodie (titlu, artist, durată etc.), selectați melodia și apăsați pe  $\bigoplus$ INFO .

Apăsați din nou pentru a ascunde informațiile.

## Opţiuni pentru muzică

Optiuni pentru redarea muzicii...

• Redare aleatorie – Redaţi fişierele în ordine aleatorie.

 $\cdot$  Repetare – Redati toate melodiile din acest folder o dată sau încontinuu.

## 15

# Smartphone-uri şi tablete

### 15.1

# Aplicaţia Philips TV Remote

Noua Philips TV Remote App de pe smartphone-ul sau tableta dvs. este noul dvs. prieten TV.

Cu TV Remote App, stăpâniți mediile de stocare din jurul dvs. Trimiteti fotografii, melodii sau clipuri video pe ecranul mare al televizorului sau vizionati orice canal TV în direct pe tabletă sau pe telefon. Căutaţi ceea ce doriţi să vizionaţi în Ghidul TV şi vizionaţi pe telefon sau televizor. Cu TV Remote App vă puteţi folosi telefonul ca telecomandă.

Descărcați acum Aplicația Philips TV Remote din magazinul de aplicaţii preferat.

Philips TV Remote App este disponibilă pentru iOS şi Android şi este gratuită.

### Wi-Fi Smart Screen

Pentru a viziona canale TV digitale pe smartphone sau pe tabletă cu ajutorul Aplicației Philips TV Remote, trebuie să activați Wi-Fi Smart Screen. Pentru mai multe informatii, în Asistentă, apăsați tasta colorată - Cuvinte cheie și căutați Wi-Fi Smart Screen.

## $15.2$ **Miracast**

## Despre Wi-Fi Miracast

Puteți vizualiza fotografiile și puteți reda muzica și clipurile video de pe un dispozitiv mobil pe televizorul dvs. cu Wi-Fi Miracast™. Dispozitivul mobil şi televizorul trebuie să fie în apropiere, ceea ce înseamnă, de obicei, a fi în aceeaşi cameră.

Verificati dacă dispozitivul dvs. mobil este pregătit pentru Miracast.

Televizorul dvs. este un dispozitiv CERTIFICAT Wi-Fi Miracast™ Cu Miracast™, puteţi viziona şi partaja ecranul smartphone-ului, tabletei sau calculatorului dvs., direct pe ecranul televizorului, wireless. Puteţi transfera clipuri video (audio şi video), puteţi trimite fotografii sau orice altceva apare pe ecranul dispozitivului. Nu este nevoie să conectaţi dispozitivul la reţeaua de domiciliu. Atât televizorul, cât şi dispozitivul trebuie să fie CERTIFICATE Wi-Fi Miracast™ și să aibă funcția Miracast activată.

Miracast pe acest televizor face subiectul protocolului

HDCP și nu poate afișa continutul premium protejat de legea drepturilor de autor, transmis de un dispozitiv. Rezolutia video maximă acceptată este de 720p pentru 2,4 GHz Wi-Fi sau de 1080p pentru 5 GHz Wi-Fi.

Pentru mai multe informatii despre CERTIFICAREA Wi-Fi Miracast™, accesaţi [www.wi-fi.org](http://www.wi-fi.org)

Wi-Fi®, logo-ul Wi-Fi CERTIFIED, logo-ul Wi-Fi sunt mărci înregistrate ale Wi-Fi Alliance. Wi-Fi CERTIFIED Miracast™, Miracast™ sunt mărci înregistrate ale Wi-Fi Alliance.

# Pornire Miracast

Asigurati-vă că Wi-Fi Miracast este pornită.

1 - Apăsați pe **&**, selectați Re $\triangle$ ea și

- apăsați > (dreapta) pentru a accesa meniul.
- **2** Selectaţi Wi-Fi Miracast şi apăsaţi OK.
- **3** Selectaţi Activ şi apăsaţi OK.

**4 -** Apăsaţi (stânga) de mai multe ori, dacă este necesar, pentru a închide meniul.

## Partajarea unui ecran pe televizor

Pentru a vizualiza ecranul smartphone-ului, al tabletei sau al calculatorului la televizor...

1- Porniti televizorul.

**2 -** Pe dispozitiv, în meniul Setări, setaţi dispozitivul pentru a reda sau oglindi afişajul acestuia. Miracast utilizează Wi-Fi Direct™.

**3 -** Pe dispozitiv, scanaţi pentru a căuta dispozitivele Miracast disponibile și selectati televizorul pentru conectare.

**4 -** Pe televizor, acceptaţi cererea de conectare. Este posibil să vi se solicite introducerea unui cod PIN de pe dispozitiv pe televizor - introduceti numerele cu ajutorul tastelor numerice de pe telecomandă. Alternativ, este posibil să vi se solicite introducerea unui cod PIN pe dispozitiv. Dacă este făcută conexiunea, televizorul va afişa ecranul dispozitivului. **5 -** Pe dispozitiv, selectaţi clipurile video, fotografiile sau fișierele pe care doriti să le vizualizați pe televizor.

\* Miracast este acceptat de WiDi 3.5 sau versiuni mai recente.

Este posibil să găsiţi conexiunea Wi-Fi (de ex. "DIRECT\_tvname") şi în listele de reţele disponibile de pe alte dispozitive din reţea, de ex. de pe laptop. Cu toate acestea, conexiunea poate fi folosită numai de dispozitive prevăzute cu Wi-Fi Miracast.

# Oprirea partajării

Vizualizarea ecranului se poate opri de la televizor sau de la dispozitivul mobil.

## De pe dispozitiv

Cu aplicaţia utilizată pentru a porni Miracast, puteţi deconecta şi opri vizualizarea ecranului dispozitivului pe televizor. Televizorul va reveni la ultimul program selectat.

## De pe televizor

Pentru oprirea vizualizării ecranului dispozitivului pe televizor, puteţi . . .

• să apăsaţi pe EXIT pentru a viziona o transmisiune TV

 $\cdot$  apăsați pe  $\bigtriangleup$  Acasă pentru a iniția o altă activitate pe televizor

· să apăsați pe **SOURCES** pentru a deschide meniul Surse şi pentru a selecta un dispozitiv conectat.

# Blocarea unui dispozitiv

Prima dată când primiti o solicitare de conectare din partea unui dispozitiv, puteţi bloca dispozitivul respectiv. Această solicitare şi toate solicitările ulterioare de la acest dispozitiv vor fi ignorate.

Pentru a bloca un dispozitiv…

Selectați Blocare... și apăsați OK.

### Deblocarea tuturor dispozitivelor

Toate dispozitivele conectate şi blocate anterior sunt memorate în lista de conexiuni Wi-Fi Miracast. Dacă stergeti această listă, toate dispozitivele blocate vor fi deblocate.

Pentru a debloca toate dispozitivele blocate...

1 - Apăsați **&**, selectați Retea și apăsați OK.

**2 -** Selectaţi Resetare conexiuni Wi-Fi Miracast şi apăsaţi OK. Lista este ştearsă.

**3 -** Apăsaţi (stânga) de mai multe ori, dacă este necesar, pentru a închide meniul.

## Blocarea unui dispozitiv conectat anterior

Dacă doriti să blocati un dispozitiv conectat anterior, trebuie mai întâi să goliti lista de conexiuni Wi-Fi Miracast. Dacă goliţi această listă va trebui să confirmati sau să blocati din nou conexiunea, pentru fiecare dispozitiv.

# Întârziere ecran

Întârzierea normală atunci când partajaţi un ecran cu Miracast este de aproximativ 1 secundă. Întârzierea poate fi mai mare dacă utilizaţi dispozitive de generație mai veche, cu viteză mai mică de procesare.

# 15.3 MHL

Acest televizor este compatibil cu MHL™.

Dacă şi dispozitivul dvs. mobil este compatibil cu MHL, vă puteți conecta dispozitivul mobil cu un cablu MHL la TV. Cu cablul MHL conectat, puteți partaja continutul dispozitivului dvs. mobil pe ecranul televizorului. În acelaşi timp, dispozitivul dvs. mobil îşi încarcă bateria. Conexiunea MHL este ideală pentru a viziona filme sau a juca jocuri de pe dispozitivul dvs. mobil pe televizor pentru o perioadă mai lungă de timp.

#### Încărcare

Cu cablul MHL conectat, dispozitivul dvs. se va încărca în timp ce televizorul este pornit (nu în standby).

#### Cablul MHL

Aveti nevoie de un cablu MHL pasiv (HDMI la Micro USB) pentru a vă conecta dispozitivul mobil la televizor. Este posibil să aveti nevoie de un adaptor suplimentar pentru a vă conecta la dispozitivul dvs. mobil. Pentru a conecta cablul MHL la televizor, utilizati conexiunea HDMI 4 MHL.

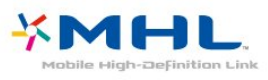

MHL, Mobile High-Definition Link şi sigla MHL sunt mărci comerciale sau mărci înregistrate ale MHL, LLC.

În Asistenţă, apăsaţi Cuvinte cheie şi căutaţi HDMI MHL pentru mai multe informaţii.

15.4 Smart TV

# Despre Smart TV

Conectati acest televizor la internet și descoperiti o nouă lume a televiziunii. Puteți stabili o conexiune prin cablu la routerul dvs. sau vă puteți conecta wireless prin Wi-Fi.

Cu televizorul conectat la reţeaua de acasă, un smartphone poate afişa o fotografie pe televizor, puteti reda clipuri video memorate în calculator sau puteţi controla televizorul cu ajutorul tabletei.

Cu televizorul conectat la internet, puteți urmări un videoclip închiriat de la un magazin video online, puteti citi programul TV online sau puteti înregistra emisiunea preferată pe un hard disk USB. Aplicatiile Smart TV sporesc distracţia cu o multitudine de servicii de divertisment şi convenabile.

## De ce aveti nevoie

Pentru a beneficia de aplicatiile Smart TV, trebuie să conectaţi televizorul la un router cu o conexiune de mare viteză (bandă largă) la internet. Puteți utiliza o retea de domiciliu conectată la internet. Nu aveti nevoie de un computer.

Pentru mai multe informatii, apăsați – Cuvinte cheie și căutați Retea.

#### Sugestie

Pentru a introduce text sau pentru a naviga pe Internet cu mai multă uşurinţă, puteţi lua în calcul conectarea unei tastaturi şi a unui mouse USB la televizor.

Pentru mai multe informații, apăsați – Cuvinte cheie și căutați Tastatură USB sau Mouse USB.

# Configurarea Smart TV

Prima dată când deschideți Smart TV trebuie să configuraţi conexiunea. Citiţi şi acceptaţi termenii şi conditiile pentru a continua. Dacă nu doriti să configurați Smart TV, apăsați  $\leftarrow$  BACK.

### Control parental

Pentru a bloca aplicatiile cu restrictie Adult 18+ . . .

**1 -** Activaţi controlul parental Smart TV selectând Activare, apoi apăsați OK.

**2 -** Introduceţi un cod PIN de deblocare la alegerea dvs.

**3 -** Confirmaţi codul PIN.

Aplicatiile cotate pentru adulti 18+ sunt blocate acum. Pentru a deschide o aplicație blocată, selectați aplicația și apăsați OK. Televizorul vă solicită să introduceti codul format din 4 cifre.

# Aplicaţii Smart TV

### Deschidere Smart TV

Prima pagină Smart TV este legătura dvs. cu internetul. Puteti închiria filme online, citi ziare, viziona clipuri video şi asculta muzică, dar puteţi face şi cumpărături online sau viziona programele TV, după preferin $Re$ , cu aplicatia Online TV.

Pentru aceasta, deschideti Aplicatiile - site-uri internet adaptate pentru TV. Cu televizorul conectat la internet, puteti deschide Smart TV.

#### Deschidere Smart TV

Pentru a deschide prima pagină Smart TV, apăsați pe **W** Smart TV .

Alternativ, puteți să apăsați  $\bigoplus$  Acasă > Utilitare, selectați **x** Smart TV și apăsați OK.

Televizorul se conectează la internet şi deschide prima pagină Smart TV. Această acţiune poate dura câteva secunde.

#### Închide Smart TV

Pentru a închide prima pagină Smart TV, apăsați pe **A** Acasă și selectați o altă activitate.

TP Vision Europe B.V. nu îşi asumă nicio responsabilitate privind continutul și calitatea continutului oferit de furnizorii de servicii de continut.

#### Prima pagină Smart TV

- **1** Acum pe televizorul dvs.
- 2 Aplicatiile dvs.
- **3** Galerie de aplicaţii
- **4** Internet
- **5** Aplicaţii recomandate
- **6** Căutare
- **7** Taste de control colorate

### Aplicaţiile dvs.

Aplicaţiile pot fi pornite din prima pagină Smart TV. Dacă prima pagină nu conţine aplicaţii, le puteţi adăuga din Galeria de aplicații.

#### Galerie de aplicaţii

În Galeria de aplicaţii se pot găsi toate aplicaţiile disponibile.

#### Internet

Aplicatia Internet deschide World Wide Web la televizorul dvs.

La televizorul dys., puteti viziona orice site Web din Internet, dar majoritatea nu sunt adaptate pentru ecranele televizoarelor.

- Unele plug-in-uri (de ex., pentru vizualizarea paginilor sau a clipurilor video) nu sunt disponibile la televizorul dvs.

- Paginile de Internet sunt afişate pe rând, în format ecran complet.

#### Aplicatii recomandate

În această pagină, Philips prezintă o gamă de aplicaţii recomandate pentru ţara dvs., aplicaţii pentru Online TV sau o selectie de filme de închiriat din magazinele Video. Le puteţi selecta şi deschide din fereastra Aplicatii recomandate

#### Căutare

Functia Căutare permite identificarea aplicatiilor relevante în Galeria de aplicaţii.

Introduceti un cuvânt cheie în câmpul text, selectați  $\Omega$  și apăsați OK pentru a începe căutarea. Puteți introduce nume, titluri, genuri și cuvinte cheie descriptive pentru căutare.

Alternativ, puteţi lăsa câmpul text necompletat şi puteţi căuta cele mai populare căutări/cuvinte cheie pentru o anumită gamă de categorii. În lista de cuvinte cheie găsite, selectați un cuvânt cheie și apăsați OK pentru a căuta elemente care contin cuvântul cheie respectiv.

#### Deschiderea unei aplicatii

Pentru a deschide o aplicație, mai întâi trebuie să o adăugați pe lista de aplicații de pe prima pagină a Smart TV. Puteți adăuga aplicații din Galeria de aplicatii.

Lista de aplicaţii de pe prima pagină Smart TV poate avea o lungime de câteva pagini. Folosiţi tastele săgeată pentru a merge la pagina următoare sau anterioară.

#### Deschiderea unei aplicaţii

Pentru a deschide o aplicatie . . .

1 - Apăsați **A** Acasă > Utilitare > **x** Smart TV . 2 - Pe prima pagină, selectaţi o pictogramă de aplicaţie şi apăsaţi pe OK.  $\hat{I}$ ntr-o aplicație, apăsați pe  $\leftarrow$  BACK pentru a vă

deplasa înapoi cu 1 pas sau cu 1 pagină.

#### Închiderea unei aplicații

Pentru a închide o aplicație și a reveni la prima pagină Smart TV, apăsați pev Smart TV.

#### Reîncărcarea unei pagini de aplicaţie

Dacă o pagină de aplicaţie nu s-a încărcat corespunzător, apăsați pe = OPTIONS și selectați Reîncărcare pentru a reîncărca pagina.

#### Zoom

Pentru a mări o pagină de aplicație ...

1 - Apăsați  $\equiv$  OPTIONS și selectați Zoom pagină. 2 - Utilizaţi bara cursorului pentru a seta nivelul de zoom.

3 - Reveniţi la vizualizarea normală prin resetarea

barei cursorului.

#### Vizualizarea informaţiilor despre securitate

Puteţi verifica nivelul de securitate al unei pagini de aplicație.

Într-o pagină de aplicaţie, apăsaţi pe  $\equiv$  OPTIONS si selectati Informatii de securitate. Dacă imaginea unui lacăt a este afișată lângă animatia de încărcare de la baza ecranului în timpul încărcării unei pagini, transferul este securizat.

#### Emite feedback cu privire la o aplicatie

Selectați aplicația și apăsați – Feedback pentru a selecta un buton "Îmi place" sau "Nu îmi place" și pentru a ne trimite o sugestie sau o remarcă. De asemenea, puteți raporta funcționarea necorespunzătoare a unei aplicaţii.

#### Gestionare aplicatii personale

În lista aplicaţiilor din prima pagină Smart TV, puteţi . .

.  $\cdot$  Elimina o aplicatie

Pentru a elimina o aplicație, selectați pictograma aplicației și apăsați - Îndepărtare . Aplicația rămâne disponibilă în galeria de aplicaţii.

• Muta o aplicaţie

Pentru a repozitiona o aplicație în listă, selectați pictograma aplicatiei, apăsați pe **- Mutare** și utilizati tastele săgeată pentru repozitionarea aplicației. Apăsați pe OK pentru a confirma poziția. • Gestionarea unei aplicatii

Pentru a gestiona o aplicaţie din listă, selectaţi

pictograma aplicatiei și apăsați – Gestionare .

#### Galerie de aplicaţii

Deschideţi Galeria de aplicaţii în Smart TV pentru a parcurge Aplicațiile, colecția de site-uri Web adaptate pentru televizor.

Căutați aplicația pentru clipurile video de pe YouTube, un ziar național, un album de fotografii online etc. Există aplicaţii pentru închirierea unui clip video de la un magazin de închirieri online, dar şi pentru vizionarea programelor pe care le-aţi pierdut. Dacă Galeria de aplicaţii nu are ceea ce căutaţi, încercati World Wide Web și navigați pe internet pe televizor.

#### Aplicatii de închiriere clipuri video

Cu magazinul video Aplicaţii în Smart TV, puteţi închiria filmul dvs. preferat de la un magazin online de închirieri video. Puteti plăti în sigurantă cu cardul de credit.

Închirierea unui film

1 - Deschideti o aplicatie Magazin video din lista dvs. de aplicaţii sau selectaţi un clip video recomandat din prima pagină Smart TV.

- **2** Selectaţi un film.
- **3** Efectuaţi plata online.
- **4** Începeţi vizionarea. Puteţi utiliza
- tastele  $\blacktriangleright$  (Redare) și  $\blackparallel$  (Pauză).

Majoritatea magazinelor video solicită crearea unui cont de conectare.

#### Streaming video

Cu acest televizor, puteți urmări filme închiriate redate în flux. Puteti urmări filmul aproape instantaneu. Pentru a stoca o memorie video tampon este posibil să aveti nevoie de un hard disk USB. Dacă ati conectat un hard disk USB, puteţi descărca şi filme închiriate de la magazine online care oferă numai descărcarea acestora. Puteţi întrerupe sau relua redarea unui film închiriat descărcat. Consultați personalul magazinului video privind durata de închiriere a filmelor.

#### Trafic pe Internet

Este posibil ca streamingul sau descărcarea mai multor clipuri video să ducă la depăşirea limitei dvs. lunare de trafic Internet.

#### TV online

Cu aplicatia Online TV din prima pagină Smart TV\*, puteţi viziona programe TV pe care le-aţi pierdut sau puteţi viziona programe atunci când doriţi.

#### Deschidere Online TV

Pentru a deschide aplicatia Online TV . . .

1 - Apăsați **x** Smart TV .

2 - Pe prima pagină, selectați pictograma **10** Online TV și apăsați pe OK.

**3 -** Selectaţi un program din pagină şi apăsaţi pe OK pentru a începe vizionarea. Puteti utiliza

tastele  $\blacktriangleright$  (Redare) și **II** (Pauză).

#### Listă după furnizor

Pentru a vizualiza programele Online TV ordonate după furnizor, apăsați pe Toți furnizorii. Selectați un furnizor și apăsați pe OK.

\* Dacă este disponibil în regiunea dvs.

#### Vizualizare multiplă

În timp ce aveţi deschisă o aplicaţie Smart TV sau internetul, puteti urmări canalul TV actual. Vizualizare multiplă deschide un ecran mic pentru canalul TV din dreptul ecranului Smart TV.

Pentru a deschide Vizualizare multiplă...

1 - Apăsați **și SMART TV** pentru a deschide Smart

TV.

- **2** Deschiderea unei aplicaţii.
- **3** Apăsaţi MULTI VIEW pentru a deschide ecranul mic.

 $4$  - Apăsați pe  $\equiv$  + sau pe  $\equiv$  - pentru a schimba canalul TV din ecranul mic.

## Resetarea Smart TV

Pentru resetarea conexiunii cu Smart TV, ştergeţi memoria internet a televizorului.

Se şterg înregistrarea Philips Smart TV şi setarea de control parental, conectările la aplicaţiile de magazin video, toate aplicatiile Smart TV preferate, marcajele şi istoricul de internet.

Pentru a şterge memoria Internet…

1 - Apăsați **; s**electați Rețea și

 $a$ păsați $\rightarrow$  (dreapta) pentru a accesa meniul. **2 -** Selectaţi Ştergere memorie Internet şi apăsați OK.

3 - Selectati OK pentru a confirma.

**4 -** Apăsaţi (stânga) de mai multe ori, dacă este necesar, pentru a închide meniul.

# $\overline{16}$ Multi room

#### $16.1$

# Despre Multi room

Cu ajutorul Multi Room, puteţi urmări un program TV care provine de la un alt televizor din casă. Programul este transmis de la un televizor la celălalt. Puteţi transmite un program la un televizor care nu dispune de o conexiune prin antenă sau de un card inteligent de abonament propriu. De asemenea, puteţi transmite un program înregistrat de la un televizor cu ajutorul unui hard disk conectat.

Televizorul care transmite programul la celălalt televizor trebuie să fie pornit şi să aibă canalul reglat sau să redea înregistrarea.

Transmiterea unui program TV cu ajutorul Multi Room va reduce rezoluția imaginii la maximum 720p. Nu puteti transmite canale radio. Unii radiodifuzori își protejează programele pentru a împiedica acest tip de transmisie.

# $\overline{16.2}$ De ce aveţi nevoie

Pentru a transmite un program TV de la un televizor la altul, programul trebuie să provină de la un canal TV digital.

Ambele televizoare trebuie să fie conectate la reteaua wireless de la domiciliu. Pentru mai multe informaţii, apăsați pe - Cuvinte cheie și căutați Rețea wireless.

Asiguraţi-vă că ambele televizoare au setarea Pornire cu Wi-Fi (WoWLAN) activată în configurarea TV.

Pentru verificarea acestei setări la televizor...

- 1 Apăsați **; s**electați Rețea și
- apăsați > (dreapta) pentru a accesa meniul.

**2 -** Selectaţi Pornire cu Wi-Fi (WoWLAN) şi apăsaţi OK.

**3 -** Selectaţi Activ şi apăsaţi OK.

**4 -** Apăsaţi (stânga) de mai multe ori, dacă este necesar, pentru a închide meniul.

# $16.3$ Utilizarea Multi room

# Prima utilizare

Când porniţi Multi room pentru prima dată, porniţi ambele televizoare.

Odată ce unul dintre televizoare s-a conectat la celălalt televizor, acesta din urmă va apărea automat în meniul Răsfoire reţea, chiar şi când este în standby.

# Transmiterea unui canal TV

Cu Multi room, puteti urmări canalul TV curent sau puteți deschide lista de canale a celuilalt televizor. Dacă selectati un canal din listă, celălalt televizor va comuta, de asemenea, pe canalul selectat. Dacă celălalt televizor dispune de tuner de satelit încorporat, cu canale instalate, sau de un hard disk (HDD) conectat, cu înregistrări\*, le puteţi urmări şi pe acestea la acest televizor. Nu puteti schimba canalele în timp ce celălalt televizor înregistrează sau este în modul Pauză TV.

Pentru a urmări un canal TV de pe celălalt televizor . . . 1 - Asiguraţi-vă că celălalt televizor este pornit.

2 - La acest televizor, apăsați **Externe:** SOURCES, selectați Răsfoire reţea şi apăsaţi OK.

3 - Dacă televizorul nu este conectat încă la reţeaua de domiciliu, instalarea reţelei începe automat. Dacă televizorul este deja conectat, treceti la pasul 4.

4 - Din meniul Răsfoire retea, selectați numele celuilalt televizor și apăsați OK. Dacă aveți mai multe televizoare în casă, ar trebui să schimbati numele celuilalt televizor. Puteti face acest lucru chiar de pe respectivul televizor.

5 - Selectaţi ce doriţi să vizionaţi de pe celălalt televizor . . .

• pentru a urmări canalul curent al celuilalt televizor, selectați Canal curent și apăsați OK.

• pentru a deschide lista de canale a celuilalt televizor, selectați Vizionare TV și apăsați > (Dreapta).

• pentru a deschide lista de canale prin satelit a celuilalt televizor, selectaţi Urmărire satelit şi apăsaţi

(Dreapta).

• pentru a deschide lista de înregistrări\* a celuilalt televizor, selectati Vizionare înregistrări și apăsați > (Dreapta).

 $\cdot$  puteți schimba canalele apăsând  $\equiv$  + și  $\equiv$  -. Nu puteţi schimba canalele când celălalt televizor înregistrează sau este în modul Pauză TV.

# Nume reţea TV

Dacă aveţi mai multe televizoare în reţeaua de la domiciliu, puteţi aloca televizorului un nume unic.

Pentru a schimba numele televizorului...

- 1 Apăsați **Ș**, selectați Rețea și
- apăsați > (dreapta) pentru a accesa meniul.
- **2** Selectaţi Nume reţea TV şi apăsaţi OK.
- **3** Introduceţi numele de la tastatura de pe ecran.
- **4** Selectaţi Finalizat pentru a confirma
- modificarea.
- **5** Apăsaţi (stânga) de mai multe ori, dacă este necesar, pentru a închide meniul.

# 17 Setări

 $\frac{1}{17.1}$ 

# Setări rapide

# Accesaţi meniul Setări rapide

Apăsați tasta  $\bigstar$  SETUP de pe telecomandă pentru a găsi setările utilizate frecvent din meniul Setări rapide.

# Setări ecologice

Pentru mai multe informatii, în Asistentă, apăsați pe tasta colorată - Cuvinte cheie și căutați Setări ecologice.

# Stil imagine

Pentru mai multe informaţii, în Asistenţă, apăsaţi pe tasta colorată - Cuvinte cheie și căutați Stil imagine.

## Format imagine

Pentru mai multe informatii, în Asistentă, apăsați pe tasta colorată Cuvinte cheie şi căutaţi Format imagine.

# Stil sunet

Pentru mai multe informatii, în Asistentă, apăsați pe tasta colorată - Cuvinte cheie și căutați Stil sunet.

# Volum căşti

Pentru mai multe informații, în Asistență, apăsați pe tasta colorată Cuvinte cheie şi căutaţi Volum căşti.

## Boxe

Pentru mai multe informații, în Asistență, apăsați pe tasta colorată - Cuvinte cheie și căutați Boxe TV.

## Ceas

Afisati ceasul în coltul dreapta de sus al ecranului televizorului.

# Cronometru oprire

Pentru mai multe informaţii, în Asistenţă, apăsaţi pe tasta colorată - Cuvinte cheie și căutați Temporizator standby.

## $\overline{172}$

# Imagine

## Stil imagine

#### Selectarea unui stil

Pentru reglarea usoară a imaginilor, puteți selecta un Stil de imagine presetat.

1 - În timp ce vizionați un canal, apăsați pe

**2 -** Selectaţi Imagine > Stil imagine şi selectaţi unul dintre stilurile de pe listă.

**3 -** Apăsaţi (stânga) de mai multe ori, dacă este necesar, pentru a închide meniul.

Stilurile disponibile sunt...

- Personal Preferinţele de imagine setate la prima pornire.
- Intens Ideal pentru vizionare în timpul zilei
- Natural Setări pentru imagine naturală
- Standard Setare care realizează cel mai mare
- consum de energie Setare din fabrică
- Film Ideal pentru a viziona filme
- Fotografie Ideal pentru a viziona fotografii

#### Personalizarea unui stil

Orice setare de imagine pe care o ajustati, cum ar fi Culoare sau Contrast, este memorată în stilul de imagine selectat curent. Acest lucru vă permite să personalizaţi fiecare stil.

Numai stilul Personal îşi poate salva setările pentru fiecare dispozitiv conectat din meniul Surse.

#### Restabilirea unui stil

Stilul selectat memorează modificările pe care le efectuati. Vă recomandăm să reglati setările imaginii numai în cazul stilului Personal. Cu setarea Stil imagine - Personal, setările imaginii pot fi salvate pentru fiecare dispozitiv conectat din meniul Surse.

Pentru a reseta stilul la setarea iniţială...

1 - În timp ce vizionati un canal, apăsați pe  $\bullet$ .

**2 -** Selectaţi Imagine > Stil imagine şi selectaţi stilul de imagine pe care doriţi să îl restabiliţi.

**3 -** Apăsaţi tasta colorată Restabilire stil şi apăsați OK. Stilul este resetat.

**4 -** Apăsaţi (stânga) de mai multe ori, dacă este necesar, pentru a închide meniul.

#### Acasă sau Magazin

Dacă optiunea Stil imagine este readusă la Viu la fiecare pornire a televizorului, locatia acestuia este setată la Magazin. O setare creată pentru promovare în magazine.

Pentru a seta televizorul în vederea utilizării Acasă...

1 - Apăsați **;** selectați Setări generale și apăsați > (dreapta) pentru a accesa meniul. **2 -** Selectaţi Locaţie > Acasă şi apăsaţi pe OK. **3 -** Apăsaţi (stânga) de mai multe ori, dacă este necesar, pentru a închide meniul.

Setări de imagine

#### Culoare

Cu ajutorul functiei Culoare, puteti regla nivelul de saturație a culorilor imaginii.

Pentru reglarea culorii...

1 - Apăsați **; s**electați Imagine și apăsați > (dreapta) pentru a accesa meniul. 2 - Selectați Culoare și apăsați > (dreapta). 3 - Apăsați săgețile ∧ (sus) sau ∨ (jos) pentru a regla valoarea.

**4 -** Apăsaţi (stânga) de mai multe ori, dacă este necesar, pentru a închide meniul.

#### Contrast

Cu ajutorul funcției Contrast, puteți regla contrastul imaginii.

Pentru reglarea contrastului...

1 - Apăsați **;** selectați Imagine și apăsați > (dreapta) pentru a accesa meniul. 2 - Selectați Contrast și apăsați > (dreapta). 3 - Apăsați săgețile ∧ (sus) sau ∨ (jos) pentru a regla valoarea.

**4 -** Apăsaţi (stânga) de mai multe ori, dacă este necesar, pentru a închide meniul.

#### Definitie

Cu ajutorul funcției Claritate, puteți regla nivelul de claritate al imaginii, în detalii fine.

Pentru reglarea clarității...

1 - Apăsați **; s**electați Imagine și

apăsaţi (dreapta) pentru a accesa meniul.

2 - Selectați Claritate și apăsați > (dreapta).

3 - Apăsați săgețile ∧ (sus) sau ∨ (jos) pentru a regla valoarea.

**4 -** Apăsaţi (stânga) de mai multe ori, dacă este necesar, pentru a închide meniul.

## Setări avansate de imagine

#### Joc sau calculator

Când conectaţi un dispozitiv, televizorul recunoaşte tipul acestuia şi atribuie fiecărui dispozitiv un nume de tip corect. Dacă doriți, puteți modifica numele tipului. Dacă se setează un nume de tip corect, televizorul comută automat la setările TV ideale când comutați la acest dispozitiv în meniul Surse.

Dacă aveţi o consolă de jocuri cu un player Blu-ray integrat, este posibil să fi setat numele tipului la Disc Blu-ray. Cu ajutorul funcției Joc sau calculator, puteți comuta manual la setările ideale pentru jocuri. Nu uitați să opriți funcția Joc sau calculator, atunci când reluaţi vizionarea la televizor.

Pentru a comuta manual la setările ideale pentru jocuri sau calculator…

1 - Apăsați **&** selectați Imagine > Setări avansate şi apăsaţi OK.

- **2** Selectaţi Joc sau calculator şi apăsaţi OK.
- **3** Selectaţi Joc, Calculator sau TV.
- **4** Apăsaţi (stânga) pentru a vă întoarce cu un
- pas sau apăsați < BACK pentru a închide meniul.

#### Setări de culoare

#### Accentuare culoare

Cu opţiunea Îmbunătăţire culoare, puteţi îmbunătăţi intensitatea culorii şi detaliile din culorile luminoase.

Pentru reglarea nivelului...

1 - Apăsați **; s**electați Imagine și apăsați > (dreapta) pentru a accesa meniul. **2 -** Selectaţi Setări avansate > Culoare > Accentuare culoare şi apăsaţi pe OK.

3 - Selectati Maxim, Mediu, Minim sau Oprit. **4 -** Apăsaţi (stânga) de mai multe ori, dacă este necesar, pentru a închide meniul.

#### Temperatura culorii

Cu funcția Temperatură culoare, puteți seta o temperatură presetată a imaginii sau puteţi selecta optiunea Personalizare, pentru a seta temperatura dorită de dvs. cu ajutorul funcției Temperatură culoare personalizată. Setările Temperatură culoare şi Temperatură culoare personalizată se adresează utilizatorilor experti.

Pentru selectarea unei presetări...

1 - Apăsați **&**, selectați Imagine și apăsați > (dreapta) pentru a accesa meniul. **2 -** Selectaţi Setări

avansate > Culoare > Temperatură culoare şi apăsați pe OK.

**3 -** Selectaţi Normal, Cald sau Rece. Sau selectați Personalizare dacă doriți să setați personal o temperatură a culorii.

**4 -** Apăsaţi (stânga) de mai multe ori, dacă este necesar, pentru a închide meniul.

#### Temperatură culoare personalizată

Cu Temperatură culoare personalizată puteţi seta temperatura culorii manual. Pentru a seta o temperatură personalizată, selectați Personalizare în meniul Temperatură culoare. Temperatură culoare personalizată este o setare care se adresează utilizatorilor experti.

Pentru setarea unei temperaturi personalizate...

1 - Apăsați **&** selectați Imagine și

apăsați > (dreapta) pentru a accesa meniul.

**2 -** Selectaţi Setări

avansate > Culoare > Temperatură culoare personalizată şi apăsaţi pe OK.

3 - Apăsați săgețile ∧ (sus) sau √ (jos) pentru a regla valoarea.

**4 -** Apăsaţi (stânga) de mai multe ori, dacă este necesar, pentru a închide meniul.

#### Setările de contrast

#### Moduri de contrast

Cu Mod Contrast, puteţi seta nivelul la care consumul de energie poate fi redus prin diminuarea intensităţii luminoase a ecranului. Optaţi pentru un consum optim de energie sau pentru imaginea cu cea mai bună intensitate luminoasă.

Pentru reglarea nivelului...

1 - Apăsați **&** selectați Imagine și apăsați > (dreapta) pentru a accesa meniul. **2 -** Selectaţi Setări avansate > Contrast > Mod Contrast și apăsați pe OK. **3 -** Selectaţi Standard, Cel mai mic consum de energie, Cea mai bună imagine sau Oprit. **4 -** Apăsaţi (stânga) de mai multe ori, dacă este necesar, pentru a închide meniul.

#### Contrast dinamic

Cu Contrast dinamic puteti seta nivelul la care televizorul îmbunătăţeşte automat detaliile în zonele întunecate, de mijloc şi luminoase ale imaginii.

Pentru reglarea nivelului...

1 - Apăsați **&**, selectați Imagine și apăsati > (dreapta) pentru a accesa meniul. **2 -** Selectaţi Setări avansate > Contrast > Contrast dinamic şi apăsaţi

pe OK.

**3 -** Selectaţi Maxim, Mediu, Minim sau Oprit.

**4 -** Apăsaţi (stânga) de mai multe ori, dacă este necesar, pentru a închide meniul.

#### Luminozitate

Cu functia Luminozitate puteti seta nivelul de luminozitate al semnalului imaginii. Luminozitatea este o setare care se adresează utilizatorilor experti. Recomandăm utilizatorilor non-experti să regleze luminozitatea imaginii cu ajutorul setării Contrast.

Pentru reglarea nivelului...

1 - Apăsați **&**, selectați Imagine și

apăsați > (dreapta) pentru a accesa meniul. **2 -** Selectaţi Setări

avansate > Contrast > Luminozitate şi apăsaţi pe OK.

3 - Apăsați săgețile ∧ (sus) sau ∨ (jos) pentru a regla valoarea.

**4 -** Apăsaţi (stânga) de mai multe ori, dacă este necesar, pentru a închide meniul.

#### Contrast video

Cu funcția Contrast video, puteți micșora gama contrastului video.

Pentru reglarea nivelului...

1 - Apăsați **;** selectați Imagine și

apăsați > (dreapta) pentru a accesa meniul.

**2 -** Selectaţi Setări avansate > Contrast > Video contrast şi apăsaţi pe OK.

3 - Apăsați săgețile ∧ (sus) sau ∨ (jos) pentru a regla valoarea.

**4 -** Apăsaţi (stânga) de mai multe ori, dacă este

#### Gamma

Cu Gama, puteţi stabili o setare non-liniară pentru iluminarea şi contrastul imaginii. Gama este o setare care se adresează utilizatorilor experţi.

Pentru reglarea nivelului...

1 - Apăsați **&**, selectați Imagine și apăsați > (dreapta) pentru a accesa meniul.

**2 -** Selectaţi Setări

avansate > Contrast > Gamma şi apăsaţi pe OK. 3 - Apăsați săgețile ∧ (sus) sau ∨ (jos) pentru a regla valoarea.

**4 -** Apăsaţi (stânga) de mai multe ori, dacă este necesar, pentru a închide meniul.

Setări de claritate

#### Ultra Resolution

Cu functia Ultra rezolutie, treceti la o claritate superioară a marginilor și contururilor liniilor.

Pentru activare sau dezactivare...

1 - Apăsați **;** selectați Imagine și

apăsați > (dreapta) pentru a accesa meniul.

**2 -** Selectaţi Setări avansate > Claritate > Super resolution și apăsați pe OK.

**3 -** Selectaţi Pornit sau Oprit.

**4 -** Apăsaţi (stânga) de mai multe ori, dacă este necesar, pentru a închide meniul.

#### Reducerea zgomotului

Cu funcția Reducere zgomot, puteți filtra și reduce nivelul de zgomot al imaginilor.

Pentru reglarea reducerii zgomotului...

1 - Apăsați **;** selectați Imagine și apăsați > (dreapta) pentru a accesa meniul. **2 -** Selectaţi Setări

avansate > Claritate > Reducere zgomot şi  $a$ păsati $\longrightarrow$  (dreapta) pentru a accesa meniul.

**3 -** Selectaţi Maxim, Mediu, Minim sau Oprit. **4 -** Apăsaţi (stânga) de mai multe ori, dacă este necesar, pentru a închide meniul.

#### Reducerea artefactelor MPEG

Cu funcția Reducere artefact MPEG, puteți fluidiza tranzitiile digitale din imagine. Artefactele MPEG sunt în mare parte vizibile sub forma unor blocuri mici sau a unor margini zimţate ale imaginilor.

Pentru reducerea artefactelor MPEG...

1 - Apăsați **&** selectați Imagine și

apăsați > (dreapta) pentru a accesa meniul. **2 -** Selectaţi Setări

avansate > Claritate > Reducere artefact MPEG şi apăsați > (dreapta) pentru a accesa meniul. **3 -** Selectaţi Maxim, Mediu, Minim sau Oprit. **4 -** Apăsaţi (stânga) de mai multe ori, dacă este necesar, pentru a închide meniul.

#### Natural Motion

Cu funcția Natural Motion, puteți reduce tremuratul imaginii vizibil la filmele de la televizor. Natural Motion uniformizează şi fluidizează orice mişcare.

Pentru reglarea tremuratului imaginii...

1 - Apăsați **&**, selectați Imagine și

apăsați > (dreapta) pentru a accesa meniul. **2 -** Selectaţi Setări avansate > Mişcare > Natural Motion și apăsați OK.

3 - Selectati Maxim, Mediu, Minim sau Oprit.

**4 -** Apăsaţi (stânga) de mai multe ori, dacă este necesar, pentru a închide meniul.

## Format imagine

#### Setările de umplere a ecranului

Dacă imaginea nu acoperă tot ecranul, dacă apar benzi negre sus sau jos sau pe margini, puteţi regla imaginea astfel încât să umple ecranul.

Pentru a selecta una dintre setările de bază pentru umplerea ecranului...

1 - Apăsați **;** selectați Imagine și apăsați > (dreapta) pentru a accesa meniul. **2 -** Selectaţi Format imagine şi apăsați > (dreapta). **3 -** Selectaţi Umplere ecran, Ajustare la ecran sau Ecran lat, şi apăsaţi OK. **4 -** Apăsaţi pe BACK pentru a închide meniul.

• Umplere ecran – măreşte automat imaginea astfel încât să umple ecranul. Distorsiunea imaginii este minimă, subtitrările rămân vizibile. Nu este o setare adecvată pentru imagini provenite de la calculator. Unele formate de imagine extreme pot prezenta, în continuare, benzi negre.

• Ajustare la ecran – măreşte automat imaginea, pentru a umple ecranul fără distorsiuni. Pot fi vizibile benzi negre. Nu este o setare adecvată pentru imagini provenite de la calculator.

#### Avansat

Dacă cele două setări de bază nu sunt compatibile cu formatul de imagine dorit, puteti folosi setările avansate. Cu setările avansate puteţi stabili manual formatul imaginii de pe ecran.

Puteţi micşora/mări, întinde şi deplasa imaginea până când arată aşa cum doriţi - de exemplu, subtitrări care nu se văd sau bannere cu text de derulat. Dacă stabiliți un format al imaginii pentru o anumită Sursă cum ar fi o consolă de jocuri - puteți reveni la această setare data viitoare când folositi consola de jocuri. Televizorul memorează ultima setare pe care ați efectuat-o pentru fiecare conexiune.

Pentru stabilirea manuală a formatului imaginii...

1 - Apăsați **;** selectați Imagine și

apăsați > (dreapta) pentru a accesa meniul.

2 - Selectati Format imagine si

 $ap\ddot{\alpha}$ sati  $\rightarrow$  (dreapta).

**3 -** Selectaţi Setări avansate şi apăsaţi pe OK.

**4 -** Folosiţi Ultima

setare, Comutare, Zoom, Extindere sau Original pentru a ajusta imaginea. Selectaţi Anulare pentru a reveni la setarea pe care a avut-o imaginea când ati deschis Format imagine.

 $\cdot$  Ultima setare – Selectati pentru a reveni la ultima setare.

 $\cdot$  Comutare – Selectati săgetile pentru a deplasa imaginea. O puteţi deplasa numai când este mărită.

• Zoom – Selectaţi săgeţile pentru a mări imaginea.  $\cdot$  Extindere – Selectati săgetile pentru a extinde imaginea pe verticală sau pe orizontală.

• Original – Afişează formatul original al imaginii receptionate. Acesta este un format 1:1. Modul expert pentru imagini HD şi provenit de la calculator.

• Anulare – Selectaţi pentru a reveni la formatul de imagine cu care aţi început.

# $\overline{173}$ Sunet

## Stil sunet

#### Selectarea unui stil

Pentru reglarea uşoară a sunetului, puteţi selecta o setare presetată utilizând opțiunea Stil sunet.

1 - În timp ce vizionati un canal, apăsați pe  $\bullet$ .

2 - Selectati Sunet și apăsați > (dreapta) pentru a accesa meniul.

**3 -** Selectaţi Stil sunet şi selectaţi unul dintre stilurile din listă.

**4 -** Apăsaţi (stânga) de mai multe ori, dacă este necesar, pentru a închide meniul.

Stilurile disponibile sunt...

- Personal Preferinţele de sunet setate la prima pornire.
- Original Setare neutră a sunetului
- Film Ideal pentru a viziona filme
- Muzică Ideal pentru a asculta muzică
- Joc Ideal pentru jocuri
- Ştiri Ideal pentru vorbire

#### Restabilirea unui stil

Având selectat un Stil sunet, puteţi regla orice setare a sunetului în Configurare > Sunet…

Stilul selectat memorează modificările pe care le efectuați. Vă recomandăm să reglați setările de sunet numai în cazul stilului Personal. Cu setarea Stil sunet - Personal, setările sunetului pot fi salvate pentru fiecare dispozitiv conectat din meniul Surse.

Pentru a reseta stilul la setarea initială...

- 1 În timp ce vizionați un canal, apăsați pe
- 2 Selectati Sunet și apăsați > (dreapta) pentru a accesa meniul.

**3 -** Selectaţi Stil sunet şi selectaţi stilul de sunet pe care doriți să îl restaurați.

**4 -** Apăsaţi tasta colorată Restabilire stil . Stilul este restabilit

**5 -** Apăsaţi (stânga) de mai multe ori, dacă este necesar, pentru a închide meniul.

## Setări de sunet

#### Sunete joase

Cu funcția Sunete joase puteți regla nivelul frecvenţelor joase ale sunetului.

Pentru reglarea nivelului...

1 - Apăsați **&** selectați Sunet și

apăsați > (dreapta) pentru a accesa meniul.

2 - Selectați Bas și apăsați > (dreapta).

3 - Apăsați săgețile ∧ (sus) sau ∨ (jos) pentru a regla valoarea.

**4 -** Apăsaţi (stânga) de mai multe ori, dacă este necesar, pentru a închide meniul.

#### Sunete înalte

Cu funcţia Sunete înalte puteţi regla nivelul frecventelor înalte ale sunetului.

Pentru reglarea nivelului...

1 - Apăsați **; s**electați Sunet și

- apăsați > (dreapta) pentru a accesa meniul.
- 2 Selectați Sunete înalte și apăsați > (dreapta). 3 - Apăsați săgețile ∧ (sus) sau ∨ (jos) pentru a regla valoarea.

**4 -** Apăsaţi (stânga) de mai multe ori, dacă este necesar, pentru a închide meniul.

#### Mod surround

Cu funcția Mod surround puteți seta efectul de sunet al boxelor televizorului.

Pentru setarea modului surround...

1 - Apăsați **;** selectați Sunet și apăsați > (dreapta) pentru a accesa meniul. **2 -** Selectaţi Mod surround şi

apăsați > (dreapta) pentru a accesa meniul.

**3 -** Selectaţi Stereo sau Incredible surround.

**4 -** Apăsaţi (stânga) de mai multe ori, dacă este necesar, pentru a închide meniul.

## Setări avansate de sunet

#### Echilibrare automată volum

Cu functia Echilibrare automată volum puteți seta televizorul să elimine în mod automat diferentele bruşte de volum. Acestea apar în special la începutul reclamelor sau când comutați de la un canal la altul.

Pentru activare sau dezactivare...

1 - Apăsați **;** selectați Sunet și

- apăsați > (dreapta) pentru a accesa meniul.
- 2 Selectati Setări avansate și

 $a$ păsati $\longrightarrow$  (dreapta) pentru a accesa meniul.

**3 -** Selectaţi Echilibrare automată volum şi

apăsați > (dreapta) pentru a accesa meniul.

**4 -** Selectaţi Pornit sau Oprit.

**5 -** Apăsaţi (stânga) de mai multe ori, dacă este necesar, pentru a închide meniul.

#### Volum Delta

Cu functia Volum Delta puteti seta televizorul să elimine în mod automat diferentele bruste de volum.

Pentru a regla valoarea…

1 - Apăsați **; s**electați Sunet și

apăsați > (dreapta) pentru a accesa meniul.

**2 -** Selectaţi Setări avansate şi

apăsați > (dreapta) pentru a accesa meniul.

**3 -** Selectaţi Volum Delta şi

apăsați > (dreapta) pentru a accesa meniul.

4 - Apăsați săgețile ∧ (sus) sau ∨ (jos) pentru a regla valoarea.

**5 -** Apăsaţi (stânga) de mai multe ori, dacă este necesar, pentru a închide meniul.

#### Boxe TV

Puteţi transmite sunetul emis de televizor către un dispozitiv audio conectat - un sistem Home Theatre sau un sistem audio.

Puteți selecta unde doriți să auziți sunetul televizorului şi cum să îl controlaţi.

• Dacă selectaţi Boxe TV > Oprit, opriţi permanent boxele televizorului.

• Dacă selectaţi Boxe TV > Pornit, boxele televizorului sunt întotdeauna activate.

Cu ajutorul unui dispozitiv conectat cu HDMI CEC, puteți utiliza una dintre setările EasyLink.

• Dacă selectați EasyLink, televizorul va transmite sunetul către dispozitivul audio. Televizorul îşi va dezactiva difuzoarele atunci când dispozitivul va reda sunetul.

• Dacă selectati Pornire autom. EasyLink, televizorul va porni dispozitivul audio, va transmite sunetul televizorului către dispozitiv şi îşi va dezactiva boxele. Cu EasyLink sau EasyLink autostart selectate, puteti comuta în continuare pe difuzoarele televizorului, dacă aveti nevoie.

Pentru setarea boxelor televizorului...

1 - Apăsați **; s**electați Sunet și

apăsați > (dreapta) pentru a accesa meniul.

**2 -** Selectaţi Setări avansate şi

apăsați > (dreapta) pentru a accesa meniul.

**3 -** Selectaţi Difuzoare TV şi

apăsați > (dreapta) pentru a accesa meniul.

**4 -** Selectaţi Pornit, Oprit, EasyLink sau Pornire automată EasyLink.

**5 -** Apăsaţi (stânga) de mai multe ori, dacă este necesar, pentru a închide meniul.

Pentru a comuta direct la boxe...

1 - În timpul vizualizării TV, apăsați **8**.

**2 -** Selectaţi Setări rapide > Boxe şi

selectați TV sau Amplificator (sistem audio). **3 -** Apăsaţi (stânga) de mai multe ori, dacă este necesar, pentru a închide meniul.

#### Sunet clar

Cu funcția Clear Sound îmbunătățiți calitatea sunetului pentru voce. Ideal pentru programele de ştiri. Puteţi activa sau dezactiva funcţia de îmbunătățire a vocii.

Pentru activare sau dezactivare...

1 - Apăsați **&** selectați Sunet și

apăsați > (dreapta) pentru a accesa meniul. **2 -** Selectaţi Setări avansate > Clear Sound şi apăsați pe OK.

**3 -** Selectaţi Activ sau Oprit, apoi apăsaţi pe OK.

**4 -** Apăsaţi (stânga) de mai multe ori, dacă este necesar, pentru a închide meniul.

#### Format ieşire audio

Pentru mai multe informații, în Asistență, apăsați pe tasta colorată Cuvinte cheie şi căutaţi Format Ieşire audio.

### Uniformizarea ieşirii audio

Pentru mai multe informații, în Asistență, apăsați pe tasta colorată Cuvinte cheie şi căutaţi Uniformizarea ieşirii audio.

## HDMI 1 - ARC

Pentru activare sau dezactivare...

1 - Apăsați **;** selectați Sunet și apăsați > (dreapta) pentru a accesa meniul. **2 -** Selectaţi Setări avansate > HDMI 1 - ARC şi apăsați OK.

**3 -** Selectaţi Activ sau Oprit, apoi apăsaţi pe OK. **4 -** Apăsaţi (stânga) de mai multe ori, dacă este necesar, pentru a închide meniul.

### Întârziere ieşire audio

Dacă setaţi o întârziere a sincronizării audio la sistemul Home Theatre, pentru a putea sincroniza sunetul cu imaginea, trebuie să dezactivaţi opțiunea Întârziere ieșire audio de la televizor.

Pentru oprirea opţiunii Întârziere ieşire audio...

1 - Apăsați **;** selectați Sunet și

apăsați > (dreapta) pentru a accesa meniul. **2 -** Selectaţi Setări avansate > Întârziere ieşire audio şi apăsaţi OK.

**3 -** Selectaţi Oprit.

**4 -** Apăsaţi (stânga) de mai multe ori, dacă este necesar, pentru a închide meniul.

Pentru mai multe informații, în Asistență, apăsați pe tasta colorată – Cuvinte cheie și căutați Întârziere ieşire audio.

### Decalaj ieşire audio

Dacă nu puteţi seta o întârziere la sistemul Home Theatre, puteţi seta o întârziere la televizor cu optiunea Decalaj ieșire audio.

Pentru sincronizarea sunetului la televizor...

1 - Apăsați **;** selectați Sunet și

apăsați > (dreapta) pentru a accesa meniul. **2 -** Selectaţi Setări avansate > Decalaj ieşire audio şi apăsaţi OK.

**3 -** Utilizaţi bara cursorului pentru a seta decalajul sunetului și apăsați OK.

**4 -** Apăsaţi (stânga) de mai multe ori, dacă este necesar, pentru a închide meniul.

Pentru mai multe informații, în Asistență, apăsați pe tasta colorată Cuvinte cheie şi căutaţi Decalaj ieşire audio.

## Volum căşti

Cu functia Volum căști, puteți seta în mod separat volumul unor căşti conectate.

Pentru reglarea volumului...

1 - Apăsați **;** selectați Sunet și

apăsați > (dreapta) pentru a accesa meniul.

2 - Selectati Volum căști și apăsați pe OK.

3 - Apăsați săgețile ∧ (sus) sau ∨ (jos) pentru a regla valoarea.

**4 -** Apăsaţi (stânga) de mai multe ori, dacă este necesar, pentru a închide meniul.

# Pozitionare TV

Ca parte din prima instalare, această setare este reglată la Pe un stand TV sau la Pe perete. Dacă aţi schimbat locul televizorului între timp, modificaţi această setare în consecință, astfel încât să obțineți reproducerea optimă a sunetului.

1 - Apăsați **;** selectați Sunet și

- apăsați > (dreapta) pentru a accesa meniul.
- 2 Selectati Pozitionare TV și apăsați pe OK.
- 3 Selectati Pe un stand TV sau Pe perete.

**4 -** Apăsaţi (stânga) de mai multe ori, dacă este necesar, pentru a închide meniul.

# 17.4 Setări ecologice

# Economie de energie

Setările ecologice **sunt acele setări care ajută la** protejarea mediului înconjurător.

## Economie de energie

Dacă selectati Economie de energie, televizorul comută automat la Stil imagine - Standard, cea mai economică setare pentru imagine.

Pentru setarea televizorului la modul de economisire a energiei...

1 - Apăsați **; s**electați Setări ecologice și

apăsați > (dreapta) pentru a accesa meniul.

2 - Selectati Economie de energie; optiunea Stil

imagine este setată automat la Standard.

**3 -** Apăsaţi (stânga) de mai multe ori, dacă este

## Dezactivare ecran

Dacă doar ascultați muzică, puteți dezactiva ecranul televizorului pentru a economisi energie.

Pentru a dezactiva numai ecranul televizorului...

1 - Apăsați **&**, selectați Setări ecologice și

- apăsați > (dreapta) pentru a accesa meniul.
- **2** Selectaţi Dezactivare ecran.

**3 -** Apăsaţi (stânga) de mai multe ori, dacă este necesar, pentru a închide meniul.

Pentru a reactiva ecranul, apăsaţi orice tastă de pe telecomandă.

## Oprire cronometru

Dacă televizorul receptionează semnal, dar nu apăsați nicio tastă de pe telecomandă timp de 4 ore, acesta se opreşte automat, pentru a economisi energie. De asemenea, dacă televizorul nu receptionează semnal şi nici nu primeşte comenzi de la telecomandă timp de 10 minute, se opreşte automat.

Dacă utilizaţi televizorul ca monitor sau dacă utilizaţi un receptor digital pentru a viziona la televizor (un dispozitiv set-top box - STB) şi nu utilizaţi telecomanda televizorului, dezactivaţi oprirea automată.

Pentru dezactivarea opţiunii Oprire automată …

1 - Apăsați **; s**electați Setări ecologice și  $apăsati$   $\rightarrow$  (dreapta) pentru a accesa meniul. **2 -** Selectaţi Oprire automată şi apăsaţi pe OK. 3 - Apăsați săgețile ∧ (sus) sau ∨ (jos) pentru a regla valoarea. Valoarea 0 dezactivează oprirea automată.

**4 -** Apăsaţi (stânga) de mai multe ori, dacă este necesar, pentru a închide meniul.

Pentru mai multe informatii despre setările ecologice ale televizorului, in Asistență, apăsați tasta colorată - Cuvinte cheie și căutați Setări ecologice.

# 17.5 Setări generale

## Limbi

În Asistență, apăsați - Cuvinte cheie și căutați Setări limbă pentru mai multe informații.

## Ceas

În Asistență, apăsați - Cuvinte cheie și căutați Setări ceas pentru mai multe informații.

## Cronometru oprire

Pentru mai multe informații, în Asistență, apăsați pe tasta colorată 
Cuvinte cheie și căutați Temporizator standby.

## Oprire cronometru

Pentru mai multe informații, în Asistență, apăsați pe tasta colorată - Cuvinte cheie și căutați Oprire temporiz.

## EasyLink

#### EasyLink

Pentru a dezactiva complet EasyLink...

1 - Apăsați **&**, selectați Setări generale și apăsați > (dreapta) pentru a accesa meniul. 2 - Selectați EasyLink, apăsați > (dreapta) și selectați EasyLink la pasul următor. **3 -** Selectaţi Oprit.

**4 -** Apăsaţi (stânga) de mai multe ori, dacă este necesar, pentru a închide meniul.

#### Telecomandă cu EasyLink

Pentru deconectarea telecomenzii cu EasyLink…

1 - Apăsați **&**, selectați Setări generale și

 $a$ păsati $\longrightarrow$  (dreapta) pentru a accesa meniul.

**2 -** Selectaţi EasyLink > Telecomandă cu

EasyLink şi apăsaţi pe OK.

**3 -** Selectaţi Oprit.

**4 -** Apăsaţi (stânga) de mai multe ori, dacă este necesar, pentru a închide meniul.

# HDMI Ultra HD

Acest televizor poate afişa semnale Ultra HD. Unele dispozitive - conectate cu HDMI - nu recunosc un televizor cu Ultra HD și este posibil să nu funcționeze corect sau să afişeze imagini sau sunet distorsionate. Pentru a evita funcţionarea defectuoasă a unui astfel de dispozitiv, puteţi seta calitatea semnalului la un nivel pe care dispozitivul îl poate procesa. Dacă dispozitivul nu utilizează semnale Ultra HD, puteţi opri Ultra HD pentru această conexiune HDMI.

Setarea UHD 4:4:4/4:2:2 permite semnale UHD YCbCr 4:4:4 / 4:2:2. Setarea UHD 4:2:0 permite semnale UHD YCbCr 4:2:0.

Pentru a seta calitatea semnalului…

1 - Apăsați **;** selectați Setări generale și apăsați > (dreapta) pentru a accesa meniul. **2 -** Selectaţi HDMI Ultra HD > HDMI 3 & 4 şi apăsaţi OK.

**3 -** Selectaţi UHD 4:4:4/4:2:2, UHD 4:2:0 sau UHD Off și apăsați OK.

**4 -** Apăsaţi (stânga) de mai multe ori, dacă este necesar, pentru a închide meniul.

## Setări tastatură USB

Pentru a instala tastatura USB, porniți televizorul și conectati tastatura USB la una dintre conexiunile USB ale televizorului. Când televizorul detectează tastatura pentru prima dată, puteți selecta aspectul dorit al tastaturii și puteți testa selectia. Dacă selectati mai întâi o configurație cu caractere chirilice sau greceşti, puteţi selecta o a doua configurație cu caractere latine.

Pentru a schimba configurația tastaturii când este selectată deja o configurație...

1 - Apăsați **&**, selectați Setări generale și apăsați > (dreapta) pentru a accesa meniul. **2 -** Selectaţi Setări tastatură USB şi apăsaţi pe OK pentru a începe configurarea tastaturii.

## Setări mouse

Pentru a regla viteza de deplasare a mouse-ului USB…

1 - Apăsați **; s**electați Setări generale și apăsați > (dreapta) pentru a accesa meniul. **2 -** Selectaţi Setări mouse, şi apăsaţi OK pentru a începe configurarea vitezei mouse-ului.

## Acasă sau Magazin

Dacă televizorul se află într-un magazin, îl puteţi seta să afișeze un banner promotional intern. Opţiunea Stil imagine este setată automat la Viu. Optiunea Oprire temporiz, este dezactivată.

Pentru a seta televizorul ca având locația Magazin...

1 - Apăsați **; s**electați Setări generale și apăsați > (dreapta) pentru a accesa meniul. **2 -** Selectaţi Locaţie > Magazin şi apăsaţi pe OK. **3 -** Apăsaţi (stânga) de mai multe ori, dacă este necesar, pentru a închide meniul.

Dacă folosiţi televizorul acasă, setaţi televizorul ca având locația Acasă.

## Configuraţie pentru magazin

Dacă televizorul este setat la Magazin, puteți seta disponibilitatea unei anumite demonstratii care să se deruleze în magazin.

1 - Apăsați **;** selectați Setări generale și  $a$ păsați $\rightarrow$  (dreapta) pentru a accesa meniul. **2 -** Selectaţi Configuraţie pentru magazin şi apăsați > (dreapta) pentru a accesa meniul. **3 -** Selectaţi bannerul şi selectaţi Banner comercial sau Banner promoțional ca demonstrație în magazin. **4 -** Apăsaţi (stânga) de mai multe ori, dacă este necesar, pentru a închide meniul.

## Ghid TV

Pentru mai multe informatii, în Asistentă, apăsați tasta color 
- Cuvinte cheie și căutați Ghid TV, date şi informaţii.

## Logo-uri canale

În unele tări, televizorul poate afișa logo-urile canalelor.

Dacă nu doriţi ca aceste logo-uri să fie afişate, le puteti dezactiva.

Pentru dezactivarea logo-urilor...

1 - Apăsați **; s**electați Setări generale și

 $a$ păsati $\longrightarrow$  (dreapta) pentru a accesa meniul. **2 -** Selectaţi Logouri canale şi

apăsați > (dreapta) pentru a accesa meniul.

3 - Selectati Oprit și apăsați OK.

**4 -** Apăsaţi (stânga) de mai multe ori, dacă este necesar, pentru a închide meniul.

# **HhhTV**

În cazul în care canalul TV oferă pagini HbbTV, trebuie mai întâi să activaţi HbbTV în setările televizorului pentru a vizualiza paginile.

1 - Apăsați **; s**electați Setări generale și

apăsați > (dreapta) pentru a accesa meniul.

- 2 Selectati HbbTV și apăsați pe OK.
- **3** Selectaţi Activ sau Oprit.

**4 -** Apăsaţi (stânga) de mai multe ori, dacă este necesar, pentru a închide meniul.

Dacă doriti să evitati accesul la paginile HbbTV de pe un anumit canal, puteti bloca numai paginile HbbTV pentru acest canal.

1 - Comutati la canalul ale cărui pagini HbbTV doriti să le blocati.

**2 -** Apăsaţi pe OPTIONS şi selectaţi HbbTV pe acest canal și apăsați pe OK.

**3 -** Selectaţi Dezactivat şi apăsaţi OK.

## Setări fabrică

Puteţi readuce televizorul la setările iniţiale (setările din fabrică).

Pentru a reveni la setările iniţiale...

1 - Apăsați **;** selectați Setări generale și

 $a$ păsati $\longrightarrow$  (dreapta) pentru a accesa meniul.

**2 -** Selectaţi Setări fabrică şi apăsaţi pe OK.

**3 -** Apăsaţi (stânga) de mai multe ori, dacă este necesar, pentru a închide meniul.

## Instalare TV

Puteţi efectua o reinstalare completă a televizorului. Televizorul este reinstalat complet.

Pentru a efectua o reinstalare completă a televizorului...

1 - Apăsați **; s**electați Setări generale și selectați Reinstalare televizor.

**2 -** Urmaţi instrucţiunile de pe ecran. Instalarea poate dura câteva minute.

## Copiere listă canale

Pentru mai multe informatii, în Asistentă, apăsați pe tasta colorată Cuvinte cheie şi căutaţi Copiere listă canale, copiere.

# Setări CAM

Activarea profilului de operator

Pentru a activa un profil de operator pentru CI+ CAM, pentru instalarea şi actualizarea simplă a canalelor...

#### 1 - Apăsați **; s**electați Setări generale și

- apăsați > (dreapta) pentru a accesa meniul.
- **2** Selectaţi Profil operator CAM şi apăsaţi OK.
- **3** Selectaţi Activare şi apăsaţi pe OK
- **4** Apăsaţi (stânga) de mai multe ori, dacă este necesar, pentru a închide meniul.

Vizualizarea numelui de profil CAM

Pentru a afişa numele de profil al cardului CAM...

1 - Apăsați **;** selectați Setări generale și apăsați > (dreapta) pentru a accesa meniul. 2 - Selectati Nume profil CAM și apăsați OK. **3 -** Apăsaţi (stânga) de mai multe ori, dacă este necesar, pentru a închide meniul.

## Acces universal

Pentru mai multe informatii, în Asistentă, apăsați pe tasta colorată - Cuvinte cheie și căutați Acces universal.

## Blocare pentru copii

#### Control parental

Pentru a seta o vârstă minimă pentru urmărirea programelor cu limită de vârstă...

1 - Apăsați **&** selectați Blocaj

copii și apăsați > (dreapta) pentru a accesa meniul.

**2 -** Selectaţi Control parental şi selectaţi una dintre vârstele de pe listă.

**3 -** Apăsaţi (stânga) de mai multe ori, dacă este necesar, pentru a închide meniul.

#### Instalare cod/Schimbare cod

Codul PIN pentru functia Blocaj copii se foloseste pentru blocarea sau deblocarea canalelor sau a programelor.

Pentru setarea codului de blocare sau pentru schimbarea codului curent...

1 - Apăsați **&** selectați Blocaj copii și apăsați > (dreapta) pentru a accesa meniul.

**2 -** Selectaţi Instalare cod sau Schimbare cod şi apăsaţi OK.

**3 -** Introduceţi orice cod din 4 cifre. Dacă este setat deja un cod, introduceţi codul curent de blocare pentru copii, apoi introduceți codul nou de două ori. **4 -** Apăsaţi (stânga) de mai multe ori, dacă este necesar, pentru a închide meniul.

Noul cod este setat.

#### Ați uitat codul PIN pentru funcția Blocaj copii?

Dacă ati uitat codul PIN, puteti suprascrie codul curent şi puteţi introduce un cod nou.

#### 1 - Apăsați **; s**electați Blocaj

copii și apăsați > (dreapta) pentru a accesa meniul.

2 - Selectati Schimbare cod și apăsați OK.

**3 -** Introduceţi codul de suprascriere 8888.

4 - Acum introduceti un cod PIN nou pentru functia Blocaj copii și reintroduceți-l pentru a-l confirma. **5 -** Apăsaţi (stânga) de mai multe ori, dacă este necesar, pentru a închide meniul.

Noul cod este setat.

#### CAM PIN

Pentru mai multe informatii, în Asistentă, apăsați pe tasta colorată Cuvinte cheie şi căutaţi CAM PIN.

### $\overline{176}$

# Ceas şi limbă

## Limba meniului

Pentru a schimba limba meniurilor şi a mesajelor de pe televizor...

1 - Apăsați **; selectați Setări** 

generale > Limbă > Limbă meniu și apăsați OK. **2 -** Selectaţi limba care vă trebuie.

**3 -** Apăsaţi (stânga) de mai multe ori, dacă este necesar, pentru a închide meniul.

## Preferințe de limbă

#### Setări de limbă audio

Canalele TV digitale pot transmite un program care contine și alte limbi vorbite, în afara limbii originale. Puteți seta o limbă audio preferață principală și una secundară. Dacă sunetul este disponibil într-una dintre aceste limbi, televizorul va comuta la acest tip de audio.

Dacă niciuna dintre limbile audio preferate nu este disponibilă, puteţi selecta o altă limbă audio care este disponibilă.

Pentru setarea limbii audio principale sau secundare...

1 - Apăsați **&**, selectați Setări generale >

Limbă > Audio - Principal sau Audio - Secundar şi apăsați OK

2 - Selectați limba care vă trebuie.

**3 -** Apăsaţi (stânga) de mai multe ori, dacă este necesar, pentru a închide meniul.

Pentru a selecta o limbă audio când niciuna dintre limbile audio preferate nu este disponibilă...

1 - Apăsați **= OPTIONS**.

2 - Selectati Limbă audio și selectati limba audio dorită temporar.

#### Subtitrări

#### Pornire

Pentru a porni subtitrarea, apăsați pe SUBTITLE.

Opţiunile pe care le puteţi alege pentru subtitrări sunt Pornit, Oprit sau Activare în mod mut. Pentru a afişa automat subtitrările când programul difuzat este în altă limbă - decât cea setată pentru televizor - selectati Automat. De asemenea, cu această setare subtitrările sunt afişate automat când dezactivati sonorul.

#### Setări de limbă pentru subtitrare

Canalele digitale pot oferi subtitrări în mai multe limbi pentru un program. Puteţi seta o limbă principală şi una secundară pentru subtitrări. Dacă sunt disponibile subtitrări într-una din aceste limbi, televizorul le afişează.

Dacă niciuna dintre limbile de subtitluri preferate nu este disponibilă, puteţi selecta o altă limbă de subtitluri.

Pentru setarea limbii principale şi a limbii secundare a subtitrărilor...

1 - Apăsați **; s**electați Setări

generale > Limbă > Subtitrări -

Principal sau Subtitrări - Secundar și apăsați OK. **2 -** Selectaţi limba care vă trebuie.

**3 -** Apăsaţi (stânga) de mai multe ori, dacă este necesar, pentru a închide meniul.

Pentru a selecta limba subtitrărilor când nu este disponibilă niciuna dintre limbile preferate...

1 - Apăsati **I** OPTIONS.

**2 -** Selectaţi Limbă subtitrare şi selectaţi limba dorită temporar.

#### Subtitrări de la serviciile Text

Când comutați la un canal analogic, trebuie să activați subtitrările manual pentru fiecare canal.

**1 -** Comutaţi la un canal şi apăsaţi pe TEXT pentru a deschide paginile de Text.

**2 -** Introduceţi numărul de pagină pentru subtitrare, de regulă 888.

**3 -** Apăsaţi din nou TEXT, pentru a închide pagina Text.

Dacă selectați Pornit în meniul Subtitrări când vizionaţi acest canal analogic, se afişează subtitrările, dacă sunt disponibile.

Pentru a afla dacă un canal este analogic sau digital, comutati la canalul respectiv și deschideți Informații despre canal în meniul  $\Rightarrow$  OPTIONS.

#### Limbi pentru text/teletext

#### T.O.P.

Pentru a deschide Text/Teletext, apăsați pe TEXT în timp ce vizionati canalele TV.

Pentru a închide textul, apăsați TEXT din nou.

#### Selectaţi o pagină teletext

Pentru a selecta o pagină . . .

**1 -** Introduceţi numărul paginii, utilizând tastele numerice.

**2 -** Folosiţi tastele săgeată pentru a naviga.

**3 -** Apăsaţi o tastă color pentru a selecta unul dintre subiectele codificate prin culori din partea inferioară a ecranului.

#### Subpagini teletext

Un număr de pagină de teletext poate conține mai multe subpagini. Numerele subpaginilor sunt afişate pe o bară de lângă numărul paginii principale. Pentru a selecta o subpagină, apăsați  $\zeta$  sau  $\rightarrow$ .

#### Pagini de Teletext T.O.P.

Unele televiziuni oferă teletext T.O.P. Pentru a deschide T.O.P. din Teletext, apăsați pe  $\equiv$  OPTIONS si selectati Prezentare generală T.O.P..

#### Pagini favorite

Televizorul întocmeşte o listă a ultimelor 10 Pagini teletext deschise. Acestea pot fi redeschise cu uşurinţă din coloana de Pagini teletext favorite.

**1 -** În Text, selectaţi steluţa din colţul din stânga sus al ecranului pentru afişarea coloanei de pagini favorite.

2 - Apăsați **↓** (jos) sau ▲ (sus) pentru a selecta numărul unei pagini și apăsați OK pentru a deschide pagina.

Puteți șterge lista cu ajutorul opțiunii Stergere pagini

#### favorite.

#### Căutare teletext

Puteți selecta un cuvânt și scana Textul pentru a găsi toate secventele în care apare acest cuvânt.

**1 -** Deschideţi o pagină teletext şi apăsaţi pe OK.

**2 -** Selectaţi un cuvânt sau un număr cu ajutorul tastelor săgeată.

**3 -** Apăsaţi din nou pe OK pentru a trece imediat la următoarea apariție a acestui cuvânt sau număr.

**4 -** Apăsaţi din nou pe OK pentru a trece la următoarea aparitie.

5 - Pentru a opri căutarea, apăsați **^** (sus) până când nu mai este selectat nimic.

Teletext de la un dispozitiv conectat

Unele dispozitive care receptionează canale TV pot oferi, de asemenea, functia Text.

Pentru a deschide Textul de la un dispozitiv conectat . . .

1 - Apăsați **selectați dispozitivul și apăsați OK.** 

2 - În timp ce vizionati un canal pe dispozitiv, apăsați **≓ OPTIONS** , selectați Afisare taste dispozitiv și selectați tasta  $\blacksquare$ , apoi apăsați OK. **3 -** Apăsaţi pe BACK pentru a ascunde tastele dispozitivului.

4 - Pentru a închide functia Text, apăsați din nou  $pe \leftarrow$  BACK.

#### Text digital (numai în Marea Britanie)

Anumiţi furnizori de televiziune digitală oferă Text Digital sau televiziune interactivă dedicată pe canalele digitale. Aceasta include Textul normal prin utilizarea tastelor numerice, colorate şi cu săgeţi pentru selectare şi navigare.

Pentru a închide functia Text digital, apăsați  $pe \leftarrow$  BACK.

#### Opțiuni de teletext

 $\hat{a}$ n funcția Text/Teletext, apăsați pe  $\equiv$  OPTIONS pentru a selecta următoarele...

 $\cdot$  Înghetare pagină

Pentru a opri rotirea automată a subpaginilor.

#### • Ecran dual/Ecran întreg

Pentru a afişa canalul TV şi Textul unul lângă celălalt.

- Prezentare generală T.O.P.
- Pentru a deschide T.O.P. T.O.P.
- Mărire

Pentru a mări pagina de Text, pentru o lectură mai uşoară.

• Redare

- Pentru a afișa informațiile de pe o pagină.
- Derulare subpagini

Pentru a trece prin subpagini, atunci când acestea sunt disponibile.

• Limbă

Pentru a activa grupul de caractere folosit de Text

pentru o afişare corectă.

• Teletext 2.5 Pentru a activa Textul 2.5 pentru mai multe culori şi o grafică mai bună.

#### Configurare teletext

#### Limbă teletext

Unele televiziuni digitale oferă serviciul de Teletext în mai multe limbi.

Pentru setarea limbii principale şi secundare pentru Text . . .

#### 1 - Apăsați **&**, selectați Setări

generale > Limbă > Teletext -

Principal sau Teletext - Secundar și apăsați OK.

**2 -** Selectaţi limbile preferate pentru Teletext.

**3 -** Apăsaţi (stânga) de mai multe ori, dacă este necesar, pentru a închide meniul.

#### Teletext 2.5

Dacă este disponibil, Teletext 2.5 oferă mai multe culori şi grafică mai bună. Teletext 2.5 este activat ca setare standard din fabrică. Pentru a dezactiva Text 2.5…

**1 -** Apăsaţi pe TEXT.

2 - Având Text/Teletext deschis pe ecran, apăsați  $pe \equiv$  OPTIONS.

**3 -** Selectaţi Teletext 2.5 > Oprit.

**4 -** Apăsaţi (stânga) de mai multe ori, dacă este necesar, pentru a închide meniul.

## Ceas

Data şi ora

#### Automat

În unele ţări, transmisiile digitale nu trimit informaţii UTC (Timp universal coordonat). Este posibil ca trecerea la ora de vară să fie ignorată şi televizorul să indice o oră incorectă.

Atunci când înregistrați programe - programate în Ghidul TV - vă recomandăm să nu modificați ora și data manual. În anumite ţări, în cazul unor furnizori de reţea, setarea Ceas este ascunsă, pentru a evita reglarea greşită a acestuia.

Pentru a corecta automat ceasul televizorului...

1 - Apăsați **; selectați Setări** generale > Ceas > Mod automat ceas şi selectați În funcție de țară.

**2 -** Selectaţi Ora de vară şi selectaţi setarea corespunzătoare.

**3 -** Apăsaţi (stânga) de mai multe ori, dacă este necesar, pentru a închide meniul.

### Manual

Pentru a seta manual ceasul televizorului...

1 - Apăsați **; s**electați Setări

generale > Ceas > Mod automat ceas şi selectati Manual.

**2 -** Selectaţi Dată şi Oră pentru a efectua reglajele.

**3 -** Apăsaţi (stânga) de mai multe ori, dacă este necesar, pentru a închide meniul.

#### Fus orar

Pentru setarea fusului orar…

1 - Apăsați **; s**electați Setări

generale > Ceas > Fus orar şi apăsaţi OK.

2 - Selectati unul dintre fusurile orare.

**3 -** Apăsaţi (stânga) de mai multe ori, dacă este necesar, pentru a închide meniul.

#### Decalaj timp manual

Pentru reglarea decalajului de timp…

1 - Apăsați **; selectați Setări** 

generale > Ceas > Decalaj timp manual şi apăsați OK.

2 - Apăsați săgețile ∧ (sus) sau ∨ (jos) pentru a regla valoarea.

**3 -** Apăsaţi (stânga) de mai multe ori, dacă este necesar, pentru a închide meniul.

## $\frac{1}{17.7}$

# Acces universal

## Pornire

Cu optiunea Acces universal activată, televizorul poate fi folosit pentru persoane fără auz, cu deficienţe de auz, fără vedere sau cu deficienţe de vedere.

#### Pornire

Dacă nu ati comutat pe Acces universal la instalare, puteti să activati această optiune din meniul Acces universal.

Pentru activarea accesibilității...

1 - Apăsați **\***, selectați Acces universal și apăsați > (dreapta) pentru a accesa meniul.

- 2 Selectati din nou Acces universal.
- **3** Selectaţi Activ şi apăsaţi OK.

**4 -** Apăsaţi (stânga) de mai multe ori, dacă este necesar, pentru a închide meniul.

Cu Access universal activat, opțiunea Acces universal este adăugată în meniul Optiuni.

## Deficiente de auz

Unele canale TV digitale transmit semnal audio special şi subtitrări adaptate pentru persoane cu deficiente de auz. Cu optiunea Pentru pers. cu deficiente de auz activată, televizorul comută automat la sunetul şi la subtitrările adaptate, dacă sunt disponibile. Înainte de a activa opțiunea Pentru pers. cu deficiente de auz, trebuie să activati Acces universal.

Pentru activarea optiunii Pentru pers. cu deficiente de auz...

1 - Apăsați **&** selectați Acces universal și apăsați > (dreapta) pentru a accesa meniul. **2 -** Selectaţi Pentru pers. cu deficienţe de auz şi apăsați > (dreapta) pentru a accesa meniul. **3 -** Selectaţi Activ şi apăsaţi OK.

**4 -** Apăsaţi (stânga) de mai multe ori, dacă este necesar, pentru a închide meniul.

Pentru a activa optiunea Pentru pers. cu deficiente de auz în timpul vizionării la televizor...

1 - În timp ce urmăriti un canal TV, apăsați pe  $\equiv$  OPTIONS , selectaţi Acces universal şi apăsaţi pe OK. 2 - Selectați Pentru pers. cu deficiențe de auz și selectati Pornit

Pentru a verifica dacă este disponibilă o limbă audio pentru persoane cu deficienţe de auz,

apăsați **三 OPTIONS**, selectați Limbă audio și căutați o limbă audio marcată cu simbolul  $\mathfrak{z}^+$ .

Dacă opţiunea Accesibilitate nu apare în meniul Opțiuni, activați Acces universal în Setup Menu.

Pentru mai multe informații, în Asistență, apăsați pe tasta colorată - Cuvinte cheie și căutați Acces universal.

## Descriere audio

#### Pornire

Canalele TV digitale pot transmite comentarii audio speciale prin care se descrie ce se întâmplă pe ecran.

Pentru a putea seta sunetul şi efectele pentru persoane cu dizabilități vizuale, mai întâi trebuie să activati Descriere audio.

De asemenea, înainte de a activa Descriere audio, trebuie să activati Acces universal în Setup Menu.

Cu opţiunea Descriere audio, semnalul audio normal este completat de comentariul unui narator. Pentru activarea comentariului (dacă este disponibil)...

Pentru a activa Descriere audio…

1 - Apăsați  $\bigstar$ , selectați Acces universal și apăsaţi (dreapta) pentru a accesa meniul.

#### 2 - Selectati Descriere audio și

apăsați > (dreapta) pentru a accesa meniul.

**3 -** Selectaţi din nou Descriere audio

4 - Selectati Activ și apăsați OK.

**5 -** Apăsaţi (stânga) de mai multe ori, dacă este necesar, pentru a închide meniul.

Pentru a activa Descriere audio în timpul vizionării la televizor...

1 - În timp ce urmăriți un canal TV, apăsați pe  $\equiv$ OPTIONS, selectati Acces universal și apăsați pe OK. 2 - Selectati Descriere audio și selectati OK.

Puteți verifica dacă este disponibil un comentariu audio.

În meniul Optiuni, selectați Limbă audio și căutați o limbă audio marcată cu un simbol  $\mathbf{\omega}^+$ .

#### Difuzoare/căşti

Cu opțiunea Difuzoare/Căști, puteți selecta unde doriti să auziti comentariul audio. Numai la difuzoarele televizorului, numai la căşti sau la ambele.

Pentru a seta Boxe/Căşti...

1 - Apăsați **&**, selectați Acces universal și

 $a$ păsați $\rightarrow$  (dreapta) pentru a accesa meniul.

**2 -** Selectaţi Descriere audio > Boxe/Căşti şi apăsaţi pe OK.

**3 -** Selectaţi Difuzoare, Căşti sau Boxe + căşti şi apăsati pe OK.

**4 -** Apăsaţi (stânga) de mai multe ori, dacă este necesar, pentru a închide meniul.

#### Volum mixt

Puteti mixa volumul semnalului audio normal cu cel al comentariului audio.

Pentru a mixa volumul...

1 - Apăsați **&**, selectați Acces universal și

apăsați > (dreapta) pentru a accesa meniul. 2 - Selectati Descriere audio > Volum mixt și apăsaţi pe OK.

3 - Apăsați săgețile ∧ (sus) sau ∨ (jos) pentru a regla valoarea.

**4 -** Apăsaţi (stânga) de mai multe ori, dacă este necesar, pentru a închide meniul.

#### Efect audio

Unele comentarii audio pot conţine efecte audio suplimentare, precum stereo sau sunete care se estompează treptat.

Pentru a activa Efecte audio (dacă sunt disponibile)…

1 - Apăsați **;** selectați Acces universal și  $apăsați$   $\rightarrow$  (dreapta) pentru a accesa meniul. **2 -** Selectaţi Descriere audio > Efecte audio şi apăsaţi pe OK.

**3 -** Apăsaţi (stânga) de mai multe ori, dacă este necesar, pentru a închide meniul.

#### Vorbire

Comentariul audio poate conține, de asemenea, subtitrări pentru cuvintele rostite.

Pentru activarea acestor subtitluri (dacă sunt disponibile) . . .

1 - Apăsați **;** selectați Acces universal și

apăsați > (dreapta) pentru a accesa meniul.

**2 -** Selectaţi Descriere audio > Vorbire şi apăsaţi pe OK.

**3 -** Selectaţi Descriere sau Subtitrare şi apăsaţi pe OK.

**4 -** Apăsaţi (stânga) de mai multe ori, dacă este necesar, pentru a închide meniul.

# 18 Reţele

Pentru mai multe informaţii, în Asistenţă, apăsaţi tasta colorată - Cuvinte cheie și căutați Rețea, pentru mai multe informații despre conectarea televizorului la o reţea.

# 19 Instalare canal

 $\overline{191}$ 

# Instalare antenă/cablu

# Actualizare canale

### Actualizare automată canale

Dacă recepţionaţi canale digitale, puteţi seta televizorul să actualizeze automat lista cu noile canale.

Alternativ, puteţi iniţia personal o actualizare a canalelor.

### Actualizare automată canale

Zilnic, la ora 6 a.m., televizorul actualizează canalele şi memorează canalele noi. Canalele noi sunt memorate în Lista de canale întreagă, dar şi în Lista de canale noi. Canalele goale sunt eliminate. Dacă sunt găsite canale noi sau dacă se execută actualizarea sau eliminarea canalelor, se afişează un mesaj la pornirea televizorului. Televizorul trebuie să fie în standby pentru a putea actualiza automat canalele.

Pentru a dezactiva mesajul de la început . . .

1 - Apăsați **;** selectați Instalare antenă/cablu și apăsaţi OK.

**2 -** Introduceţi codul dvs. PIN dacă este necesar.

**3 -** Selectaţi Actualizare automată canal şi apăsaţi OK.

- 4 Selectati Oprit și apăsați OK.
- 5 Apăsați pe  $\leftarrow$  BACK pentru a închide meniul.

Dacă sunt găsite canale noi sau dacă se execută actualizarea sau eliminarea canalelor, se afişează un mesaj la pornirea televizorului. Pentru a nu se afişa acest mesaj, îl puteți dezactiva.

Pentru dezactivarea mesajului...

1 - Apăsați **;** selectați Instalare antenă/cablu și apăsati OK.

2 - Introduceti codul dvs. PIN dacă este necesar.

3 - Selectati Mesaj actualizare canal și apăsați pe OK.

**4 -** Selectaţi Oprit şi apăsaţi OK.

5 - Apăsați pe  $\leftarrow$  BACK pentru a închide meniul.

În anumite ţări, actualizarea automată a canalelor se execută în timpul vizionării unui program TV sau în orice moment în care televizorul se află în standby.

## Actualizarea manuală a canalelor

Puteţi efectua oricând actualizarea canalelor personal.

Pentru a efectua o actualizare manuală a canalelor...

1 - Apăsați **;** selectați Instalare antenă/cablu și apăsați OK.

- 2 Introduceti codul dys. PIN dacă este necesar.
- 3 Selectati Căutare canale și apăsați pe OK.
- **4** Selectaţi Porniţi acşi apăsaţi pe OK.
- **5** Selectaţi Actualizare canale şi apăsaţi OK.
- **6** Apăsaţi pe BACK pentru a închide meniul.

# Reinstalare canale

#### Reinstalarea tuturor canalelor

Puteți reinstala toate canalele și puteți lăsa la fel toate celelalte setări ale televizorului.

Dacă este setat un cod PIN, va trebui să introduceţi acest cod înainte de a putea reinstala canalele.

Pentru reinstalarea canalelor...

1 - Apăsați **;** selectați Instalare antenă/cablu și apăsați OK.

- **2** Introduceţi codul dvs. PIN dacă este necesar.
- 3 Selectati Căutare canale și apăsați pe OK.
- **4** Selectaţi Porniţi ac şi apăsaţi pe OK.
- 5 Selectati Reinstalare canale și apăsați OK.
- **6** Selectaţi ţara în care sunteţi acum şi apăsaţi OK.
- **7** Selectaţi Antenă (DVB-T) sau Cablu (DVB-C).
- **8** Selectaţi Pornire şi apăsaţi OK pentru a

actualiza canalele. Această acţiune poate dura câteva minute.

9 - Apăsați pe  $\leftarrow$  BACK pentru a închide meniul.

#### Instalare TV

Puteți efectua o reinstalare completă a televizorului. Televizorul este reinstalat complet.

Pentru a efectua o reinstalare completă a televizorului...

1 - Apăsați **; selectați Setări** 

generale > Reinstalare televizor şi apăsaţi OK.

- **2** Introduceţi codul dvs. PIN dacă este necesar.
- **3** Selectaţi Da şi apăsaţi OK pentru a confirma.
- **4** Televizorul se va reinstala complet. Toate setările vor fi resetate şi canalele instalate vor fi înlocuite. Instalarea poate dura câteva minute.

5 - Apăsați pe  $\leftarrow$  BACK pentru a închide meniul.

# DVB-T sau DVB-C

#### Receptie DVB-T sau DVB-C

În timpul instalării canalelor, chiar înainte de a le căuta, ati selectat Antenă (DVB-T) sau Cablu (DVB-C). Antena DVB-T/T2 caută canale analogice terestre şi canale DVB-T/T2 digitale. Cablu DVB-C caută canale analogice şi digitale disponibile de la furnizorul de televiziune prin cablu DVB-C.

#### Instalare canal DVB-C

Pentru usurintă în utilizare, toate setările DVB-C sunt configurate la valoarea Automat.

Dacă operatorul dvs. de canale DVB-C v-a specificat anumite valori pentru DVB-C, pentru ID-ul de retea sau pentru frecvenţa reţelei, introduceţi aceste valori când vă sunt solicitate pe durata instalării.

#### Conflicte între numerele de canale

În unele ţări, canale TV (televiziuni) diferite pot avea acelaşi număr de canal. La instalare, televizorul prezintă lista cu numerele de canale conflictuale. Trebuie să selectati canalul TV pe care doriti să-l instalati pe un număr de canal cu mai multe canale TV.

#### Setările DVB

#### Accesarea setărilor DVB

1 - Apăsați **;** selectați Instalare antenă/cablu și apăsati OK.

- 2 Introduceti codul dys. PIN dacă este necesar.
- 3 Selectati Căutare canale și apăsați pe OK.
- **4** Selectaţi Porniţi ac şi apăsaţi pe OK.

**5 -** Selectaţi Reinstalare canale, selectaţi Înainte şi apăsați OK.

**6 -** Selectaţi ţara în care sunteţi acum şi apăsaţi OK.

**7 -** Selectaţi Cablu (DVB-C).

**8 -** Selectaţi Începere căutare canale sau selectaţi Setări pentru setările DVB-C.

9 - Apăsați pe  $\leftarrow$  BACK pentru a închide meniul.

#### Mod frecvență re $Re$ a

Dacă intentionați să folosiți metoda Scanare rapidă din meniul Scanare frecventă pentru a căuta canale, selectați Automat. Televizorul va folosi una dintre frecvenţele de reţea predefinite (sau HC homing channel) folosite de majoritatea furnizorilor de cablu din tara dvs.

Dacă ați primit o anumită valoare a frecventei de rețea pentru a căuta canale, selectați Manual.

#### Frecvenţă reţea

Cu Mod frecvenţă reţea setat pe Manual, puteţi introduce aici valoarea frecventei de retea primită de la furnizorul dvs. de cablu. Pentru a introduce valoarea, utilizaţi tastele numerice.

#### Scanare frecventă

Selectați metoda de căutare a canalelor. Puteți selecta metoda Scanare rapidă, care este mai rapidă, şi puteţi folosi setările predefinite folosite de majoritatea furnizorilor de cablu din ţara dvs.

Dacă rezultatul scanării arată că nu există niciun canal instalat sau că anumite canale lipsesc, puteți selecta metoda extinsă Scanare integrală. Această metodă va lua mai mult timp pentru căutarea şi instalarea canalelor.

#### Dimensiune pas frecvenţă

Televizorul caută canale în paşi de frecvenţă de 8 MHz.

Dacă rezultatul este că nu există niciun canal instalat sau anumite canale lipsesc, puteți căuta cu pași mai mici, de 1 MHz. Folosirea paşilor de frecvenţă de 1 MHz va lua mai mult timp pentru căutarea şi instalarea canalelor.

#### Canale digitale

Dacă ştiţi că operatorul dvs. de cablu nu oferă canale digitale, puteți omite căutarea canalelor digitale.

#### Canale analogice

Dacă știți că operatorul dvs. de cablu nu oferă canale analogice, puteţi omite căutarea canalelor analogice.

#### Fără restricţii/Cu restricţii

Dacă aveţi un abonament şi un modul CAM - modul de acces condiţionat - pentru servicii Pay TV, selectați Fără restricții + cu restricții. Dacă nu sunteți abonat la canale sau servicii Pay TV, puteţi selecta Numai canale fără restricţii .

Pentru mai multe informaţii, în Asistenţă, apăsaţi pe tasta colorată - Cuvinte cheie și căutați CAM, modul de acces conditionat.

#### Calitate recepţie

Puteţi verifica puterea semnalului şi calitatea unui canal digital. Dacă detineti propria dvs. antenă, o puteţi repoziţiona, pentru a încerca să îmbunătăţiţi recepţia.

Pentru verificarea calității recepției unui canal digital...

1 - Reglati televizorul pe frecventa canalului.

**2 -** Apăsaţi , selectaţi Instalare antenă/cablu şi apăsați OK. Introduceți codul dvs. PIN dacă este necesar.

**3 -** Selectaţi Digital: Test de recepţie şi apăsaţi OK.

Pentru acest tip de canal, este afișată frecvența digitală. Dacă recepția este de slabă calitate, vă puteți repozitiona antena. Pentru a verifica din nou calitatea semnalului pentru această frecvență, selectați Căutare și apăsați pe OK.

Pentru a introduce personal o anumită frecventă digitală, utilizati tastele cu cifre ale telecomenzii. Alternativ, selectaţi frecvenţa, poziţionaţi săgeţile pe un număr cu  $\langle \sin \rangle$  și înlocuiți numărul cu  $\lambda$ și  $\vee$ . Pentru a verifica frecvența, selectați Căutare și apăsați OK.

Dacă utilizaţi DVB-C pentru a recepţiona canale, opțiunea Mod Rată simbol este disponibilă. Pentru Mod Rată simbol, selectaţi Automat, cu excepţia cazului în care operatorul TV prin cablu v-a indicat o anumită valoare a ratei de simbol. Pentru a introduce valoarea ratei de simbol, utilizați tastele numerice.

## Instalare manuală

Canalele TV analogice pot fi instalate în mod manual, canal după canal.

Pentru instalarea manuală a canalelor analogice...

1 - Apăsați **&**, selectați Instalare antenă/cablu și apăsați OK. Introduceți codul dvs. PIN dacă este necesar.

**2 -** Selectaţi Analogic: Instalare manuală şi apăsati OK.

#### • Sistem

Pentru a configura sistemul TV, selectați Sistem. Selectati tara sau acea parte a lumii în care vă aflati și apăsati OK.

#### • Căutare canal

Pentru a găsi un canal, selectați Căutare canal și apăsati OK. Puteti introduce o frecventă dvs. înșivă pentru a găsi un canal sau puteți lăsa televizorul să caute un canal. Apăsați > (dreapta) pentru a selecta Căutare și apăsați OK pentru a căuta un canal automat. Canalul găsit este afişat pe ecran şi dacă recepţia este slabă, apăsaţi Căutare din nou. Dacă doriți să memorați canalul, selectați OK și

apăsați pe OK.

• Acordare fină

Pentru acordarea fină a unui canal, selectați Acordare fină și apăsați OK. Puteți acorda fin canalul cu  $\lambda$  sau  $\lambda$ . Dacă doriti să memorați canalul găsit, selectați

Executat și apăsați pe OK.

#### • Depozitare

Puteţi memora canalul pe numărul de canal curent sau pe un număr de canal nou.

Selectati Salvare canal curent sau Salvare program nou și apăsați OK. Noul număr de canal este afișat pentru scurt timp.

Puteţi reface aceşti paşi până când găsiţi toate canalele TV analogice disponibile.

## 19.2 Copiere listă canale

## Introducere

Functia Copiere listă canale este destinată distribuitorilor şi utilizatorilor experți.

Functia Copiere listă canale permite copierea canalelor instalate pe un televizor pe un alt televizor Philips din aceeași categorie. Cu funcția Copiere listă canale se evită căutarea consumatoare de timp a canalelor, prin încărcarea pe un televizor a unei liste de canale predefinite. Folosiţi o unitate flash USB de cel putin 1 GB.

#### Condiții

• Ambele televizoare sunt din aceeaşi gamă.

• Ambele televizoare au acelaşi tip de hardware. Verificati tipul de hardware pe plăcuta cu date tehnice a televizorului de pe spatele acestuia. De obicei, acesta este notat sub forma Q . . . LA

• Ambele televizoare au versiuni de software compatibile.

Versiune software curentă

Pentru a verifica versiunea curentă a software-ului televizorului…

1 - Apăsați **; selectați Actualizare software** și apăsați > (dreapta) pentru a accesa meniul. **2 -** Selectaţi Informaţii despre progr. curent şi apăsați pe OK.

**3 -** Sunt afişate versiunea, notele de difuzare şi data creării. De asemenea, este afişat numărul Netflix ESN, dacă este disponibil.

**4 -** Apăsaţi (stânga) de mai multe ori, dacă este necesar, pentru a închide meniul.

# Copierea unei liste de canale

Pentru a copia o listă de canale...

**1 -** Porniţi televizorul. Acesta ar trebui să aibă canale instalate.

2 - Conectati o unitate flash USB.

**3 -** Apăsaţi pe , selectaţi Setări

generale > Copiere listă canale şi apăsaţi pe OK. 4 - Selectati Copiere pe USB și apăsați OK. Este posibil să vi se ceară codul PIN pentru funcția Blocaj copii.

**5 -** După finalizarea copierii, deconectaţi unitatea flash USB.

**6 -** Apăsaţi (stânga) de mai multe ori, dacă este necesar, pentru a închide meniul.

Acum puteţi încărca lista de canale copiată pe alt televizor Philips.

# Versiunea listei de canale

Verificaţi versiunea curentă a listei de canale...

1 - Apăsați pe  $\bullet$ , selectați Setări

generale > Copiere listă canale și apăsați pe OK. 2 - Selectați Versiune curentă, apoi apăsați OK. **3 -** Apăsaţi (stânga) de mai multe ori, dacă este

necesar, pentru a închide meniul.

## Încărcarea unei liste de canale

#### Pe televizoare neinstalate

După cum televizorul este instalat sau nu, trebuie să utilizaţi o modalitate diferită de încărcare a unei liste de canale.

#### La un televizor care nu este încă instalat

**1 -** Conectaţi ştecărul pentru a începe instalarea şi selectați limba și țara. Puteți omite opțiunea Căutare canale. Finalizați instalarea.

2 - Conectati unitatea flash USB care contine lista de canale a celuilalt televizor.

**3 -** Pentru a începe încărcarea listei de canale, apăsați «, selectați Setări generale și apăsați OK. **4 -** Selectaţi Copiere listă canale > Copiere pe TV și apăsați OK. Introduceți codul dvs. PIN dacă este necesar.

**5 -** Televizorul anunţă dacă lista de canale este copiată cu succes pe televizor. Deconectați unitatea flash USB.

#### Pe televizoare instalate

După cum televizorul este instalat sau nu, trebuie să utilizati o modalitate diferită de încărcare a unei liste de canale.

#### La un televizor deja instalat

**1 -** Verificaţi setarea de ţară a televizorului. (Pentru a verifica această setare, consultaţi capitolul

Reinstalarea tuturor canalelor. Începeti această procedură până când ajungeţi la setarea ţării. Apăsaţi  $pe \leftarrow$  BACK pentru a anula instalarea.)

Dacă tara este corect specificată, continuați cu pasul  $\mathcal{L}$ 

Dacă ţara este incorect specificată, trebuie să începeţi o reinstalare. Consultati capitolul Reinstalarea tuturor canalelor și începeți instalarea. Selectați corect țara și ignorati optiunea Căutare canale. Finalizati instalarea. Când ati terminat, continuați cu pasul 2.

2 - Conectati unitatea flash USB care contine lista de canale a celuilalt televizor.

**3 -** Pentru a începe încărcarea listei de canale,

apăsați «; selectați Setări generale și apăsați OK. **4 -** Selectaţi Copiere listă canale > Copiere pe TV și apăsați OK. Introduceți codul dvs. PIN dacă este necesar.

**5 -** Televizorul anunţă dacă lista de canale este copiată cu succes pe televizor. Deconectați unitatea flash USB.
# <span id="page-72-0"></span> $\overline{20}$ **Software**

 $\overline{20.1}$ 

# Actualizare software

# Actualizare de pe Internet

Dacă televizorul este conectat la Internet, este posibil să primiţi un mesaj de la TP Vision pentru actualizarea software-ului televizorului. Aveți nevoie de o conexiune de Internet de mare viteză (bandă largă).

Dacă primiţi acest mesaj, vă recomandăm să realizaţi actualizarea.

Selectati Actualizare. Urmati instructiunile de pe ecran.

De asemenea, puteţi căuta personal actualizări noi. Pentru a căuta o actualizare . . .

1 - Apăsați **; selectați Actualizare software** > Căutare actualizări, apoi apăsați pe OK. 2 - Selectati Internet și apăsați pe OK. Urmați instructiunile de pe ecran.

După ce s-a încheiat actualizarea, televizorul se opreşte şi reporneşte din nou, în mod automat. Aşteptaţi repornirea automată a televizorului.

# Actualizare prin USB

Poate fi necesară actualizarea software-ului televizorului. Aveţi nevoie de un computer cu o conexiune internet de mare viteză şi de o unitate flash USB pentru a încărca software-ul pe televizor. Utilizați un dispozitiv de memorie USB cu spațiu liber de 512 MB. Asiguraţi-vă că protecţia la scriere este dezactivată.

**1 -** Pornirea actualizării pe televizor

Apăsați **; s**electați Actualizare

software > Căutare actualizări, apoi apăsați OK. Selectati USB și apăsați OK.

**2 -** Identificarea televizorului

Introduceţi memoria USB în unul din porturile USB ale televizorului.

Selectați Pornire și apăsați pe OK. Pe dispozitivul de memorie USB se scrie un fişier de identificare.

**3 -** Descărcarea software-ului televizorului

Introduceti memoria USB în calculator.

Pe dispozitivul USB, localizați fișierul update.htm și efectuați dublu clic pe acesta.

Efectuaţi clic pe Trimitere ID.

Dacă este disponibil un software nou, descărcaţi fişierul cu extensia .zip.

După descărcare, dezarhivați fișierul și copiați fişierul autorun.upg pe dispozitivul de memorie USB.

Nu puneti acest fisier într-un folder.

**4 -** Actualizarea software-ului televizorului Introduceți din nou unitatea de memorie USB în televizor. Actualizarea începe automat. Televizorul se opreşte automat timp de 10 secunde şi apoi porneşte din nou. Aşteptaţi.

Nu . . .

- $\cdot$  utilizati telecomanda
- scoateţi dispozitivul de memorie USB din televizor

Dacă o are loc o pană de curent în timpul actualizării, nu scoateti dispozitivul de memorie USB din televizor. Când alimentarea cu energie electrică revine, actualizarea va continua.

La sfârşitul actualizării, pe ecran apare

mesajul Operaţiune reuşită . Scoateţi dispozitivul de memorie USB și apăsați **O** la telecomandă.

Nu . . .

· apăsați **o** de două ori

• apăsaţi comutatorul de alimentare al televizorului Televizorul se opreşte automat (timp de 10 secunde) şi apoi porneşte din nou. Aşteptaţi.

Software-ul televizorului a fost actualizat. Puteţi folosi televizorul din nou.

Pentru a împiedica o actualizare accidentală a software-ului televizorului, ştergeți fișierul autorun.upg de pe dispozitivul de memorie USB.

## $\overline{20.2}$ Versiune software

Pentru a vizualiza versiunea curentă de software instalat pe televizor...

1 - Apăsați **&** selectați Actualizare software > Informaţii despre progr. curent şi apăsați OK.

**2 -** Se afişează versiunea Versiune lansată. De asemenea, este afişat numărul Netflix ESN, dacă este disponibil.

**3 -** Apăsaţi (stânga) de mai multe ori, dacă este necesar, pentru a închide meniul.

# $\frac{20.3}{}$ Actualizări locale

Pentru distribuitori şi utilizatori experţi…

- 1 Apăsați **; selectați Actualizare**
- software > Actualizări locale și apăsați OK.
- 2 Urmati instructiunile de pe ecran.
- **3** Apăsaţi (stânga) de mai multe ori, dacă este necesar, pentru a închide meniul.

# <span id="page-73-0"></span>Căutare actualizări OAD

Căutați o actualizare software Over-the-air...

1 - Apăsați **; s**electați Actualizare software > Căutare actualizări OAD și apăsați OK. 2 - Selectati Porniti ac. Urmati instructiunile de pe ecran.

**3 -** Apăsaţi (stânga) de mai multe ori, dacă este necesar, pentru a închide meniul.

 $\frac{1}{20.5}$ 

# Software open source

Acest televizor conţine software open source. Prin prezenta, TP Vision Europe B.V. se oferă să livreze la cerere o copie a codului sursă complet corespunzător pentru acele pachetele de software open source cu drepturi de autor utilizate în cadrul acestui produs, pentru care o astfel de ofertă este solicitată prin licențele respective.

Această ofertă este valabilă timp de maximum 3 ani de la achizitionarea produsului pentru orice persoană vizată de aceste informatii.

Pentru a obtine codul sursă, vă rugăm să scrieți în limba engleză la . . .

[open.source@tpvision.com](mailto:open.source@tpvision.com)

## $\overline{20.6}$ Licență open source

## Despre licenţa open source

Confirmări şi texte de licenţă pentru orice software open source utilizat pentru acest televizor Philips.

Acest document descrie distribuirea codului sursă utilizat la televizorul Philips, care intră fie sub incidenţa Licenţei publice generale GNU (GPL), a Licenței publice generale limitate GNU (LGPL) sau a oricărei alte licenţe open source. Instrucţiuni despre cum să obtineti codul sursă pentru acest software se regăsesc în manualul de utilizare.

PHILIPS NU OFERĂ NICIO GARANTIE SUB NICIO FORMĂ, NICI EXPRES, NICI IMPLICIT, INCLUSIV NICIO GARANŢII COMERCIALĂ SAU DE CONFORMITATE PENTRU O DESTINAŢIE SPECIFICĂ, CU PRIVIRE LA ACEST SOFTWARE. Philips nu oferă asistență pentru acest software. Afirmaţia precedentă nu vă afectează garantiile și drepturile legale asupra oricăror produse Philips pe care le-aţi achiziţionat. Aceasta se aplică numai prezentului cod sursă pus la dispoziţia dvs.

## Open source

## Freetype (2.4.3)

FreeType is a software font engine that is designed to be small, efficient, highly customizable, and portable while capable of producing high-quality output (glyph images).

This piece of software is made available under the terms and conditions of the FreeType Project license, which can be found below.

Source: http://freetype.sourceforge.net

## zlib (1.2.3)

The 'zlib' compression library provides in-memory compression and decompression functions, including integrity checks of the uncompressed data. This piece of software is made available under the

terms and conditions of the zlib license, which can be found below.

Source: http://www.zlib.net/

Fraunhofer AAC Ecnoder (3.3.3) AAC Ecnoder. Source: Android JB source code

## unicode (3.2)

This library is used to perform UNICODE string manipulation.

This piece of software is made available under the terms and conditions of the ICU license, which can be found below.

Source: http://www.icu-project.org/

## libpng (1.2.43)

PNG decoder.

This piece of software is made available under the terms and conditions of the libpng license, which can be found below.

Source: http://www.libpng.org/pub/png/libpng.html

## libjpg (6b)

This library is used to perform JPEG decoding tasks. This piece of software is made available under the terms and conditions of the libjpg license, which can be found below.

Source: http://www.ijg.org/

## libmng (1.0.10)

libmng -THE reference library for reading, displaying, writing and examining Multiple-Image Network Graphics.MNG is the animation extension to the popular PNG image-format.

This piece of software is made available under the terms and conditions of the libmng license, which can be found below. Source:

http://sourceforge.net/projects/libmng/files/

u-Boot loader (1.3.4)

Used by boot loader and only linked with boot loader, GPL license.

This piece of software is made available under the terms and conditions of the u-Boot loader license, which can be found below.

Source: http://sourceforge.net/projects/u-boot/files/ u-boot/U-Boot-1.1.4/u-boot-1.1.4.tar.bz2/download

## Libcurl (7.21.7)

HTTP client;libcurl is a free and easy-to-use clientside URL transfer library, supporting FTP, FTPS, HTTP, HTTPS, SCP, SFTP, TFTP, TELNET, DICT, LDAP, LDAPS, FILE, IMAP, SMTP, POP3 and RTSP. libcurl supports SSL certificates, HTTP POST, HTTP PUT, FTP uploading, HTTP form based upload, proxies, cookies, user+password authentication (Basic, Digest, NTLM, Negotiate, Kerberos4), file transfer resume, http proxy tunneling and more!

This piece of software is made available under the terms and conditions of the Libcurl license, which can be found below.

Source: http://curl.haxx.se/

## c-ares (1.7.4)

c-ares is a C library that performs DNS requests and name resolves asynchronously.

This piece of software is made available under the terms and conditions of the c-ares license, which can be found below.

Source: http://c-ares.haxx.se/c-ares-1.7.1.tar.gz

## openssl (1.0.0d)

OpenSSL is an open source implementation of the SSL and TLS protocols. The core library (written in the C programming language) implements the basic cryptographic functions and provides various utility functions. Wrappers allowing the use of the OpenSSL library in a variety of computer languages are available.

This piece of software is made available under the terms and conditions of the 1.7.4 license, which can be found below.

Source:

http://www.openssl.org/source/openssl-1.0.0.tar.gz

## Expat (2.01)

xml paser; Expat is an XML parser library written in C. It is a stream-oriented parser in which an application registers handlers for things the parser might find in the XML document (like start tags). An introductory article on using.

This piece of software is made available under the terms and conditions of the Expat license, which can be found below.

Source: http://expat.sourceforge.net/

## DirectFB include SAWMAN (1.4.0)

It is a software library for GNU/Linux/UNIX based operating system with a small memory footprint that provides graphics acceleration, input device handling and abstraction layer, and integrated windowing system with support for translucent windows and multiple display layers on top of the Linux framebuffer without requiring any kernel modifications.

This piece of software is made available under the terms and conditions of the DirectFB license, which can be found below.

Source: http://sourceforge.net/projects/jointspace/fil es/remote\_applications\_SDK/remote\_spplications\_S DK\_v1.3.1/DirectFB141\_source\_1.3.1.7z/download

## **SAWMAN**

SquashFS is a compressed read-only file system for Linux. SquashFS compresses files, inodes and directories, and supports block sizes up to 1 MB for greater compression. SquashFS is also the name of free/open software, licensed under the GPL, for accessing SquashFS filesystems.

Source: http://squashfs.sourceforge.net/

## Linux Kernel (3.0)

The Linux kernel is an operating system kernel used by the Linux family of Unix-like operating systems. This piece of software is made available under the terms and conditions of the Linux Kernel license, which can be found below. Source: http://www.kernel.org

## SQLite (3.7.2)

SQLite is a in-process library that implements a selfcontained, serverless, zero-configuration, transactional SQL database engine. This piece of software is made available under the terms and conditions of the SQLite license, which can be found below.

Source: http://www.sqlite.org/download.html

## SquashFS (3.4)

SquashFS is a compressed read-only file system for Linux. SquashFS compresses files, inodes and directories, and supports block sizes up to 1 MB for greater compression. SquashFS is also the name of free/open software, licensed under the GPL, for accessing SquashFS filesystems.

This piece of software is made available under the terms and conditions of the SquashFS license, which can be found below.

Source: http://squashfs.sourceforge.net/

## glibc (2.6.1)

Any Unix-like operating system needs a C library: the library which defines the ``system calls'' and other basic facilities such as open, malloc, printf, exit...The GNU C library is used as the C library in the GNU system and most systems with the Linux kernel This piece of software is made available under the terms and conditions of the glibc license, which can be found below.

Source: http://www.gnu.org/software/libc/

## mtd-utils (1)

The aim of the system is to make it simple to provide a driver for new hardware, by providing a generic interface between the hardware drivers and the upper layers of the system. Hardware drivers need to know nothing about the storage formats used, such as FTL, FFS2, etc., but will only need to provide simple routines for read, write and erase. Presentation of the device's contents to the user in an appropriate form will be handled by the upper layers of the system. This piece of software is made available under the terms and conditions of the mtd-utils license, which can be found below.

Source: http://www.linuxmtd.infradead.org/index.html

## libusb (1.0.6)

This is the home of libusb, a library that gives user level applications uniform access to USB devices across many different operating systems. libusb is an open source project licensed under the GNU Lesser General Public License version 2.1.Many participants in the libusb community have helped and continue to help with ideas, implementation, support and improvements for libusb.

This piece of software is made available under the terms and conditions of the libusb license, which can be found below.

Source:

http://libusb.wiki.sourceforge.net http://www.libusb.org/

## libusb-compat (0.1.3)

Library to enable user space application programs to communicate with USB devices.

This piece of software is made available under the terms and conditions of the libusb-compat license, which can be found below.

Source:

http://libusb.wiki.sourceforge.net/LibusbCompat0.1

## NTFS-3G Read/Write Driver (2010.5.22)

NTFS-3G is an open source cross-platform implementation of the Microsoft Windows NTFS file system with read-write support. NTFS-3G often uses the FUSE file system interface, so it can run unmodified on many different operating systems. It is runnable on Linux, FreeBSD, NetBSD, OpenSolaris, BeOS, QNX, WinCE, Nucleus, VxWorks, Haiku,MorphOS, and Mac OS X It is licensed under either the GNU General Public License or a proprietary license. It is a partial fork of ntfsprogs and is under active maintenance and development. This piece of software is made available under the terms and conditions of the NTFS-3G Read/Write Driver license, which can be found below. Source: http://www.tuxera.com

## WPA Supplicant (0.5.10 & 0.6.7)

These packages are used to provide WiFi access.The

supplier for these tools is Atheros.These pieces of software are made available under the terms and conditions of the GPL v2 license, which can be found below.

This piece of software is made available under the terms and conditions of the WPA Supplicant license, which can be found below.

Source: http://hostap.epitest.fi/wpa\_supplicant/

#### ntfsprogs (2.0.0)

Some useful tool for ntfs file sytem. This piece of software is made available under the terms and conditions of the ntfsprogs license, which can be found below.

Source: http://sourceforge.net/projects/linux-ntfs

#### fuse (2.8.4)

Fuse is a simple interface for userspace programs to export a virtual filesystem to the linux kernel. This piece of software is made available under the terms and conditions of the fuse license, which can be found below.

Source: http://fuse.sourceforge.net/

#### libiconv (1.11.1)

This library provides an iconv() implementation, for use on systems which don't have one, or whose implementation cannot convert from/to Unicode. . This piece of software is made available under the terms and conditions of the libiconv license, which can be found below.

Source: http://ftp.gnu.org/pub/gnu/libiconv

#### electric-fence (2.1.13)

Used for memory corruption detection. This piece of software is made available under the terms and conditions of the electric-fence license, which can be found below.

Source: http://perens.com/FreeSoftware/ElectricFenc e/electric-fence\_2.1.13-0.1.tar.gz

#### liveMedia

When Wifi Display or streaming RtspPlayer are enabled.

This piece of software is made available under the terms and conditions of the electric-fence license, which can be found below. Source: www.live555.com

#### QT (4.7.0)

Netflix skpe besttv pandora picasa? will use QT. This piece of software is made available under the terms and conditions of the QT license, which can be found below.

Source: http://qt.nokia.com/

#### e2fsprogs (1.41.14)

e2fsprogs provides the filesystem utilities for use with the ext2 filesystem, it also supports the ext3 and ext4 filesystems.

This piece of software is made available under the terms and conditions of the e2fsprogs license, which can be found below.

Source: http://e2fsprogs.sourceforge.net/

## alsa (1.0.24.1)

Advanced Linux Sound Architecture (ALSA). This piece of software is made available under the terms and conditions of the alsa license, which can be found below.

Source: http://www.alsa-project.org

lvm2 (2.02.89)

## DM\_VERITY.

This piece of software is made available under the terms and conditions of the lvm2 license, which can be found below.

Source:

ftp://sources.redhat.com/pub/lvm2/releases/

## encfs (1.3.2)

A library provides an encrypted filesystem in userspace.

Source: http://www.arg0.net/encfs

## boost (1.15.0)

A library provides free peer-reviewed portable C++ source libraries is used for encfs. Source: http://www.boost.org

## rlog (1.4)

A library that provides a flexible message logging facility for C programs and libraries is used for encfs. Source: http://www.arg0.net/rlog

## iptables (1.4.15)

For Cross connection. Source: http://www.netfilter.org/projects/iptables/

## bash (3.2.48)

Bash is the shell, or command language interpreter, that will appear in the GNU operating system. Bash is an sh-compatible shell that incorporates useful features from the Korn shell (ksh) and C shell (csh).

It is intended to conform to the IEEE POSIX P1003.2/ISO 9945.2 Shell and Tools standard. It offers functional improvements over sh for both programming and interactive use.

In addition, most sh scripts can be run by Bash without modification.

Source: http://www.gnu.org/software/bash/

## coreutils (6.9)

The GNU Core Utilities are the basic file, shell and text manipulation utilities of the GNU operating system. These are the core utilities which are expected to exist on every operating system. Source: http://www.gnu.org/software/coreutils/

#### findutils (4.2.31)

The GNU Find Utilities are the basic directory searching utilities of the GNU operating system. These programs are typically used in conjunction with other programs to provide modular and powerful directory search and file locating capabilities to other commands.

Source: http://www.gnu.org/software/findutils/

## gawk (3.1.5)

If you are like many computer users, you would frequently like to make changes in various text files wherever certain patterns appear, or extract data from parts of certain lines while discarding the rest. To write a program to do this in a language such as C or Pascal is a time-consuming inconvenience that may take many lines of code. The job is easy with awk, especially the GNU

implementation: gawk.

Source: http://www.gnu.org/software/gawk/

## grep (2.5.1a)

The grep command searches one or more input files for lines containing a match to a specified pattern. By default, grep prints the matching lines. Source: http://www.gnu.org/software/grep/

## gzip (1.3.12)

GNU Gzip is a popular data compression program originally written by Jean-loup Gailly for the GNU project. Mark Adler wrote the decompression part. Source: http://www.gnu.org/software/gzip/

## inetutils (1.4.2)

Inetutils is a collection of common network programs. Source: http://www.gnu.org/software/inetutils/

## iputils (s20101006)

The iputils package is set of small useful utilities for Linux networking. It was originally maintained by Alexey Kuznetsov. Source: http://www.skbuff.net/iputils/

## module-init-tools (3.12)

Provides developer documentation for the utilities used by Linux systems to load and manage kernel modules (commonly referred to as "drivers"). Source: https://modules.wiki.kernel.org/index.php/M ain\_Page

## ncurses (5.7)

The Ncurses (new curses) library is a free software emulation of curses in System V Release 4.0, and more.

It uses Terminfo format, supports pads and color and multiple highlights and forms characters and functionkey mapping, and has all the other SYSV-curses enhancements over BSD Curses.

Source: http://www.gnu.org/software/ncurses/

## net-tools (1.6)

The Net-tools?package is a collection of programs for controlling the network subsystem of the Linux kernel.

Source: http://www.linuxfromscratch.org/blfs/view/6. 3/basicnet/net-tools.html

## procps (ps, top) (3.2.8)

procps is the package that has a bunch of small useful utilities that give information about processes using the /proc filesystem.

The package includes the programs ps, top, vmstat, w, kill, free, slabtop, and skill.

Source: http://procps.sourceforge.net/index.html

## psmisc (22.13)

This PSmisc package is a set of some small useful utilities that use the proc filesystem. We're not about changing the world, but providing the system administrator with some help in common tasks. Source: http://psmisc.sourceforge.net/

## sed (4.1.5)

sed (stream editor) isn't an interactive text editor. Instead, it is used to filter text, i.e., it takes text input, performs some operation (or set of operations) on it, and outputs the modified text.

sed is typically used for extracting part of a file using pattern matching or substituting multiple occurrences of a string within a file.

Source: http://www.gnu.org/software/sed/

## tar (1.17)

GNU Tar provides the ability to create tar archives, as well as various other kinds of manipulation. For example, you can use Tar on previously created archives to extract files, to store additional files, or to update or list files which were already stored. Source: http://www.gnu.org/software/tar/

## util-linux-ng (2.18)

Various system utilities. Source: http://userweb.kernel.org/Mkzak/util-linuxng/

udhcpc (0.9.8cvs20050303-3)

Udhcpc is a very small?DHCP?client geared towards?embedded systems. Source: http://udhcp.sourcearchive.com/downloads/ 0.9.8cvs20050303-3/

## Libxml2 (2.7.8)

The "libxml2" library is used in AstroTV as a support for the execution of NCL application. This library was developed for the GNOME software suite and is available under a "MIT" license. Source: http://www.xmlsoft.org

uriparser (0.7.7) For MPEG-DASH

#### Source: http://uriparser.sourceforge.net/

 $xerces-c++ (3.1.1)$ For MPEG-DASH Source: http://xerces.apache.org/

webp (0.2.1) For Netflix Source: https://code.google.com/p/webp/

#### wget (1.10.2)

GNU Wget is a free software package for retrieving files using HTTP, HTTPS and FTP, the most widelyused Internet protocols.

It is a non-interactive commandline tool, so it may easily be called from scripts,?cron?jobs, terminals without X-Windows support, etc. Source:

http://ftp.gnu.org/gnu/wget/wget-1.10.2.tar.gz

## wireless\_tools (0.29)

The Wireless Tools (WT)?is a set of tools allowing to manipulate the Wireless Extensions. They use a textual interface and are rather crude, but aim to support the full Wireless Extension. Source: http://www.hpl.hp.com/personal/Jean\_Tourri lhes/Linux/Tools.html

## ezxml (0.8.6)

ezXML is a C library for parsing XML documents. Used inside Philips libraries. Source: http://sourceforge.net/projects/ezxml/

## SQLite (3.7.7.1)

SQLite is a in-process library that implements a selfcontained, serverless, zero-configuration, transactional SQL database engine. Source: http://www.sqlite.org/download.html

## AES (aes-src-29-04-09.zip)

Advanced Encryption Standard (AES) is a specification for the encryption of electronic data. Used inside Philips libraries. Source: http://gladman.plushost.co.uk/oldsite/AES/

# microhttpd (libmicrohttpd-0.9.9.tar.gz)

GNU libmicrohttpd is a small C library that is supposed to make it easy to run an HTTP server as part of another application.

The original download site for this software is : http://www.gnu.org/software/libmicrohttpd/This piece of software is made available under the terms and conditions of the LGPL v2.1 license Source: http://ftp.gnu.org/gnu/libmicrohttpd/libmicro httpd-0.9.9.tar.gz

yajl (lloyd-yajl-2.0.1-0-gf4b2b1a.tar.gz) YAJL is a small event-driven (SAX-style) JSON parser written in ANSI C, and a small validating JSON generator. YAJL is released under the ISC license.

The original download site for this software is :

http://lloyd.github.com/yajl/This piece of software is made available under the terms and conditions of the ISC license

Source: http://pkgs.fedoraproject.org/repo/pkgs/yajl/ lloyd-yajl-2.0.1-0-gf4b2b1a.tar.gz/df6a751e7797b9c21 82efd91b5d64017/lloyd-yajl-2.0.1-0-gf4b2b1a.tar.gz

## HMAC-SHA1 (0.1)

keyed-hash message authentication code (HMAC) is a specific construction for calculating a message authentication code (MAC) involving a cryptographic hash function in combination with a secret cryptographic key.

As with any MAC, it may be used to simultaneously verify both the data integrity and the authentication of a message.

Any cryptographic hash function, such as MD5 or SHA-1, may be used in the calculation of an HMAC; the resulting MAC algorithm is termed HMAC-MD5 or HMAC-SHA1 accordingly.

## Source:

http://www.deadhat.com/wlancrypto/hmac\_sha1.c

## gSoap (2.7.15)

The gSOAP toolkit is an open source C and C++ software development toolkit for SOAP/XML Web services and generic (non-SOAP) C/C++ XML data bindings.

Part of the software embedded in this product is gSOAP software. Portions created by gSOAP are Copyright 2000-2011 Robert A. van Engelen, Genivia inc. All Rights Reserved.

Source: http://sourceforge.net/projects/gsoap2/

## jquery (1.10.2)

jQuery is a fast and concise JavaScript Library that simplifies HTML document traversing, event handling, animating, and Ajax interactions for rapid web development.

Source: http://jquery.com/

## Libupnp (1.2.1)

The Linux\* SDK for UPnP\* Devices (libupnp) provides developers with an API and open source code for building control points, devices, and bridges that are compliant with Version 1.0 of the UPnP Device Architecture Specification.

Source: http://upnp.sourceforge.net/

mDNSResponder (mDNSResponder-320.10.80) The mDNSResponder project is a component of Bonjour,

Apple's ease-of-use IP networking

initiative:<http://developer.apple.com/bonjour/> In our project, Bonjour is used for the automatic discovery of devices and services

Source: http://developer.apple.com/bonjour/Acknow ledgements and License Texts for any open source

software used in this Philips TV.

This is a document describing the distribution of the source code used on the Philips TV, which fall either under the GNU General Public License (the GPL), or the GNU Lesser General Public License (the LGPL), or any other open source license. Instructions to obtain source code for this software can be found in the user manual.

PHILIPS MAKES NO WARRANTIES WHATSOEVER, EITHER EXPRESS OR IMPLIED, INCLUDING ANY WARRANTIES OF MERCHANTABILITY OR FITNESS FOR A PARTICULAR PURPOSE, REGARDING THIS SOFTWARE. Philips offers no support for this software. The preceding does not affect your warranties and statutory rights regarding any Philips product(s) you purchased. It only applies to this source code made available to you.

## Freetype (2.4.3)

FreeType is a software font engine that is designed to be small, efficient, highly customizable, and portable while capable of producing high-quality output (glyph images).

This piece of software is made available under the terms and conditions of the FreeType Project license, which can be found below.

Source: http://freetype.sourceforge.net

## zlib (1.2.3)

The 'zlib' compression library provides in-memory compression and decompression functions, including integrity checks of the uncompressed data. This piece of software is made available under the terms and conditions of the zlib license, which can be found below.

Source: http://www.zlib.net/

Fraunhofer AAC Ecnoder (3.3.3) AAC Ecnoder. Source: Android JB source code

## unicode (3.2)

This library is used to perform UNICODE string manipulation.

This piece of software is made available under the terms and conditions of the ICU license, which can be found below.

Source: http://www.icu-project.org/

libpng (1.2.43)

PNG decoder.

This piece of software is made available under the terms and conditions of the libpng license, which can be found below.

Source: http://www.libpng.org/pub/png/libpng.html

libjpg (6b) This library is used to perform JPEG decoding tasks. This piece of software is made available under the terms and conditions of the libjpg license, which can be found below.

Source: http://www.ijg.org/

## libmng (1.0.10)

libmng -THE reference library for reading, displaying, writing and examining Multiple-Image Network Graphics.MNG is the animation extension to the popular PNG image-format.

This piece of software is made available under the terms and conditions of the libmng license, which can be found below.

Source:

http://sourceforge.net/projects/libmng/files/

## u-Boot loader (1.3.4)

Used by boot loader and only linked with boot loader, GPL license.

This piece of software is made available under the terms and conditions of the u-Boot loader license, which can be found below.

Source: http://sourceforge.net/projects/u-boot/files/ u-boot/U-Boot-1.1.4/u-boot-1.1.4.tar.bz2/download

## Libcurl (7.21.7)

HTTP client;libcurl is a free and easy-to-use clientside URL transfer library, supporting FTP, FTPS, HTTP, HTTPS, SCP, SFTP, TFTP, TELNET, DICT, LDAP, LDAPS, FILE, IMAP, SMTP, POP3 and RTSP. libcurl supports SSL certificates, HTTP POST, HTTP PUT, FTP uploading, HTTP form based upload, proxies, cookies, user+password authentication (Basic, Digest, NTLM, Negotiate, Kerberos4), file transfer resume, http proxy tunneling and more!

This piece of software is made available under the terms and conditions of the Libcurl license, which can be found below.

Source: http://curl.haxx.se/

## c-ares (1.7.4)

c-ares is a C library that performs DNS requests and name resolves asynchronously.

This piece of software is made available under the terms and conditions of the c-ares license, which can be found below.

Source: http://c-ares.haxx.se/c-ares-1.7.1.tar.gz

## openssl (1.0.0d)

OpenSSL is an open source implementation of the SSL and TLS protocols. The core library (written in the C programming language) implements the basic cryptographic functions and provides various utility functions. Wrappers allowing the use of the OpenSSL library in a variety of computer languages are available.

This piece of software is made available under the terms and conditions of the 1.7.4 license, which can be found below.

Source:

#### http://www.openssl.org/source/openssl-1.0.0.tar.gz

#### Expat (2.01)

xml paser; Expat is an XML parser library written in C. It is a stream-oriented parser in which an application registers handlers for things the parser might find in the XML document (like start tags). An introductory article on using.

This piece of software is made available under the terms and conditions of the Expat license, which can be found below.

Source: http://expat.sourceforge.net/

#### DirectFB include SAWMAN (1.4.0)

It is a software library for GNU/Linux/UNIX based operating system with a small memory footprint that provides graphics acceleration, input device handling and abstraction layer, and integrated windowing system with support for translucent windows and multiple display layers on top of the Linux framebuffer without requiring any kernel modifications.

This piece of software is made available under the terms and conditions of the DirectFB license, which can be found below.

Source: http://sourceforge.net/projects/jointspace/fil es/remote\_applications\_SDK/remote\_spplications\_S DK\_v1.3.1/DirectFB141\_source\_1.3.1.7z/download

#### SAWMAN

SquashFS is a compressed read-only file system for Linux. SquashFS compresses files, inodes and directories, and supports block sizes up to 1 MB for greater compression. SquashFS is also the name of free/open software, licensed under the GPL, for accessing SquashFS filesystems. Source: http://squashfs.sourceforge.net/

#### Linux Kernel (3.0)

The Linux kernel is an operating system kernel used by the Linux family of Unix-like operating systems. This piece of software is made available under the terms and conditions of the Linux Kernel license, which can be found below. Source: http://www.kernel.org

## SQLite (3.7.2)

SQLite is a in-process library that implements a selfcontained, serverless, zero-configuration, transactional SQL database engine.

This piece of software is made available under the terms and conditions of the SQLite license, which can be found below.

Source: http://www.sqlite.org/download.html

#### SquashFS (3.4)

SquashFS is a compressed read-only file system for Linux. SquashFS compresses files, inodes and directories, and supports block sizes up to 1 MB for greater compression. SquashFS is also the name of

free/open software, licensed under the GPL, for accessing SquashFS filesystems.

This piece of software is made available under the terms and conditions of the SquashFS license, which can be found below.

Source: http://squashfs.sourceforge.net/

## glibc (2.6.1)

Any Unix-like operating system needs a C library: the library which defines the ``system calls'' and other basic facilities such as open, malloc, printf, exit...The GNU C library is used as the C library in the GNU system and most systems with the Linux kernel This piece of software is made available under the terms and conditions of the glibc license, which can be found below.

Source: http://www.gnu.org/software/libc/

## mtd-utils (1)

The aim of the system is to make it simple to provide a driver for new hardware, by providing a generic interface between the hardware drivers and the upper layers of the system. Hardware drivers need to know nothing about the storage formats used, such as FTL, FFS2, etc., but will only need to provide simple routines for read, write and erase. Presentation of the device's contents to the user in an appropriate form will be handled by the upper layers of the system. This piece of software is made available under the terms and conditions of the mtd-utils license, which can be found below.

Source: http://www.linuxmtd.infradead.org/index.html

## libusb (1.0.6)

This is the home of libusb, a library that gives user level applications uniform access to USB devices across many different operating systems. libusb is an open source project licensed under the GNU Lesser General Public License version 2.1.Many participants in the libusb community have helped and continue to help with ideas, implementation, support and improvements for libusb.

This piece of software is made available under the terms and conditions of the libusb license, which can be found below.

Source:

http://libusb.wiki.sourceforge.net http://www.libusb.org/

## libusb-compat (0.1.3)

Library to enable user space application programs to communicate with USB devices.

This piece of software is made available under the terms and conditions of the libusb-compat license, which can be found below.

## Source:

http://libusb.wiki.sourceforge.net/LibusbCompat0.1

NTFS-3G Read/Write Driver (2010.5.22)

NTFS-3G is an open source cross-platform implementation of the Microsoft Windows NTFS file system with read-write support. NTFS-3G often uses the FUSE file system interface, so it can run unmodified on many different operating systems. It is runnable on Linux, FreeBSD, NetBSD, OpenSolaris, BeOS, QNX, WinCE, Nucleus, VxWorks, Haiku,MorphOS, and Mac OS X It is licensed under either the GNU General Public License or a proprietary license. It is a partial fork of ntfsprogs and is under active maintenance and development. This piece of software is made available under the terms and conditions of the NTFS-3G Read/Write Driver license, which can be found below. Source: http://www.tuxera.com

## WPA Supplicant (0.5.10 & 0.6.7)

These packages are used to provide WiFi access.The supplier for these tools is Atheros.These pieces of software are made available under the terms and conditions of the GPL v2 license, which can be found below.

This piece of software is made available under the terms and conditions of the WPA Supplicant license, which can be found below.

Source: http://hostap.epitest.fi/wpa\_supplicant/

## ntfsprogs (2.0.0)

Some useful tool for ntfs file sytem. This piece of software is made available under the terms and conditions of the ntfsprogs license, which can be found below. Source: http://sourceforge.net/projects/linux-ntfs

## fuse (2.8.4)

Fuse is a simple interface for userspace programs to export a virtual filesystem to the linux kernel. This piece of software is made available under the terms and conditions of the fuse license, which can be found below.

Source: http://fuse.sourceforge.net/

## libiconv (1.11.1)

This library provides an iconv() implementation, for use on systems which don't have one, or whose implementation cannot convert from/to Unicode. . This piece of software is made available under the terms and conditions of the libiconv license, which can be found below.

Source: http://ftp.gnu.org/pub/gnu/libiconv

## electric-fence (2.1.13)

Used for memory corruption detection.

This piece of software is made available under the terms and conditions of the electric-fence license, which can be found below.

Source: http://perens.com/FreeSoftware/ElectricFenc e/electric-fence\_2.1.13-0.1.tar.gz

#### liveMedia

When Wifi Display or streaming RtspPlayer are enabled.

This piece of software is made available under the terms and conditions of the electric-fence license, which can be found below. Source: www.live555.com

## QT (4.7.0)

Netflix skpe besttv pandora picasa? will use QT. This piece of software is made available under the terms and conditions of the QT license, which can be found below.

Source: http://qt.nokia.com/

## e2fsprogs (1.41.14)

e2fsprogs provides the filesystem utilities for use with the ext2 filesystem, it also supports the ext3 and ext4 filesystems.

This piece of software is made available under the terms and conditions of the e2fsprogs license, which can be found below.

Source: http://e2fsprogs.sourceforge.net/

## alsa (1.0.24.1)

Advanced Linux Sound Architecture (ALSA). This piece of software is made available under the terms and conditions of the alsa license, which can be found below.

Source: http://www.alsa-project.org

lvm2 (2.02.89)

DM\_VERITY.

This piece of software is made available under the terms and conditions of the lvm2 license, which can be found below.

Source:

ftp://sources.redhat.com/pub/lvm2/releases/

## encfs (1.3.2)

A library provides an encrypted filesystem in userspace.

Source: http://www.arg0.net/encfs

## boost (1.15.0)

A library provides free peer-reviewed portable C++ source libraries is used for encfs. Source: http://www.boost.org

## rlog (1.4)

A library that provides a flexible message logging facility for C programs and libraries is used for encfs. Source: http://www.arg0.net/rlog

iptables (1.4.15) For Cross connection. Source: http://www.netfilter.org/projects/iptables/

## bash (3.2.48)

Bash is the shell, or command language interpreter, that will appear in the GNU operating system.

Bash is an sh-compatible shell that incorporates useful features from the Korn shell (ksh) and C shell  $(csh)$ 

It is intended to conform to the IEEE POSIX P1003.2/ISO 9945.2 Shell and Tools standard. It offers functional improvements over sh for both programming and interactive use.

In addition, most sh scripts can be run by Bash without modification.

Source: http://www.gnu.org/software/bash/

## coreutils (6.9)

The GNU Core Utilities are the basic file, shell and text manipulation utilities of the GNU operating system. These are the core utilities which are expected to exist on every operating system. Source: http://www.gnu.org/software/coreutils/

## findutils (4.2.31)

The GNU Find Utilities are the basic directory searching utilities of the GNU operating system. These programs are typically used in conjunction with other programs to provide modular and powerful directory search and file locating capabilities to other commands.

Source: http://www.gnu.org/software/findutils/

## gawk (3.1.5)

If you are like many computer users, you would frequently like to make changes in various text files wherever certain patterns appear, or extract data from parts of certain lines while discarding the rest. To write a program to do this in a language such as C or Pascal is a time-consuming inconvenience that may take many lines of code.

The job is easy with awk, especially the GNU implementation: gawk.

Source: http://www.gnu.org/software/gawk/

## grep (2.5.1a)

The grep command searches one or more input files for lines containing a match to a specified pattern. By default, grep prints the matching lines. Source: http://www.gnu.org/software/grep/

## gzip (1.3.12)

GNU Gzip is a popular data compression program originally written by Jean-loup Gailly for the GNU project. Mark Adler wrote the decompression part. Source: http://www.gnu.org/software/gzip/

## inetutils (1.4.2)

Inetutils is a collection of common network programs. Source: http://www.gnu.org/software/inetutils/

## iputils (s20101006)

The iputils package is set of small useful utilities for Linux networking. It was originally maintained by Alexey Kuznetsov.

## Source: http://www.skbuff.net/iputils/

## module-init-tools (3.12)

Provides developer documentation for the utilities used by Linux systems to load and manage kernel modules (commonly referred to as "drivers"). Source: https://modules.wiki.kernel.org/index.php/M ain\_Page

## ncurses (5.7)

The Ncurses (new curses) library is a free software emulation of curses in System V Release 4.0, and more.

It uses Terminfo format, supports pads and color and multiple highlights and forms characters and functionkey mapping, and has all the other SYSV-curses enhancements over BSD Curses.

Source: http://www.gnu.org/software/ncurses/

## net-tools (1.6)

The Net-tools?package is a collection of programs for controlling the network subsystem of the Linux kernel.

Source: http://www.linuxfromscratch.org/blfs/view/6. 3/basicnet/net-tools.html

## procps (ps, top) (3.2.8)

procps is the package that has a bunch of small useful utilities that give information about processes using the /proc filesystem.

The package includes the programs ps, top, vmstat, w, kill, free, slabtop, and skill.

Source: http://procps.sourceforge.net/index.html

## psmisc (22.13)

This PSmisc package is a set of some small useful utilities that use the proc filesystem. We're not about changing the world, but providing the system administrator with some help in common tasks. Source: http://psmisc.sourceforge.net/

## sed (4.1.5)

sed (stream editor) isn't an interactive text editor. Instead, it is used to filter text, i.e., it takes text input, performs some operation (or set of operations) on it, and outputs the modified text.

sed is typically used for extracting part of a file using pattern matching or substituting multiple occurrences of a string within a file.

Source: http://www.gnu.org/software/sed/

## tar (1.17)

GNU Tar provides the ability to create tar archives, as well as various other kinds of manipulation. For example, you can use Tar on previously created archives to extract files, to store additional files, or to update or list files which were already stored. Source: http://www.gnu.org/software/tar/

util-linux-ng (2.18)

## Various system utilities.

Source: http://userweb.kernel.org/Mkzak/util-linuxng/

udhcpc (0.9.8cvs20050303-3) Udhcpc is a very small?DHCP?client geared towards?embedded systems. Source: http://udhcp.sourcearchive.com/downloads/ 0.9.8cvs20050303-3/

#### Libxml2 (2.7.8)

The "libxml2" library is used in AstroTV as a support for the execution of NCL application. This library was developed for the GNOME software suite and is available under a "MIT" license. Source: http://www.xmlsoft.org

uriparser (0.7.7) For MPEG-DASH Source: http://uriparser.sourceforge.net/

xerces-c++ (3.1.1) For MPEG-DASH Source: http://xerces.apache.org/

webp (0.2.1) For Netflix Source: https://code.google.com/p/webp/

## wget (1.10.2)

GNU Wget is a free software package for retrieving files using HTTP, HTTPS and FTP, the most widelyused Internet protocols.

It is a non-interactive commandline tool, so it may easily be called from scripts,?cron?jobs, terminals without X-Windows support, etc. Source:

http://ftp.gnu.org/gnu/wget/wget-1.10.2.tar.gz

wireless\_tools (0.29)

The Wireless Tools (WT)?is a set of tools allowing to manipulate the Wireless Extensions.

They use a textual interface and are rather crude, but aim to support the full Wireless Extension. Source: http://www.hpl.hp.com/personal/Jean\_Tourri lhes/Linux/Tools.html

## ezxml (0.8.6)

ezXML is a C library for parsing XML documents. Used inside Philips libraries. Source: http://sourceforge.net/projects/ezxml/

## SQLite (3.7.7.1)

SQLite is a in-process library that implements a selfcontained, serverless, zero-configuration, transactional SQL database engine. Source: http://www.sqlite.org/download.html

AES (aes-src-29-04-09.zip) Advanced Encryption Standard (AES) is a specification for the encryption of electronic data. Used inside Philips libraries. Source: http://gladman.plushost.co.uk/oldsite/AES/

microhttpd (libmicrohttpd-0.9.9.tar.gz) GNU libmicrohttpd is a small C library that is supposed to make it easy to run an HTTP server as part of another application.

The original download site for this software is : http://www.gnu.org/software/libmicrohttpd/This piece of software is made available under the terms and conditions of the LGPL v2.1 license Source: http://ftp.gnu.org/gnu/libmicrohttpd/libmicro httpd-0.9.9.tar.gz

## yajl (lloyd-yajl-2.0.1-0-gf4b2b1a.tar.gz)

YAJL is a small event-driven (SAX-style) JSON parser written in ANSI C, and a small validating JSON generator. YAJL is released under the ISC license. The original download site for this software is : http://lloyd.github.com/yajl/This piece of software is made available under the terms and conditions of the ISC license

Source: http://pkgs.fedoraproject.org/repo/pkgs/yajl/ lloyd-yajl-2.0.1-0-gf4b2b1a.tar.gz/df6a751e7797b9c21 82efd91b5d64017/lloyd-yajl-2.0.1-0-gf4b2b1a.tar.gz

## HMAC-SHA1 (0.1)

keyed-hash message authentication code (HMAC) is a specific construction for calculating a message authentication code (MAC) involving a cryptographic hash function in combination with a secret cryptographic key.

As with any MAC, it may be used to simultaneously verify both the data integrity and the authentication of a message.

Any cryptographic hash function, such as MD5 or SHA-1, may be used in the calculation of an HMAC; the resulting MAC algorithm is termed HMAC-MD5 or HMAC-SHA1 accordingly.

## Source:

http://www.deadhat.com/wlancrypto/hmac\_sha1.c

## gSoap (2.7.15)

The gSOAP toolkit is an open source C and C++ software development toolkit for SOAP/XML Web services and generic (non-SOAP) C/C++ XML data bindings.

Part of the software embedded in this product is gSOAP software. Portions created by gSOAP are Copyright 2000-2011 Robert A. van Engelen, Genivia inc. All Rights Reserved.

Source: http://sourceforge.net/projects/gsoap2/

## jquery (1.10.2)

jQuery is a fast and concise JavaScript Library that simplifies HTML document traversing, event handling, animating, and Ajax interactions for rapid web development.

## Source: http://jquery.com/

## Libupnp (1.2.1)

The Linux\* SDK for UPnP\* Devices (libupnp) provides developers with an API and open source code for building control points, devices, and bridges that are compliant with Version 1.0 of the UPnP Device Architecture Specification.

Source: http://upnp.sourceforge.net/

mDNSResponder (mDNSResponder-320.10.80) The mDNSResponder project is a component of Bonjour,

Apple's ease-of-use IP networking initiative:<http://developer.apple.com/bonjour/> In our project, Bonjour is used for the automatic discovery of devices and services Source: http://developer.apple.com/bonjour/

# <span id="page-84-0"></span> $\overline{21}$ Specificaţii

 $\frac{1}{211}$ 

# Protecţia mediului

# Eticheta energetică europeană

Eticheta energetică europeană vă informează asupra clasei de eficienţă energetică a acestui produs. Cu cât clasa de eficienţă energetică a produsului este mai ecologică, cu atât energia consumată de acesta este mai redusă.

Pe etichetă găsiți clasa de eficiență energetică, consumul de curent mediu al acestui produs când este în uz şi consumul de curent mediu pentru 1 an. De asemenea, puteţi găsi valorile de consum electric al acestui produs pe site-ul web Philips pentru tara dvs. la www.philips.com/TV

# Fişă de produs

## 65PUx6121

- Clasă de eficienţă energetică: A++
- Diagonală vizibilă ecran: 164 cm / 65 inchi
- Consum de energie în modul Pornit (W): 80 W
- Consum anual de energie (kWh)\*: 117 kWh
- Consum de energie în standby (W)\*\*: 0,30 W
- Rezolutie ecran (Pixeli): 3840 x 2160p

\* Consum de energie în kWh pe an, pe baza consumului de energie al televizorului utilizat timp de 4 ore pe zi, 365 de zile pe an. Consumul efectiv de energie depinde de modul de utilizare al televizorului.

\*\* Când televizorul este oprit de la telecomandă şi nicio functie nu este activă.

## Casare

Casarea produsului şi a bateriilor uzate

Produsul dvs. este proiectat şi fabricat din materiale şi componente de înaltă calitate, care pot fi reciclate şi reutilizate.

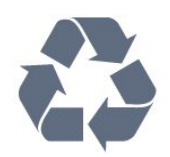

Când acest simbol în formă de pubelă tăiată este ataşat la un produs, înseamnă că produsul este acoperit de Directiva Europeană 2012/19/UE.

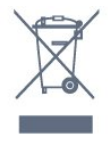

Vă rugăm să vă informaţi cu privire la sistemul de colectare separată pentru produse electrice şi electronice.

Acţionaţi conform reglementărilor locale şi nu aruncaţi produsele vechi împreună cu gunoiul menajer uzual. Scoaterea din uz corectă a produselor vechi ajută la prevenirea consecinţelor cu potenţial negativ asupra mediului şi sănătăţii umane.

Produsul dumneavoastră contine baterii asupra cărora se aplică Directiva Europeană 2006/66/CE, ce nu pot fi evacuate împreună cu gunoiul menajer.

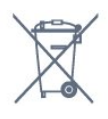

Vă rugăm să vă informaţi cu privire la reglementările locale referitoare la colectarea separată a bateriilor, întrucât scoaterea din uz corectă ajută la prevenirea consecinţelor cu potenţial negativ asupra mediului şi sănătății umane.

# $\overline{212}$ Alimentare

Specificaţiile produsului pot fi modificate fără preaviz. Pentru mai multe detalii privind specificaţiile acestui produs, consultati [www.philips.com/support](http://www.philips.com/support)

## Alimentare

- Sursă de alimentare reţea: CA 220-240V +/-10%
- Temperatură ambiantă: de la 5°C la 35°C
- Funcţii economisire energie: Mod Eco, Dezactivare sonor imagine (pentru radio), Cronometru deconectare automată, Meniu setări eco.

Pentru informaţii privind consumul de energie, consultați capitolul Fișă de produs.

Clasa de putere mentionată pe placa de tip a produsului reprezintă consumul de energie pentru acest produs în timpul utilizării casnice normale (IEC62087). Puterea nominală maximă, menţionată între paranteze, este utilizată pentru siguranţa electrică (IEC60065).

# $\frac{1}{213}$ Receptie

• Intrare antenă: 75 ohmi, coaxial (IEC75)

• Benzi pentru tuner: Hyperband, S-Channel, UHF, VHF

- DVB: DVB-T2, DVB-C (cablu) QAM
- Redare video analogică: SECAM, PAL
- Redare video digitală: MPEG2 SD/HD (ISO/IEC

13818-2); MPEG4 SD/HD (ISO/IEC 14496-10)

• Redare audio digitală (ISO/IEC 13818-3)

# $\frac{1}{214}$ Tip afişaj

## Dimensiune diagonală ecran

• 65PUx6121: 139 cm / 65 inchi

Rezoluţie ecran

 $\cdot$  3840 x 2160p

## $215$

# Rezoluţie intrare ecran

## Formate video

Rezolutie - Rată de reîmprospătare

- 480i 60 Hz
- $\cdot$  480p 60 Hz
- 576i 50 Hz
- $·$  576p 50 Hz
- $\cdot$  720p 50 Hz, 60 Hz
- 1080i 50 Hz, 60 Hz
- 1080p 24 Hz, 25 Hz, 30 Hz
- 2160p 24 Hz, 25 Hz, 30 Hz, 50 Hz, 60 Hz

## Formate pentru calculator

Rezoluţii (printre altele)

- $\cdot$  640 x 480p 60 Hz
- $\cdot$  800 x 600p 60 Hz
- $\cdot$  1024 x 768p 60 Hz
- $\cdot$  1280 x 768p 60 Hz
- $\cdot$  1360 x 765p 60 Hz
- $\cdot$  1360 x 768p 60 Hz
- $\cdot$  1280 x 1024p 60 Hz
- $\cdot$  1920 x 1080p 60 Hz
- 3840 x 2160p 24 Hz, 25 Hz, 30 Hz, 50 Hz, 60 Hz

# $\overline{216}$

# Dimensiuni şi greutăţi

## 65PUx6121

• fără stand TV:

Lăţime 1457,9 mm - Înălţime 849,3 mm - Adâncime 89,5 mm - Greutate ± 23,5 kg • cu stand TV: Lăţime 1565,35 mm - Înălţime 907,4 mm - Adâncime

259 mm - Greutate ± 24 kg

## $217$

# Conectivitate

## Parte laterală televizor

- HDMI 3 in
- $\cdot$  HDMI 4 in MHL
- USB 2
- USB 3
- 1x Slot pentru interfaţa comună: CI+/CAM
- Căşti -Mini jack stereo 3,5 mm

## În spatele televizorului

- Intrare audio (DVI la HDMI) Mini jack stereo 3,5 mm
- SCART: Audio S/D, intrare CVBS, RGB
- CVBS/Y Pb Pr : CVBS/Y Pb Pr, Audio S/D

## Partea inferioară a televizorului

- $\cdot$  HDMI 1 in ARC
- HDMI 2 in
- $\cdot$  USB1
- Ieşire audio Optică, Toslink
- Reţea LAN RJ45
- Antenă (75 ohmi)

## 21.8

# Sunet

- HD Stereo
- Putere de ieşire (RMS): 16 W
- Dolby® Digital Plus
- DTS 2.0+ Digital out ™

## 21.9 Multimedia

## Conexiuni

- USB 2.0 / USB 3.0
- Ethernet LAN RJ-45
- Wi-Fi 802.11b/g/n (încorporaţi)
- Sisteme de fişiere USB acceptate

## $\cdot$  FAT 16, FAT 32, NTFS

## Servere media acceptate

- Containere: 3GP, AVCHD, AVI, MPEG-PS, MPEG-TS,
- MPEG-4, Matroska (MKV), Quicktime (MOV, M4V,

M4A), Windows Media (ASF/WMV/WMA) • Video Codecs: MPEG-1, MPEG-2, MPEG-4 Part 2, MPEG-4 Part 10 AVC (H.264), VC-1, WMV9 • Codecuri audio: AAC, HE-AAC (v1/v2), AMR-NB, Dolby Digital, Dolby Digital Plus, DTS 2.0 + Digital Out™, MPEG-1/2/2.5 Layer I/II/III (include MP3), WMA (de la v2 la v9.2), WMA Pro (v9/v10) • Subtitrări:

– Formate: SAMI, SubRip (SRT), SubViewer (SUB), MicroDVD (TXT), mplayer2 (TXT), TMPlayer (TXT) – Codificări caractere: UTF-8, Europa Centrală şi de Est (Windows-1250), Chirilice (Windows-1251), Greacă (Windows-1253), Turcă (Windows-1254), Europa de Vest (Windows-1252)

• Codecuri de imagine: JPEG

• Limitări:

– Rata totală de biţi maximă acceptată pentru un fişier media este de 30 Mbps.

– Rata de biţi video maximă acceptată pentru un fişier media este de 20 Mbps.

– MPEG-4 AVC (H.264) este acceptat până la High Profile @ L4.1.

– VC-1 este acceptat până la Advanced Profile @ L3.

## Wi-Fi certificat

Acest televizor acceptă dispozitive cu certificat Miracast

## Software pentru server media acceptat (DMS)

• Puteti folosi orice software de server media DLNA V1.5 certificat (clasa DMS).

• Puteţi folosi aplicaţia Philips TV Remote (iOS şi Android) pe dispozitive mobile.

Este posibil ca performanţele să varieze, în funcţie de caracteristicile dispozitivului mobil şi de programul software utilizat.

# <span id="page-87-0"></span> $\overline{22}$ Ajutor şi asistenţă

# $\overline{221}$

# Înregistraţi televizorul

Înregistrati-vă televizorul și bucurati-vă de o serie de beneficii printre care asistentă integrală (inclusiv materiale pentru descărcare), acces privilegiat la informatii despre produse noi, oferte și reduceri exclusive, ocazia de a câştiga premii şi chiar de a participa la sondaje speciale despre noile lansări.

Vizitaţi www.philips.com/welcome

## 22.2 Utilizarea asistenţei

## Deschideți Asistență

Apăsați tasta - (albastră) pentru a deschide imediat meniul Asistentă. Meniul Asistență se deschide la capitolul relevant pentru ceea ce faceţi sau pentru ceea ce este selectat pe televizor. Pentru a căuta subiectele în ordine alfabetică, apăsați tasta colorată Cuvinte cheie .

Pentru a citi meniul Asistenţă sub formă de carte, selectati Carte.

Înainte de a executa instrucţiunile de Asistenţă, închideţi Asistenţă.

Pentru a închide meniul Asistență, apăsați pe tasta colorată **-** Închidere

Pentru unele activităţi, precum Text (Teletext), tastele colorate au anumite functii și nu pot deschide meniul de Ajutor.

## Asistenţă pentru televizor pe tabletă, smartphone sau calculator

Pentru a derula mai uşor secvenţe extinse de instructiuni, puteti descărca sistemul de Ajutor TV în format PDF pe care să îl cititi pe smartphone, pe tabletă sau pe calculator. Alternativ, puteți tipări pagina de Ajutor dorită de pe calculator. Pentru a descărca Asistenta (manualul utilizatorului), accesați [www.philips.com/support](http://www.philips.com/support)

# $\overline{223}$ Probleme

# Pornire şi telecomandă

## Televizorul nu porneşte

• Deconectaţi cablul de alimentare de la priză.

Asteptati un minut, apoi reconectati-l.

• Verificaţi dacă cablul de alimentare este conectat bine.

## Se aude un scârţâit la pornire sau la oprire

Atunci când porniti, opriti sau treceti în standby televizorul auziţi un scârţâit de la carcasa televizorului. Acesta este cauzat de dilatarea şi contragerea televizorului, care sunt normale atunci când acesta se răceşte şi se încălzeşte. Nu îi afectează performanţa.

## Televizorul nu reactionează la telecomandă

Televizorul are nevoie de puţi timp pentru a porni. În acest timp, nu reactionează la telecomandă sau la butoanele televizorului. Este un comportament normal.

Dacă televizorul tot nu reactionează la telecomandă puteți verifica dacă telecomanda funcționează, cu ajutorul camerei unui telefon mobil. Treceţi telefonul în modul cameră şi îndreptaţi telecomanda către obiectivul camerei. Dacă apăsați orice buton al telecomenzii și observați LED-ul infraroșu clipind prin cameră, înseamnă că telecomanda funcționează. Trebuie să verificati televizorul.

Dacă nu observați clipirea, este posibil ca telecomanda să fie defectă sau ca bateriile să i se fi descărcat.

Această metodă de verificare a telecomenzii nu este valabilă pentru telecomenzile sincronizate wireless cu televizorul.

## Televizorul revine în modul standby după ce afişează ecranul de pornire Philips

Atunci când televizorul se află în modul standby, este afişat un ecran de pornire Philips, apoi televizorul reintră în modul standby. Este un comportament normal. Când televizorul este deconectat şi reconectat la sursa de alimentare, la următoarea pornire este afişat ecranul de pornire. Pentru a porni televizorul din modul standby, apăsați butonul de pe telecomandă sau de pe televizor.

## Indicatorul de standby clipeşte

Deconectaţi cablul de alimentare de la priză. Aşteptaţi timp de 5 minute înainte de a-l reconecta. Dacă indicatorul încă mai clipeşte, contactaţi Serviciul de asistentă pentru clienți al Philips.

# <span id="page-88-0"></span>Canale

Nu s-a găsit niciun canal digital în timpul instalării

Consultaţi specificaţiile tehnice, pentru a vă asigura că televizorul acceptă DVB-T sau DVB-C în ţara dvs. Verificati dacă toate cablurile sunt conectate corect și dacă ati selectat reteaua corespunzătoare.

Canalele instalate anterior nu se regăsesc pe lista de canale

Verificaţi dacă este selectată lista de canale corespunzătoare.

## Imagine

## Nu există imagine/imaginea este distorsionată

• Verificaţi dacă antena este conectată corect la televizor.

• Verificaţi dacă dispozitivul corect este selectat ca sursă de afişare.

• Verificaţi dacă dispozitivul extern sau sursa este conectat(ă) corect.

## Sunet fără imagine

• Verificaţi dacă setările de imagine sunt corecte.

## Antena nu receptionează corect

• Verificaţi dacă antena este conectată corect la televizor.

• Difuzoarele, dispozitivele audio fără legare la pământ, becurile neon, clădirile înalte şi alte obiecte de mari dimensiuni pot influenţa calitatea recepţiei. Dacă este posibil, încercați să îmbunătățiți calitatea receptiei schimbând directia antenei sau mutând dispozitivele departe de televizor.

• Dacă recepţionarea unui singur canal este defectuoasă, reglati fin canalul.

## Imagine neclară de pe un dispozitiv

• Verificaţi dacă dispozitivul este conectat corect.

• Verificaţi dacă setările de imagine sunt corecte.

## Setările de imagine se schimbă după un timp

Asigurati-vă că opțiunea Locatie este setată la Acasă . Puteţi modifica şi salva setările în acest mod.

## Apare o reclamă

Asigurati-vă că opțiunea Locatie este setată la Acasă .

Imaginea nu se încadrează în ecran

Schimbaţi formatul de imagine.

Formatul imaginii se schimbă în funcție de canal

Selectaţi un format de imagine care nu este "automat".

Poziţia imaginii este incorectă

Este posibil ca semnalele de transmitere a imaginilor emise de anumite dispozitive să nu se potrivească cu ecranul. Verificati semnalul de iesire al dispozitivului conectat.

## Imaginea de pe calculator nu este stabilă

Verificati dacă PC-ul folosește rezolutia și rata de reîmprospătare acceptate.

## Sunet

## Nu există sunet sau calitatea sunetului este redusă

Dacă nu se detectează semnal audio, televizorul dezactivează automat ieşirea audio - acest lucru nu indică o defectiune.

- Verificaţi dacă setările de sunet sunt corecte.
- Verificaţi dacă toate cablurile sunt conectate corect.

• Verificaţi dacă volumul este dezactivat sau reglat la zero.

• Verificaţi dacă ieşirea audio a televizorului este conectată la intrarea audio a sistemului Home **Theatre** 

Sunetul trebuie să se audă din difuzoarele sistemului Home Theatre.

• Este posibil ca unele dispozitive să vă solicite să activaţi manual ieşirea audio HDMI. Dacă ieşirea audio HDMI este deja activată, dar tot nu auziţi sunetul, încercaţi să schimbaţi formatul audio digital al dispozitivului cu PCM (Pulse Code Modulation). Pentru instrucțiuni, consultați documentația care însotește dispozitivul.

## HDMI şi USB

## HDMI

• Nu uitaţi că suportul HDCP (High-bandwidth Digital Content Protection) poate întârzia durata necesară unui televizor pentru a afisa continutul de pe un dispozitiv HDMI.

• Dacă televizorul nu recunoaşte dispozitivul HDMI şi nu este afişată nicio imagine, comutaţi sursa de la un dispozitiv la celălalt şi înapoi.

• Dacă imaginea şi sunetul unui dispozitiv conectat cu HDMI sunt distorsionate, verificati dacă o setare diferită HDMI Ultra HD poate rezolva această problemă. În Asistență, apăsați tasta

colorată Cuvinte cheie şi căutaţi HDMI Ultra HD. • Dacă există întreruperi ale sunetului, verificaţi dacă setările ieşirii dispozitivului HDMI sunt corecte.

• Dacă folositi un adaptor HDMI-la-DVI sau un cablu HDMI-la-DVI, verificați dacă este conectat un alt cablu audio la intrarea audio AUDIO IN (numai minijack), dacă este disponibilă.

## HDMI EasyLink nu funcţionează

• Verificaţi dacă dispozitivele HDMI sunt compatibile

<span id="page-89-0"></span>cu HDMI-CEC. Functiile EasyLink functionează numai cu dispozitive compatibile cu HDMI-CEC.

Nu este afişată pictograma de volum

• Când un dispozitiv audio HDMI-CEC este conectat şi utilizați telecomanda televizorului pentru a regla nivelul volumului de pe dispozitiv, acest comportament este normal.

Fotografiile, clipurile video şi muzica de pe un

## dispozitiv USB nu sunt afişate

• Verificati dacă dispozitivul de memorie USB este setat la compatibilitate Mass Storage Class, conform descrierii din documentația dispozitivului de memorie. • Verificaţi dacă dispozitivul de memorie USB este

compatibil cu televizorul.

• Verificaţi dacă formatele fişierelor audio şi imagine sunt acceptate de televizor.

Fişierele de pe dispozitivul USB sunt redate

## distorsionat

• Performanţa de transfer a dispozitivului de memorie USB poate limita viteza transferului de date către televizor, ceea ce distorsionează redarea.

## Wi-Fi şi internet

## Reţeaua Wi-Fi nu este găsită sau este distorsionată

• Cuptoarele cu microunde, telefoanele DECT sau alte dispozitive Wi-Fi 802.11b/g/n din imediata apropiere pot perturba reteaua fără fir.

• Asigurati-vă că firewall-urile din reteaua dvs. permit accesul la conexiunea TV fără fir.

• Dacă reţeaua fără fir nu funcţionează corect la domiciliul dvs., încercaţi instalarea reţelei cu fir.

## Internetul nu functionează

• În cazul în care conexiunea la router este în bune conditii, verificati conexiunea routerului la Internet.

## PC-ul şi conexiunea la Internet sunt lente

• Consultaţi manualul de utilizare al routerului fără fir pentru informatii privind raza de actiune în interior, rata de transfer și alti factori de calitate a semnalului. • Aveţi nevoie de o conexiune de Internet de mare viteză (de bandă largă) pentru routerul dvs.

## DHCP

 $\cdot$  În cazul în care conectarea eșuează, puteți verifica setarea DHCP (Dynamic Host Configuration Protocol - protocolul de configurare dinamică a gazdei) a routerului. DHCP trebuie să fie setat la Pornit.

## Limba meniului este greşită

## Limba meniului este greşită

Schimbati limba cu cea dorită.

Pentru a schimba limba meniurilor şi a mesajelor de pe televizor...

1 - Apăsați **&**, selectați Setări

generale > Limbă > Limbă meniu și apăsați OK. **2 -** Selectaţi limba care vă trebuie.

**3 -** Apăsaţi (stânga) de mai multe ori, dacă este necesar, pentru a închide meniul.

## 22.4 Asistenţă online

Pentru a rezolva eventualele probleme legate de televizorul Philips, puteți consulta asistența noastră online. Puteti selecta limba dvs. și introduce numărul modelului pentru televizorul dvs.

Accesati www.philips.com/support.

Puteți găsi pe site-ul de asistență numărul de telefon de contact pentru ţara dvs., precum şi răspunsuri la întrebări frecvente (FAQ). În anumite ţări, puteţi discuta online cu unul din colaboratorii noştri şi adresa întrebările dvs. direct sau prin e-mail. Puteti descărca software nou pentru televizor sau manualul, pentru a-l citi pe calculatorul dvs.

## 22.5

# Asistenţă Clienţi/Reparaţii

Pentru asistență și reparații, puteți apela linia telefonică de asistență pentru clienți din țara dvs. Puteti găsi numărul de telefon în documentația tipărită care însoţeşte televizorul. Sau consultati site-ul nostru web www.philips.com/support.

Modelul şi numărul de serie al televizorului

Este posibil să vi se solicite să precizați numărul modelului și numărul de serie ale televizorului. Puteti găsi aceste numere pe eticheta de pe ambalaj ori pe eticheta cu tipul televizorului, de pe spatele televizorului, sau din partea inferioară a acestuia.

## **A** Avertisment

Nu încercaţi să reparaţi personal televizorul. Vă puteţi răni grav, puteți provoca daune iremediabile televizorului sau vi se poate anula garanția.

# <span id="page-90-0"></span> $\overline{23}$ Siguranţa şi întreţinerea

## 23.1

# **Siguranță**

## Important!

Înainte de a utiliza televizorul, citiţi şi înţelegeţi toate instrucţiunile de siguranţă. Garanţia produsului nu se aplică în cazul în care deteriorarea se datorează nerespectării instructiunilor.

## Risc de şoc electric sau incendiu

• Nu expuneţi niciodată televizorul la ploaie sau apă. Nu asezati recipiente cu lichid, cum ar fi vazele, în apropierea televizorului.

Dacă sar stropi pe sau în televizor, deconectați-l imediat de la priza de alimentare.

Contactați Serviciul de asistență pentru clienți Philips pentru ca televizorul să fie verificat înainte de utilizare.

• Nu expuneţi televizorul, telecomanda sau bateriile la căldură excesivă. Nu le așezați lângă lumânări aprinse, surse de flacără deschisă sau alte surse de căldură, inclusiv lumina directă a soarelui.

• Niciodată nu introduceţi obiecte în fantele de ventilatie sau alte deschideri ale televizorului.

• Nu amplasati obiecte grele pe cablul de alimentare.

• Evitaţi exercitarea forţei asupra prizelor. Prizele care nu sunt fixate corespunzător pot cauza arcuri electrice sau incendii. Asiguraţi-vă că nu se exercită presiuni pe cablul de alimentare atunci când rotiti ecranul televizorului.

• Pentru a scoate televizorul din priză, trebuie scoasă mufa de alimentare. La scoaterea din priză, trageți întotdeauna de mufa de alimentare şi nu de cablu. Asiguraţi-vă că în orice moment aveţi acces deplin la mufa de alimentare, la cablul de alimentare şi la priză.

## Risc de vătămare corporală sau de deteriorare a televizorului

• Pentru a ridica şi transporta un televizor de peste 25 kg sau 55 lbs sunt necesare două persoane. • Dacă montați televizorul pe un stand, folosiți numai standul inclus. Prindeti bine standul de televizor. Puneţi televizorul pe o suprafaţă plată, plană, care

poate suporta greutatea televizorului şi a standului. • La montarea pe perete, asiguraţi-vă că dispozitivul aferent poate suporta în condiţii de siguranţă

greutatea televizorului. TP Vision nu îşi asumă nicio răspundere pentru accidentele, leziunile sau daunele cauzate de montarea necorespunzătoare pe perete. • Unele componente ale acestui produs sunt fabricate din sticlă. Manipulaţi-le cu grijă pentru a evita vătămarea dvs. sau deteriorarea echipamentului.

## Risc de deteriorare a televizorului!

Înainte de a conecta televizorul la sursa de alimentare, asiguraţi-vă că tensiunea corespunde cu valoarea inscripţionată în partea din spate a televizorului. Nu conectati televizorul la sursa de alimentare dacă tensiunea este diferită.

## Risc de vătămare a copiilor

Urmaţi aceste precauţii pentru a preveni răsturnarea televizorului şi vătămarea copiilor:

- Nu aşezaţi niciodată televizorul pe o suprafaţă acoperită cu o pânză sau alt material care pot fi trase.
- Asiguraţi-vă că nicio parte a televizorului nu atârnă deasupra marginii suprafeţei.
- Nu aşezaţi niciodată televizorul pe o piesă de mobilier înaltă (cum ar fi un raft de cărti) fără a asigura atât mobilierul cât şi televizorul de perete sau de un suport adecvat.
- Educaţi copiii cu privire la pericolele căţărării pe mobilier pentru a ajunge la televizor.

Risc de înghițire a bateriilor!

Telecomanda poate fi prevăzută cu baterii cu o formă similară monedelor, ce pot fi înghitite cu usurință de copiii mici. Nu lăsaţi niciodată aceste baterii la îndemâna copiilor.

## Risc de supraîncălzire

Nu instalati televizorul într-un spatiu închis. Lăsați întotdeauna în jurul produsului un spatiu de cel putin 10 cm sau 4 inchi pentru ventilaţie. Asiguraţi-vă că perdelele sau alte obiecte nu acoperă fantele de ventilatie ale televizorului.

# Furtuni cu descărcări electrice

Deconectaţi televizorul de la sursa de alimentare şi scoateti antena înainte de furtuni cu descărcări electrice.

În timpul furtunilor cu descărcări electrice, niciodată nu atingeţi nicio parte a televizorului, a cablului de alimentare sau a cablului antenei.

## <span id="page-91-0"></span>Risc de deteriorare a auzului

Evitaţi utilizarea căştilor la volum ridicat sau pentru perioade prelungite de timp.

## Temperaturi scăzute

Dacă televizorul este transportat la temperaturi mai mici de 5 °C sau 41 °F, înainte de a-l conecta la priză, despachetaţi-l şi aşteptaţi până când temperatura televizorului ajunge la temperatura camerei.

## Umiditate

În situaţii rare, în funcţie de temperatură şi de umiditate, poate apărea putin condens pe interiorul părții frontale din sticlă a televizorului (la unele modele). Pentru a preveni acest lucru, nu expuneti televizorul la lumina directă a soarelui, căldură sau umiditate extremă. În caz de apariție a condensului, acesta va dispărea spontan după câteva ore de functionare a televizorului.

Umezeala din condens nu afectează televizorul şi nu cauzează defecțiuni.

# $232$ Întreţinerea ecranului

• Nu atingeti, nu împingeti, nu frecati și nu loviti ecranul cu niciun fel de obiecte.

• Scoateţi televizorul din priză înainte de curăţare.

• Curăţaţi televizorul şi cadrul cu o lavetă moale, umezită și ștergeți ușor. Nu utilizați pe televizor substanțe precum alcool, substanțe chimice sau agenti de curătare de uz casnic pentru curătarea televizorului.

• Pentru a evita deformarea imaginii şi estomparea culorilor, ştergeţi picăturile de apă cât mai rapid posibil.

• Evitati pe cât posibil imaginile stationare. Imaginile stationare sunt imaginile care rămân pe ecran o perioadă îndelungată de timp. Acestea includ meniurile pe ecran, benzile negre, afişarea orei etc. Dacă trebuie să utilizaţi imagini staţionare, micşoraţi contrastul şi luminozitatea ecranului, pentru a evita deteriorarea acestuia.

# $\overline{24}$ Termeni de utilizare

## 2016 © TP Vision Europe B.V. Toate drepturile rezervate.

Acest produs a fost pus pe piaţă de TP Vision Europe B.V. sau de una dintre filialele acesteia, numite în continuare TP Vision, care este fabricantul acestui produs. TP Vision este garantul televizorului însotit de această broşură. Philips şi emblema Philips în formă de scut sunt mărci înregistrate ale Koninklijke Philips N.V.

Specificatiile pot fi modificate fără preaviz. Mărcile comerciale sunt proprietatea Koninklijke Philips Electronics N.V sau a deţinătorilor lor legali. TP Vision îşi rezervă dreptul de a modifica produsele în orice moment, fără a fi obligat să ajusteze componentele anterioare în conformitate cu respectiva modificare.

Materialele scrise ambalate cu televizorul şi manualul stocat în memoria televizorului sau descărcat de pe site-ul web Philips [www.philips.com/support](http://www.philips.com/support) sunt considerate corespunzătoare pentru scopul utilizării sistemului.

Materialul din acest manual este considerat corespunzător pentru domeniul de utilizare al sistemului. Dacă produsul sau modulele separate ale acestuia sau procedurile se folosesc cu alt scop decât cel specificat aici, trebuie să se obțină confirmarea valabilităţii sau a corectitudinii. TP Vision garantează că materialul ca atare nu contravine niciunui brevet american. Nu se acordă nicio garanție explicită sau implicită. TP Vision nu poate fi trasă la răspundere nici pentru erorile de conţinut ale acestui document, nici pentru alte probleme cauzate de conţinutul acestui document. Erorile sesizate către compania Philips vor fi adaptate şi publicate pe site-ul web de asistenţă Philips cât mai curând posibil.

Termeni de garanție - Pericol de vătămare, deteriorare a televizorului sau anulare a garanţiei! Nu încercaţi niciodată să reparaţi singur televizorul. Folositi televizorul și accesoriile numai conform instrucţiunilor producătorului. Semnul de avertizare de pe spatele televizorului indică pericolul de şoc electric. Nu demontati niciodată capacul televizorului. Pentru reparaţii sau service, contactaţi întotdeauna Serviciul de asistenţă pentru clienţi Philips. Puteţi găsi numărul de telefon în documentaţia tipărită care însoteste televizorul. Sau consultați site-ul nostru www.philips.com/support și selectați țara dvs. dacă este necesar. Orice operatiune interzisă în mod expres în acest document sau orice proceduri de modificare sau asamblare nerecomandate sau neautorizate prin acest document atrag după sine anularea garanției.

Caracteristicile pixelilor Acest produs LCD/LED are un număr mare de pixeli colorati. Desi are pixeli utili în procent de 99,999% sau mai mult, pe ecran pot apărea constant puncte negre sau luminoase (roşu, verde sau albastru). Aceasta este o proprietate structurală a ecranului (care se încadrează în standardele din domeniu) şi nu este o defectiune.

## Conformitate CE

Prin prezenta, TP Vision Europe B.V. declară că televizorul este în conformitate cu cerintele esentiale şi cu alte prevederi relevante ale Directivelor 2014/53/UE (RED - Directiva privind echipamentele radio), 2009/125/CE (Proiectare ecologică), 2010/30/UE (Etichetare energetică) şi 2011/65/CE (RoHS).

## Conformitatea cu EMF

TP Vision fabrică şi vinde numeroase produse de larg consum, care, ca orice alte aparate electronice, au, în general, abilitatea de a emite şi de a recepţiona semnale electromagnetice. Unul dintre cele mai importante principii de afaceri ale TP Vision este acela de a se asigura că toate produsele respectă regulile referitoare la sigurantă și sănătate, de a respecta toate prevederile legal aplicabile şi de a se încadra în standardele privind câmpurile electromagnetice (EMF) aplicabile în momentul fabricării produselor.

TP Vision depune eforturi să conceapă, să realizeze şi să comercializeze produse care nu au efecte negative asupra sănătăţii. TV Vision confirmă că, atât timp cât produsele sale sunt utilizate în scopul pentru care au fost concepute, sunt sigure, conform dovezilor ştiinţifice disponibile momentan. TP Vision joacă un rol activ în dezvoltarea standardelor internationale referitoare la câmpuri electromagnetice și siguranță, ceea ce îi permite să anticipeze progrese de standardizare pentru integrarea timpurie în produsele sale.

# Drepturi de autor

# $25.1$

 $\overline{25}$ 

# MHL

MHL, Mobile High-Definition Link şi sigla MHL sunt mărci comerciale sau mărci înregistrate ale MHL, LLC.

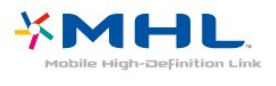

# $25.2$ Ultra HD

Sigla DIGITALEUROPE UHD Display este o marcă comercială a DIGITALEUROPE.

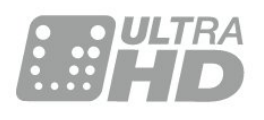

# $25.3$ HDMI

Termenii HDMI şi HDMI High-Definition Multimedia Interface şi sigla HDMI sunt mărci comerciale sau mărci înregistrate ale HDMI Licensing LLC în Statele Unite şi în alte ţări.

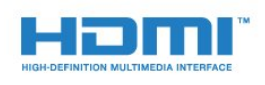

# $75.4$ Dolby Digital Plus

Produs sub licenţa Dolby Laboratories. Dolby şi simbolul D dublu sunt mărci comerciale ale Dolby Laboratories.

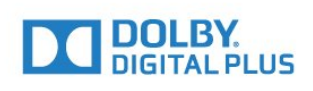

# $25.5$ DTS 2.0 + Digital Out™

Pentru brevete DTS, consultati [http://patents.dts.com.](http://patents.dts.com) Fabricate sub licenţă DTS Licensing Limited. DTS, Simbolul şi DTS şi Simbolul împreună sunt mărci comerciale înregistrate, iar DTS 2.0+Digital Out este marcă comercială a DTS, Inc. © DTS, Inc. Toate drepturile rezervate.

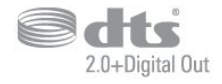

# 25.6 **DTVi**

Marca şi sigla DTVi sunt mărci înregistrate ale Universităţii Catolice Pontifice din Rio de Janeiro (PUC-Rio) şi ale Universităţii Federale din Paraíba (UFPB).

## 25.7 Java

Java şi toate mărcile comerciale asociate Java sunt mărci înregistrate ale Oracle și/sau ale afiliatilor, în Statele Unite şi în alte ţări.

# 25.8 Microsoft

## Windows Media

Windows Media este fie o marcă comercială înregistrată, fie o marcă comercială a Microsoft Corporation în Statele Unite şi/sau alte ţări.

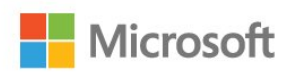

## Microsoft PlayReady

Proprietarii de conţinut folosesc tehnologia de accesare a conţinutului Microsoft PlayReady™ pentru a-şi proteja proprietatea intelectuală, inclusiv conținutul protejat prin drept de autor. Acest dispozitiv utilizează tehnologia PlayReady pentru accesarea conţinutului protejat PlayReady şi/sau a conţinutului protejat WMDRM. Dacă dispozitivul nu aplică în mod corespunzător restricţiile privind utilizarea conţinutului, deţinătorii conţinutului pot solicita Microsoft să anuleze capacitatea

dispozitivului de a consuma continut protejat PlayReady. Anularea nu trebuie să afecteze continutul neprotejat sau continutul protejat de alte tehnologii de acces la conţinut. Deţinătorii de conţinut pot solicita efectuarea unui upgrade la PlayReady pentru a permite accesul la conţinutul respectiv. Dacă refuzaţi efectuarea unui upgrade, nu veţi putea accesa continut care necesită upgrade-ul respectiv.

# 25.9 Wi-Fi Alliance

Wi-Fi®, logo-ul Wi-Fi CERTIFIED, logo-ul Wi-Fi sunt mărci înregistrate ale Wi-Fi Alliance.

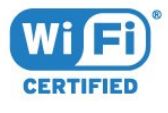

# 25.10 Kensington

Kensington şi MicroSaver sunt mărci comerciale înregistrate în SUA ale ACCO World Corporation, cu înregistrări emise şi cereri de înregistrare în curs în alte tări din lume.

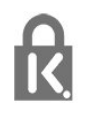

# $75.11$ Software MHEG

Drepturile de autor pentru software-ul MHEG ("Software") din acest televizor ("produsul") și incluse pentru a vă permite să utilizaţi funcţiile de televiziune interactivă sunt proprietatea S&T CLIENT SYSTEMS LIMITED ("proprietarul"). Se permite utilizarea Software-ului doar în combinație cu acest produs.

# 25.12 Alte mărci comerciale

Toate celelalte mărci înregistrate şi neînregistrate sunt proprietatea deținătorilor acestora.

# Exonerare de răspundere privind serviciile şi/sau software-ul oferite de terţe părţi

Serviciile şi/sau software-ul oferite de terţe părţi pot fi modificate, suspendate sau întrerupte fără preaviz. TP Vision nu are nicio răspundere în astfel de situaţii.

# Index

## A

[Acces universal](#page-64-0) *65* [Acces universal, boxe/căşti](#page-65-0) *66* [Acces universal, Persoane cu deficienţe de auz](#page-65-0) *66* [Actualizare automată canal](#page-68-0) *69* [Antenă, Instalare manuală](#page-70-0) *71* [Aruncarea televizorului sau a bateriilor](#page-84-0) *85* [Asistenţa online](#page-89-0) *90* [Asistenţă pentru clienţi](#page-89-0) *90* [Asistenţă, online](#page-89-0) *90*

## Î

[Înregistrare](#page-37-0) *38* [Înregistrare, datele din Ghid TV](#page-35-0) *36* [Înregistraţi-vă produsul](#page-87-0) *88* [Întârziere ieşire audio](#page-17-0) *18* [Întreţinerea ecranului](#page-91-0) *92*

## B

[Blocare pentru copii](#page-61-0) *62* [Butoane de pe televizor](#page-25-0) *26*

## $\mathsf{C}$

[Cablu, Instalare manuală](#page-70-0) *71* [Calculator, conectare](#page-24-0) *25* [Calitatea recepţiei](#page-70-0) *71* [CAM PIN](#page-16-0) *17* [CAM, modul de acces condiţionat](#page-15-0) *16* [Cameră foto, conectare](#page-23-0) *24* [Cameră video, conectare](#page-23-0) *24* [Canal](#page-29-0) *30* [Canal, actualizarea automată a canalelor](#page-68-0) *69* [Canal, actualizarea manuală a canalelor](#page-68-0) *69* [Canal, blocare în funcţie de vârstă](#page-30-0) *31* [Canal, comutare la un canal](#page-30-0) *31* [Canal, ghid TV](#page-35-0) *36* [Canal, Instalare antenă](#page-68-0) *69* [Canal, Instalare cablu](#page-68-0) *69* [Canal, Listă de canale, filtrare](#page-30-0) *31* [Canal, opţiuni](#page-31-0) *32* [Canal, reinstalare](#page-68-0) *69* [Casare](#page-84-0) *85* [CI+](#page-15-0) *16* [Claritate, reducerea artefactelor MPEG](#page-55-0) *56* [Claritate, Reducerea zgomotului](#page-55-0) *56* [Claritate, Ultra Resolution](#page-55-0) *56* [Clasificare pentru vârstă](#page-30-0) *31* [Clipuri video de închiriat](#page-48-0) *49* [Comentariu audio](#page-65-0) *66* [Conectare, Unitate flash USB](#page-23-0) *24* [Conectarea la sursa de alimentare](#page-5-0) *6* [Conexiune antenă](#page-6-0) *7* [Conexiune SCART, sugestii](#page-14-0) *15* [Conexiune YPbPr, sugestii](#page-14-0) *15* [Consolă de jocuri, conectare](#page-20-0) *21* [Contactaţi Philips](#page-89-0) *90* [Contrast](#page-53-0) *54* [Contrast, contrast dinamic](#page-54-0) *55* [Contrast, contrast video](#page-54-0) *55* [Contrast, Gamma](#page-55-0) *56* [Contrast, mod de contrast](#page-54-0) *55* [Contrastul luminii de fundal](#page-53-0) *54*

[Control parental](#page-30-0) *31* [Copiere listă canale](#page-70-0) *71* [Copiere listă canale, încărcare](#page-71-0) *72* [Copiere listă canale, copiere](#page-71-0) *72* [Copiere listă canale, versiunea curentă](#page-71-0) *72* [Culoare](#page-53-0) *54* [Culoare, Accentuare culoare](#page-53-0) *54* [Culoare, temperatură culoare](#page-54-0) *55* [Culoare, temperatură culoare personalizată](#page-54-0) *55* [Căşti, conectare](#page-19-0) *20*

## $\overline{D}$

[Decalaj ieşire audio](#page-18-0) *19* [Deficienţe de auz](#page-64-0) *65* Deficiente de vedere 65 Deficiente vedere 66 Definitie 54 [Depanare](#page-87-0) *88* [Descrierea audio](#page-65-0) *66* [Dimensiune pas frecvenţă](#page-69-0) *70* [DMR, Digital Media Renderer](#page-9-0) *10* [DVB \(Digital Video Broadcast\)](#page-69-0) *70* [DVD player](#page-19-0) *20*

## E

[EasyLink](#page-12-0) *13* [EasyLink Activat sau Oprit](#page-13-0) *14* [EasyLink, setări](#page-13-0) *14* [Echilibrare automată volum](#page-57-0) *58* [European Ecolabel](#page-84-0) *85*

## F

[Fişiere media, de pe un calculator sau de pe un dispozitiv de](#page-43-0) stocare conectat la retea 44 [Fişiere media, de pe un hard disk USB](#page-43-0) *44* [Fişă de produs](#page-84-0) *85* [Format ieşire audio](#page-18-0) *19* [Format imagine](#page-55-0) *56* [Format imagine, de bază](#page-55-0) *56* [Format imagine, setări avansate](#page-56-0) *57* [Fotografii, clipuri video şi muzică](#page-43-0) *44* [Frecvenţă rețea](#page-69-0) *70*

## G

[Galerie de aplicaţii](#page-48-0) *49* [Gamma](#page-55-0) *56* [Ghid de conectivitate](#page-11-0) *12* [Ghid TV](#page-35-0) *36* [Ghid TV, date şi informaţii](#page-35-0) *36* [Ghid TV, memento](#page-36-0) *37*

## H

[Hard disk USB, instalare](#page-21-0) *22* [Hard disk USB, spaţiu pe disc](#page-20-0) *21* [HbbTV](#page-34-0) *35* [HDMI MHL](#page-12-0) *13* [HDMI Ultra HD](#page-60-0) *61* [HDMI, ARC](#page-12-0) *13* [HDMI, conexiune DVI](#page-13-0) *14*

## I

[Ieşire audio - optică, sugestii](#page-15-0) *16* [Imagine, claritate](#page-53-0) *54*

[Imagine, contrastul luminii de fundal](#page-53-0) *54* [Imagine, culoare](#page-53-0) *54* [Incredible Surround](#page-57-0) *58* [Instalare reţea](#page-7-0)  *8* [Instalare TV](#page-68-0) *69* [Instrucţiuni de siguranţă](#page-90-0) *91*

## I

## [iTV](#page-33-0) *34*

## J

[Joc sau calculator](#page-42-0) *43* [Joc sau calculator, setare](#page-53-0) *54*

#### $\mathbf{L}$

[Limbă audio](#page-32-0) *33* [Limbă audio, principal](#page-32-0) *33* [Limbă audio, secundar](#page-32-0) *33* [Limbă subtitrări](#page-31-0) *32* [Limbă subtitrări, principal](#page-31-0) *32* [Limbă subtitrări, secundar](#page-31-0) *32* [Limbă teletext, principală](#page-33-0) *34* [Limbă teletext, secundară](#page-33-0) *34* [Listă de canale](#page-29-0) *30* [Listă de canale, deschidere](#page-29-0) *30* [Listă de canale, despre](#page-29-0) *30* [Listă de canale, filtrare](#page-29-0) *30* [Logo-uri canale](#page-60-0) *61*

## M

[Meniu Acasă](#page-39-0) *40* [Mesaj actualizare canal](#page-68-0) *69* [Miracast™, pornire](#page-45-0) *46* [Mod Frecvenţă rețea](#page-69-0) *70* [Mod surround](#page-57-0) *58*

## O

[Oprire automată](#page-26-0) *27* [Oprire cronometru](#page-26-0) *27* [Opţiuni pe un canal](#page-31-0) *32*

## P

[Pauză TV](#page-38-0) *39* [Pe perete, Poziţionare TV](#page-58-0) *59* [Pe un suport TV, Poziţionare TV](#page-58-0) *59* [Pentru pers. cu deficienţe de auz](#page-65-0) *66* [Pixel Plus link](#page-13-0) *14* [Player disc Blu-ray, conectaţi](#page-19-0) *20* [Pornire](#page-25-0) *26* [Posturi radio](#page-29-0) *30* [Poziţionare, distanţă de vizualizare](#page-5-0)  *6* [Poziţionare, Poziţionare TV](#page-5-0)  *6* [Probleme la Sistemul Home Theatre](#page-18-0) *19* [Probleme, Canale](#page-88-0) *89* [Probleme, Conexiune, HDMI](#page-88-0) *89* [Probleme, Conexiune, Internet](#page-89-0) *90* [Probleme, Conexiune, USB](#page-88-0) *89* [Probleme, Conexiune, Wi-Fi](#page-89-0) *90* [Probleme, Imagine](#page-88-0) *89* [Probleme, Limba meniului](#page-89-0) *90* [Probleme, Sunet](#page-88-0) *89* [Probleme, Telecomandă](#page-87-0) *88*

## R

[Reducere artefact MPEG](#page-55-0) *56* [Reducerea zgomotului](#page-55-0) *56* [Reinstalare televizor](#page-68-0) *69* [Reparare](#page-89-0) *90*

[Reţea cu cablu](#page-8-0)  *9* [Reţea wireless](#page-7-0)  *8* [Reţea, conectare](#page-7-0)  *8* [Reţea, cu fir](#page-8-0)  *9* [Reţea, IP static](#page-8-0)  *9* [Reţea, numele reţelei TV](#page-9-0) *10* Retea, Pornirea Wi-Fi 10 [Reţea, problemă în](#page-7-0)  *8* [Reţea, setări](#page-8-0)  *9* [Reţea, vizualizare setări de](#page-8-0)  *9* Retea, Wi-Fi Smart Screen 10 [Reţea, wireless](#page-7-0)  *8* [Reţea, WoWLAN](#page-8-0)  *9* [Reţea, WPS](#page-7-0)  *8* [Reţea, WPS cu cod PIN](#page-7-0)  *8* Retea, Stergere conexiune Wi-Fi Miracast 10

#### S

[Scanare frecvenţă](#page-69-0) *70* [Selectare video](#page-31-0) *32* [Setări de ieşire audio](#page-17-0) *18* [Setări de limbă](#page-62-0) *63* [Setări ecologice](#page-58-0) *59* [Setările ceasului](#page-64-0) *65* [Sincronizare audio-video](#page-17-0) *18* [Sincronizarea semnalului audio-video](#page-17-0) *18* [Sistem Home Theatre, multicanal](#page-18-0) *19* [Sistem Home Theatre, uniformizare volum](#page-18-0) *19* Slot standard de interfată 16 [Smart Card, CAM](#page-15-0) *16* [Smart TV](#page-47-0) *48* [Software open source](#page-73-0) *74* [Software, actualizare](#page-72-0) *73* [Stil imagine](#page-52-0) *53* [Stil sunet](#page-56-0) *57* [Subtitlu](#page-31-0) *32* [Sunet clar](#page-57-0) *58* [Sunet, Clear Sound](#page-57-0) *58* [Sunet, Echilibrare automată volum](#page-57-0) *58* [Sunet, mod surround](#page-57-0) *58* [Sunet, Sunete înalte](#page-56-0) *57* [Sunet, Sunete joase](#page-56-0) *57* [Sunet, Volum căşti](#page-58-0) *59* [Sunete înalte](#page-56-0) *57* [Sunete joase](#page-56-0) *57* [Suport media](#page-43-0) *44*

## T

[Tastatură USB](#page-22-0) *23* [Tastatură USB, conectare](#page-22-0) *23* [Telecomanda EasyLink](#page-13-0) *14* [Telecomandă şi baterii](#page-28-0) *29* [Teletext](#page-33-0) *34* [Televiziune interactivă](#page-34-0) *35* [Televizor interactiv, despre](#page-33-0) *34* [Temporizator de standby](#page-25-0) *26* [Testaţi recepţia](#page-70-0) *71* [Text](#page-33-0) *34* [Text Digital](#page-33-0) *34*

## $\cup$

[Uniformizarea ieşirii audio](#page-18-0) *19*

#### $\mathcal{U}$

[Vizionare TV](#page-30-0) *31* [Volum căşti](#page-58-0) *59*

#### W

[Wi-Fi](#page-7-0) *8* [WoWLAN](#page-8-0) *9*

## Ş

[Ştergere memorie Internet](#page-9-0) *10* [Ştergerea conexiunii Miracast](#page-9-0) *10*

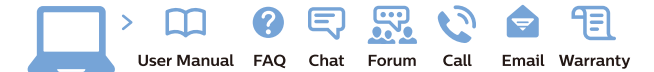

www.philips.com/support

Հայաստան - Armenia Համախորդների սպասարկում<br>0 800 01 004 ψημιωίι σιμού 0,03€/ min

Azərbaycan - Azerbaijan Müstəri vidmətləri 088 220 00 04 Köçürüldü zəng edin 0,17€/min

България Грижа за клиента 02 4916 273 (Национапен номер)

België/Belgique Klantenservice/ Service Consommateurs 02 700 72 62  $(0.15 \epsilon/min)$ 

Bosna i Hercegovina Potpora potrošačima 033 941 251 (Lokalni poziv)

Republika Srbija Potpora potrošačima 011 321 6840 (Lokalni poziv)

Česká republika Zákaznická podpora 228 880 895 (Mistni tarif)

Danmark Kundeservice 3525 8314

Deutschland Kundendienst 069 66 80 10 10 (Zum Festnetztarif Ihres Anbieters)

Ελλάδα 211983028 (Διεθνής κλήση)

Eesti Klienditugi 668 30 61 (Kohalikud kõned)

España Atencion al consumidor 913 496 582  $(0,10€ + 0,08€/min.)$ 

France Service Consommateurs 01 57 32 40 50 (coût d'un appel local sauf surcoûtéventuel selon opérateur réseau)

Hrvatska Potnora potrošačima 01 777 66 01 (Lokalni poziv)

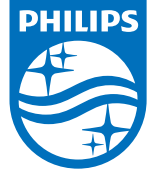

Indonesia Consumer Care 0800 133 3000

Ireland Consumer Care 015 24 54 45 (National Call)

Italia Servizio Consumatori 0245 28 70 14 (Chiamata nazionale)

Қазақстан Республикасы байланыс орталығы 810 800 2000 00 04 (стационарлық нөмірлерден КазакстанРеспубликасы бойынша коңырау шалу тегін)

Latvija Klientu atbalsts 6616 32 63 (Vietěiais tarifs)

Lietuva Klientų palaikymo tarnyba 8 521 402 93 (Vietinais tarifais)

**Luxembourg**<br>Service Consommateurs 24871100 (Appel nat./(Nationale Ruf)

Magyarország Ügyfélszolgálat (061) 700 81 51 (Belföldi hívás)

Malaysia Consumer Care<br>1800 220 180

Nederland Klantenservice 0900 202 08 71  $(1 \in / \text{gesprek})$ 

Norge Forbrukerstøtte 22 97 19 14

Österreich Kundendienst<br>0150 284 21 40 (0,05€/Min.)

Республика Беларусь Контакт Центр<br>8 10 (800) 2000 00 04 .<br>(бесплатный звонок по .<br>РеспубликеБеларусь со

стационарных номеров)

Российская Федерация .<br>Контакт Пенті 8 (800) 220 00 04 .<br>(бесплатный звонок по России)

All registered and unregistered trademarks are property of their respective owners Authority of the Contraction are subject to change without notice. Philips and the Philips' shield<br>emblem are trademarks of Koninklijke Philips NV. and are used under license from<br>Koninklijke Philips NV. and are used under

philips.com

Polska Wsparcie Klienta 22 397 15 04 (Połączenie lokalne)

Portugal Assistência a clientes 800 780 068  $(0,03 \in / \text{min.} - \text{Móvel } 0,28 \in / \text{min.})$ 

România Serviciul Clienti 031 630 00 42 (Tarif local)

Schweiz/Suisse/Svizzera Kundendienst/Service Consommateurs/Servizio Consumatori 0848 000 291  $(0,04$  CHF/Min)

Slovenija Skrb za potrošnike 01 88 88 312 (Lokalni klic)

Slovensko zákaznícka podpora 02 332 154 93 (vnútroštátny hovor)

Suomi suom<br>Finland Kuluttajapalvelu 09 88 62 50 40

Sverige Kundtjänst 08 57 92 90 96

Türkiye<br>Tüketici Hizmetleri<br>0 850 222 44 66

Україна **- країна**<br>Служба підтримки<br>споживачів 0-800-500-480 (лзвінки зі стаціонарних і мобільних телефонів у межах України безкоштовні)

Кыргызстан<br>Байланыш борбору 810 800 2000 00 04

**United Kingdom** Consumer Care<br>020 79 49 03 19 (5p/min BT landline) Argentina Consumer Care 0800 444 77 49 - Buenos Aires<br>- Buenos Aires<br>- **0810 444 7782** 

**Brasil** Suporte ao Consumidor 0800 701 02 45 São Paulo<br>29 38 02 45